# HP ProBook Notebook PC ユーザー ガイド

© Copyright 2010 Hewlett-Packard Development Company, L.P.

Bluetooth は、その所有者が所有する商標で あり、使用許諾に基づいて Hewlett-Packard Company が使用しています。SD ロゴは、その所有者の商標です。

本書の内容は、将来予告なしに変更される ことがあります。HP 製品およびサービスに 関する保証は、当該製品およびサービスに 付属の保証規定に明示的に記載されている ものに限られます。本書のいかなる内容 も、当該保証に新たに保証を追加するもの ではありません。本書に記載されている製 品情報は、日本国内で販売されていないも のも含まれている場合があります。本書の 内容につきましては万全を期しております が、本書の技術的あるいは校正上の誤り、 省略に対して責任を負いかねますのでご了 承ください。

初版:2010 年 3 月

製品番号:598085-291

#### 製品についての注意事項

このユーザー ガイドでは、ほとんどのモデ ルに共通の機能について説明します。一部 の機能は、お使いのコンピューターで対応 していない場合もあります。

## 安全に関するご注意

△ 警告! ユーザーが火傷をしたり、コンピューターが過熱状態になったりするおそれがありますの で、ひざの上に直接コンピューターを置いて使用したり、コンピューターの通気孔をふさいだりしな いでください。コンピューターは、机のようなしっかりとした水平なところに設置してください。通 気を妨げるおそれがありますので、隣にプリンターなどの表面の硬いものを設置したり、枕や毛布、 または衣類などの表面が柔らかいものを敷いたりしないでください。また、AC アダプターを肌に触 れる位置に置いたり、枕や毛布、または衣類などの表面が柔らかいものの上に置いたりしないでくだ さい。お使いのコンピューターおよび AC アダプターは、International Standard for Safety of Information Technology Equipment (IEC 60950)で定められた、ユーザーが触れる表面の温度に関 する規格に準拠しています。

# 目次

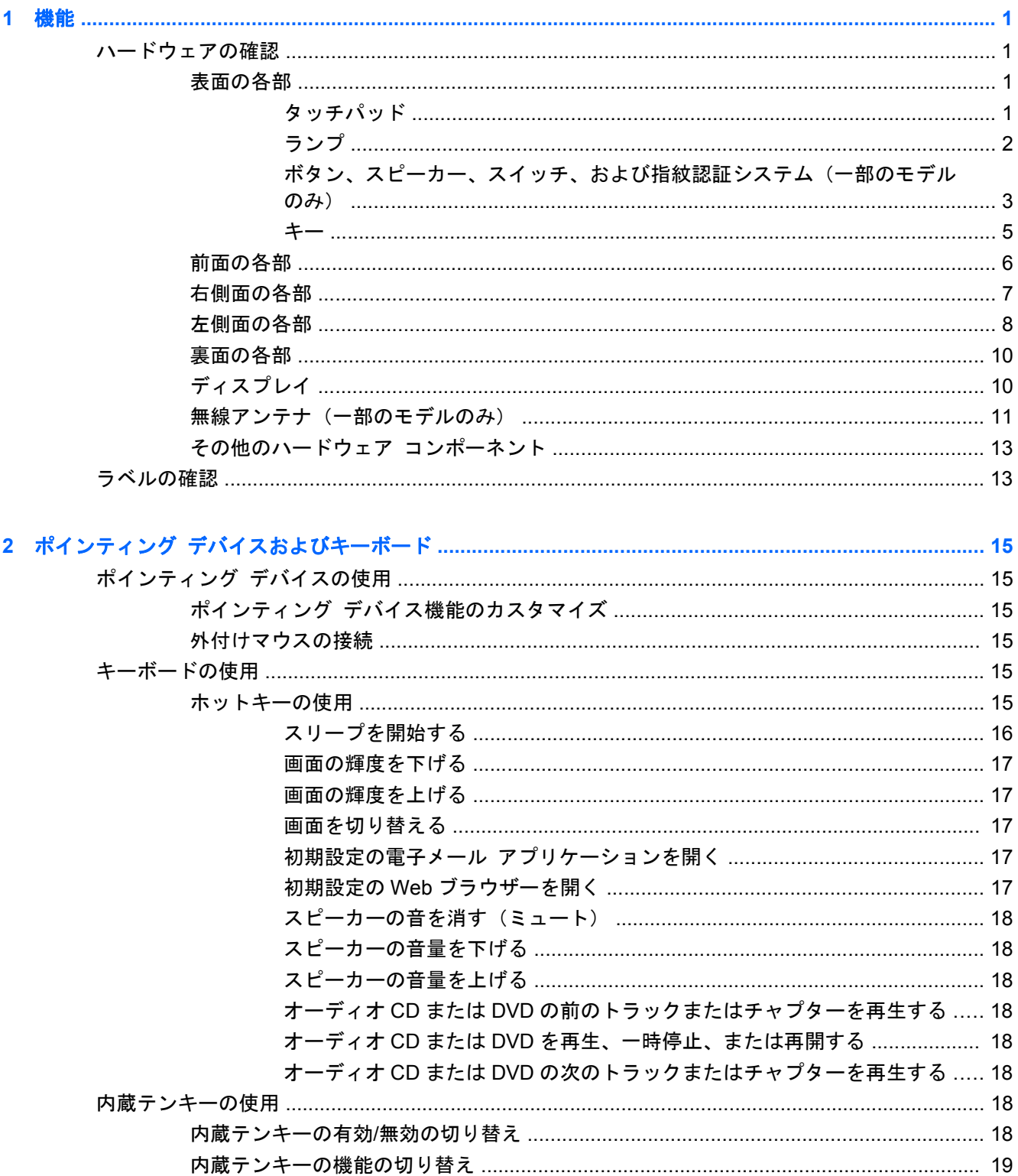

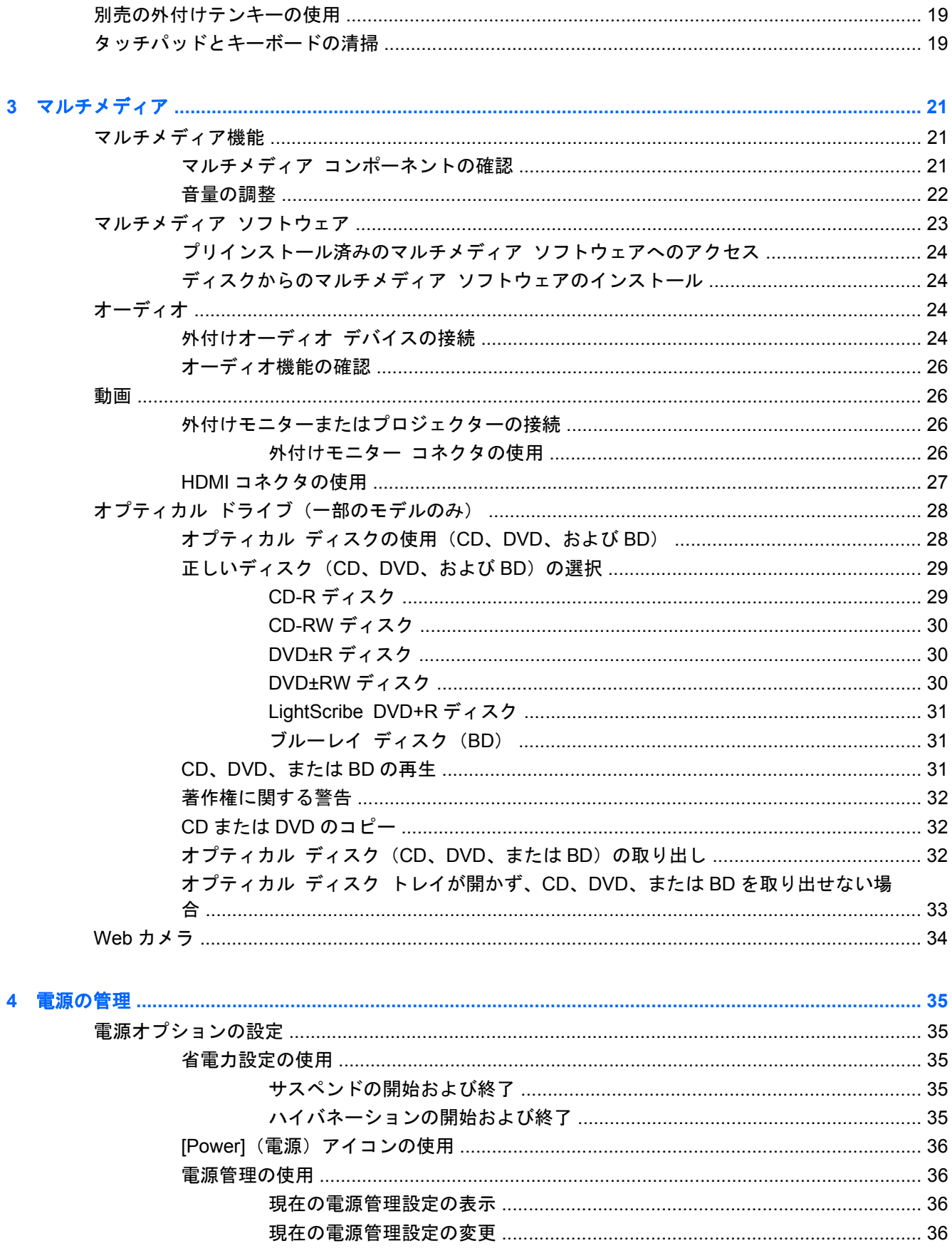

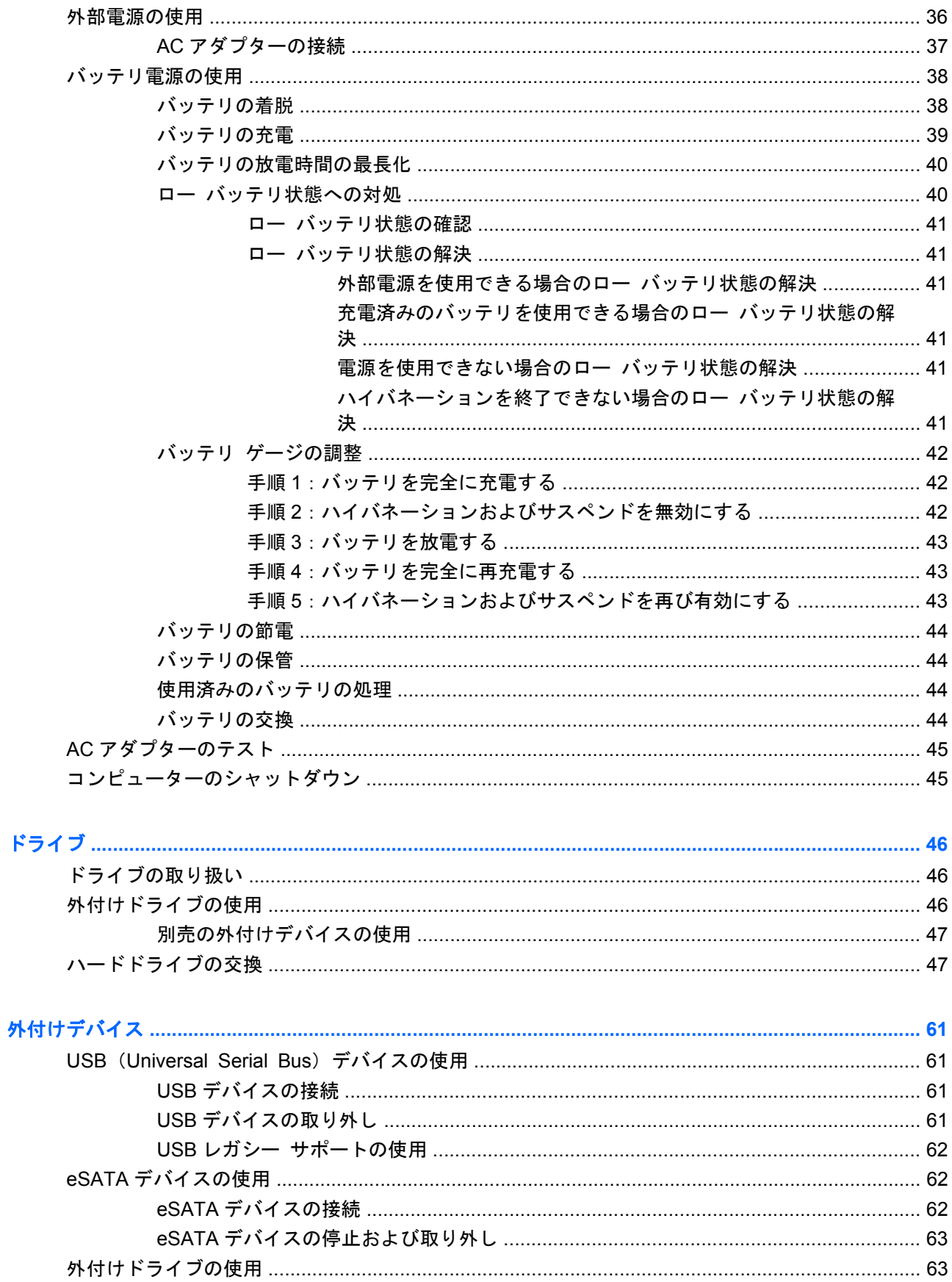

 $\overline{\mathbf{5}}$ 

 $\bullet$ 

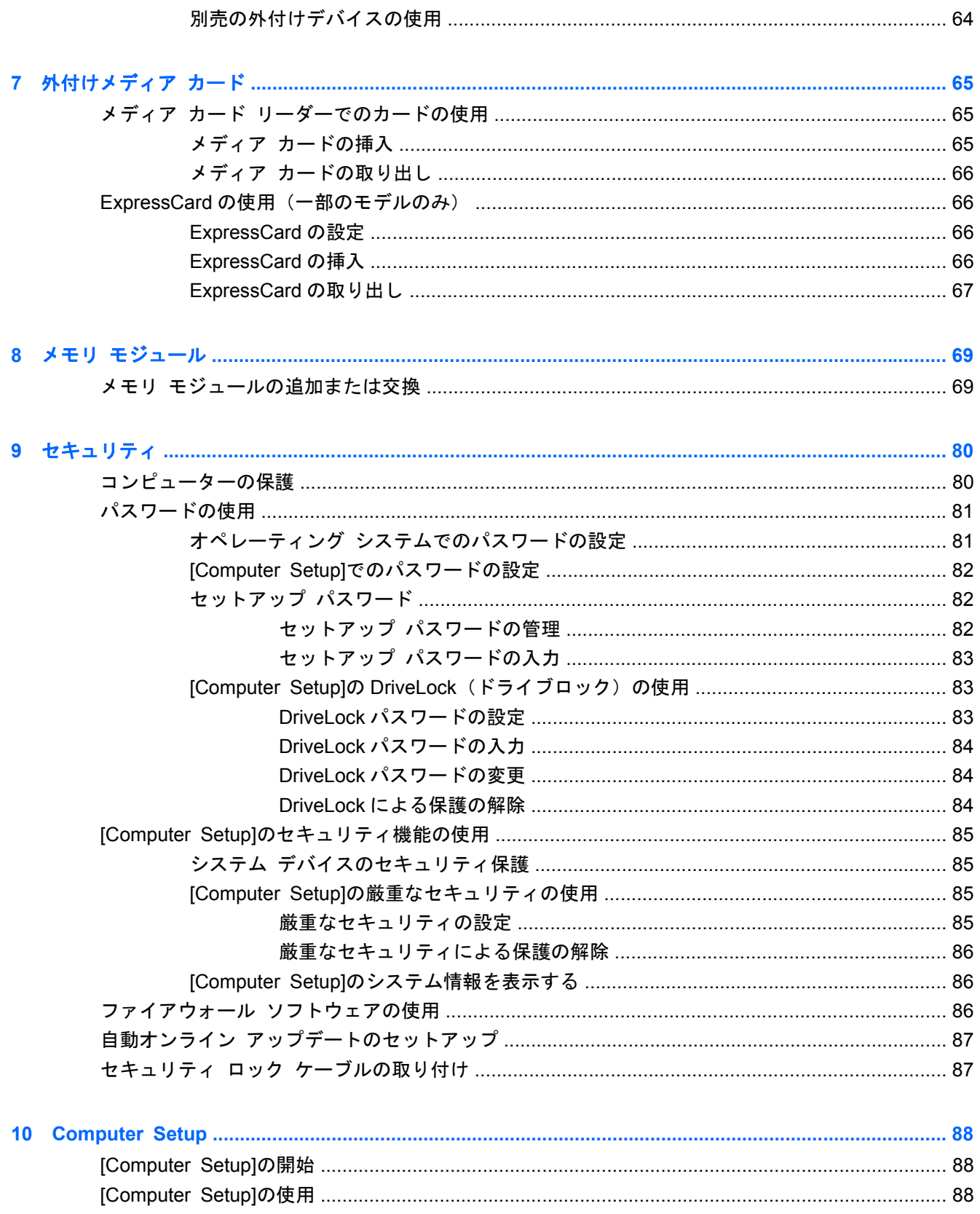

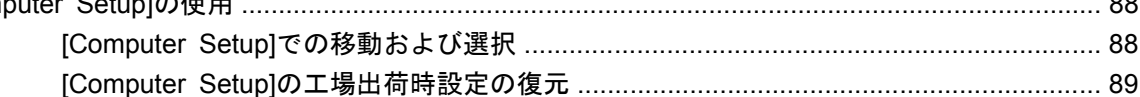

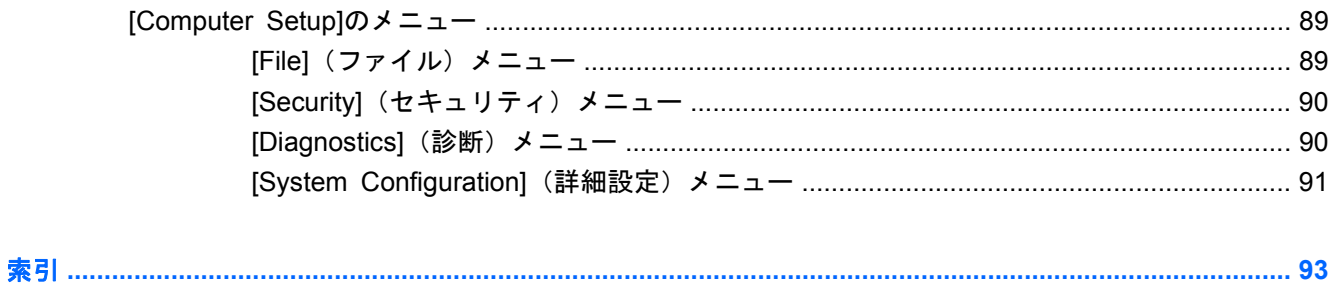

# <span id="page-10-0"></span>**1** 機能

# ハードウェアの確認

▲ コンピューターに取り付けられているハードウェアの一覧を参照するには、[**Computer**](コン ピュータ)**→** [**Control Center**] (コントロール センター)**→** [**YaST**] **→** [**Hardware Information**] (ハードウェア情報) の順に選択します。

### 表面の各部

### タッチパッド

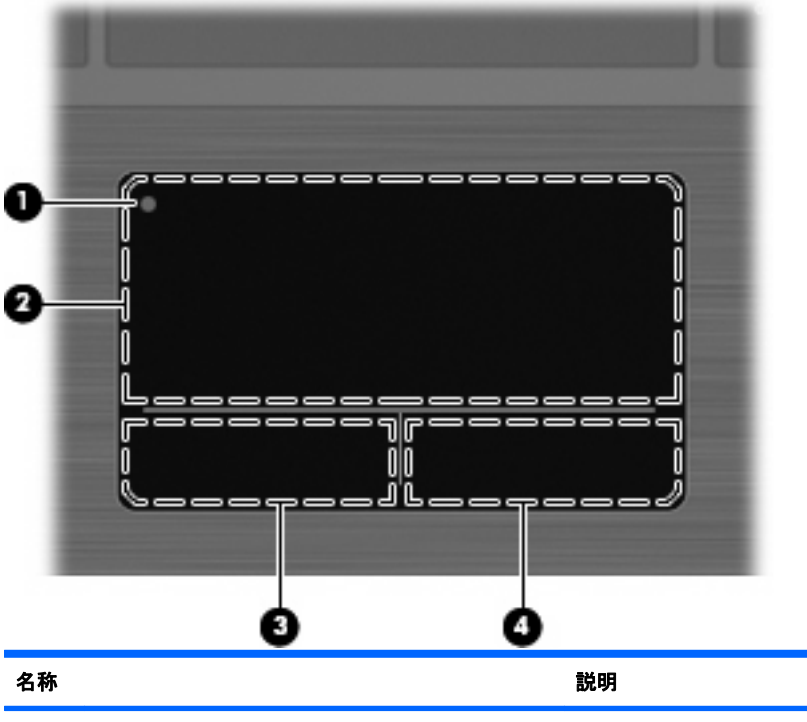

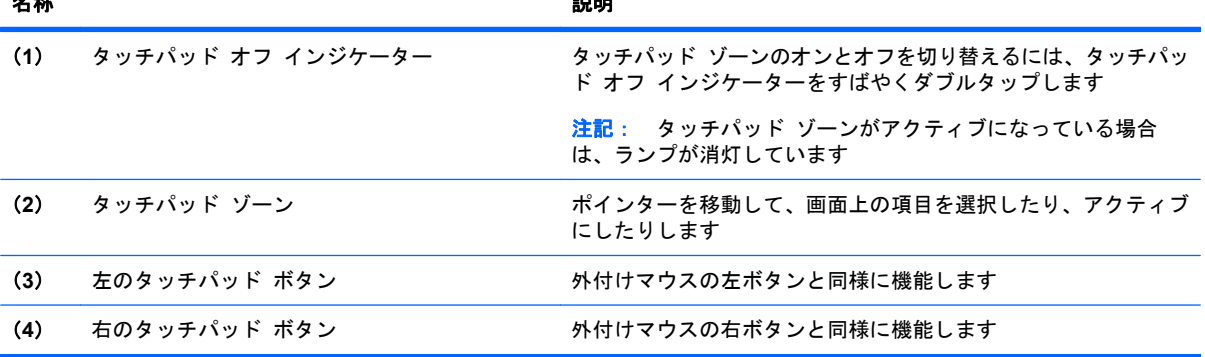

### <span id="page-11-0"></span>ランプ

注記: お使いのコンピューターに最も近い図を参照してください。以下の図は英語版のキー配列で す。日本語版のキー配列とは若干異なります。

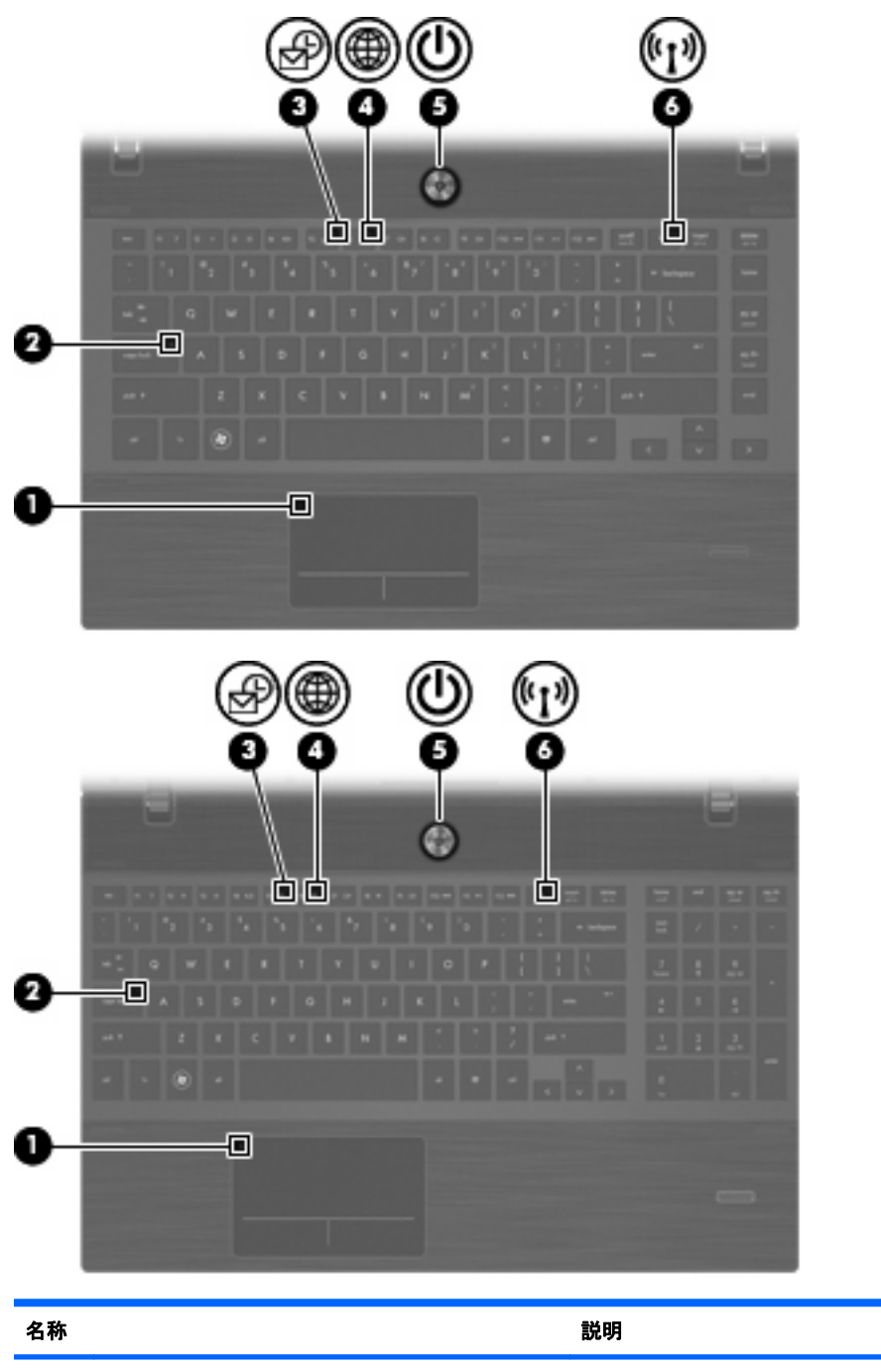

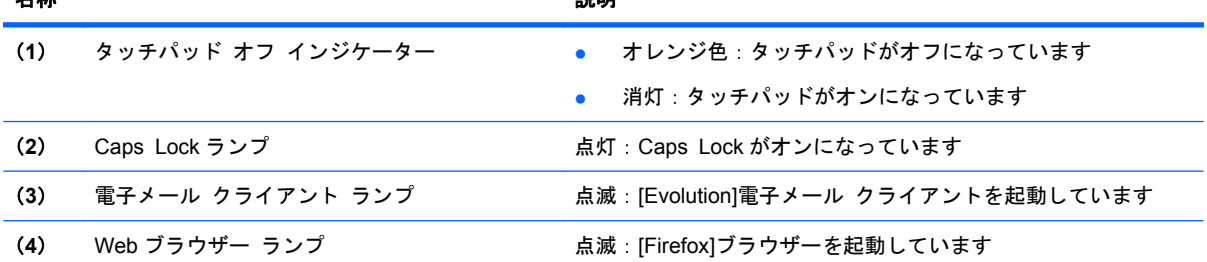

<span id="page-12-0"></span>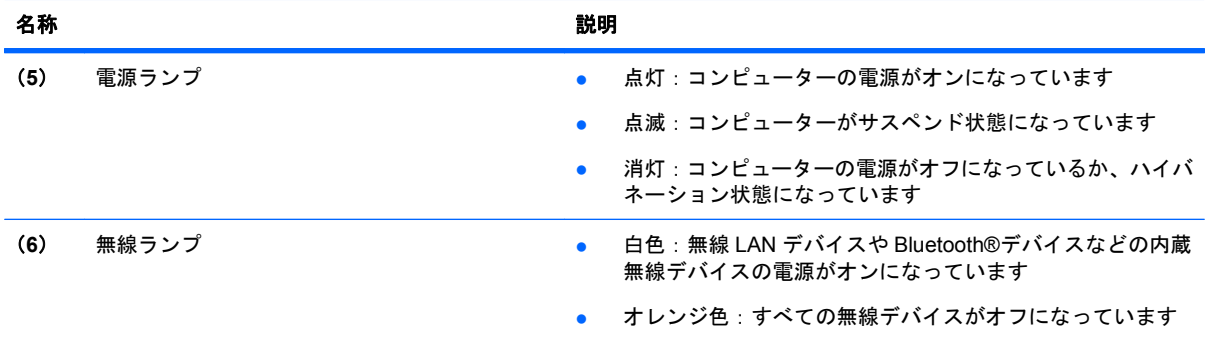

### ボタン、スピーカー、スイッチ、および指紋認証システム(一部のモデルのみ)

注記: お使いのコンピューターの外観は、図と多少異なる場合があります。また、以下の図は英語 版のキー配列です。日本語版のキー配列とは若干異なります。

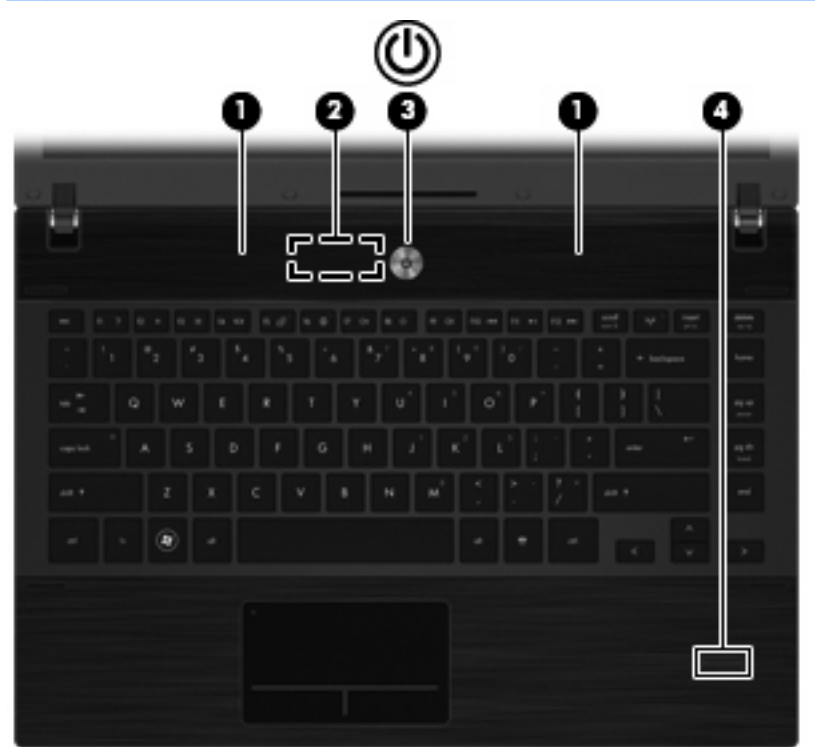

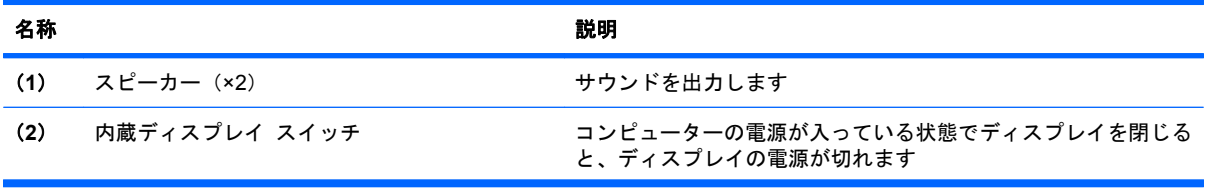

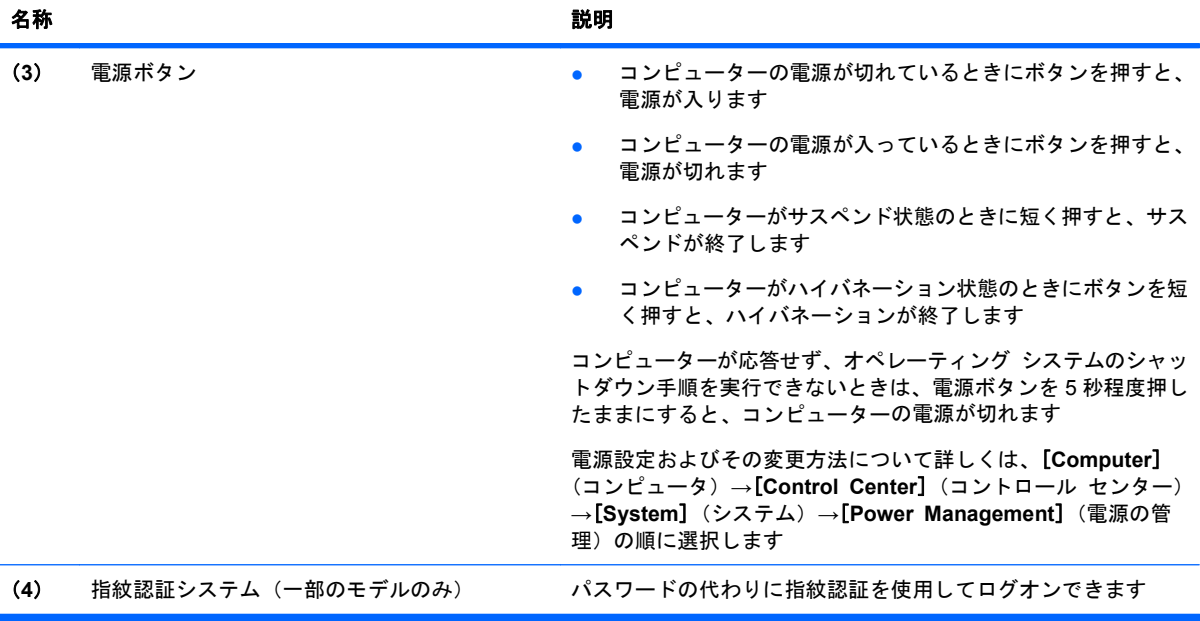

<span id="page-14-0"></span>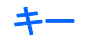

注記: お使いのコンピューターに最も近い図を参照してください。以下の図は英語版のキー配列で す。日本語版のキー配列とは若干異なりますが、内蔵テンキーの位置は同じです。

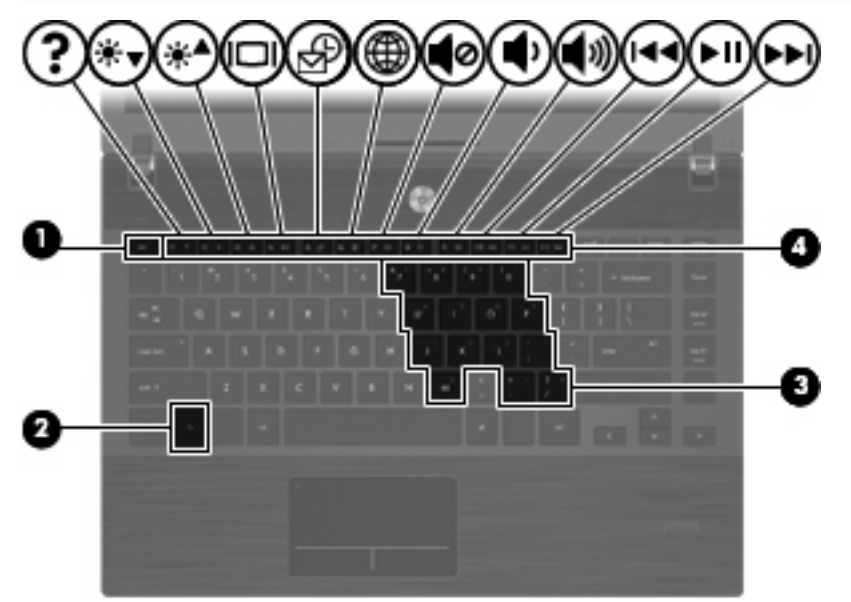

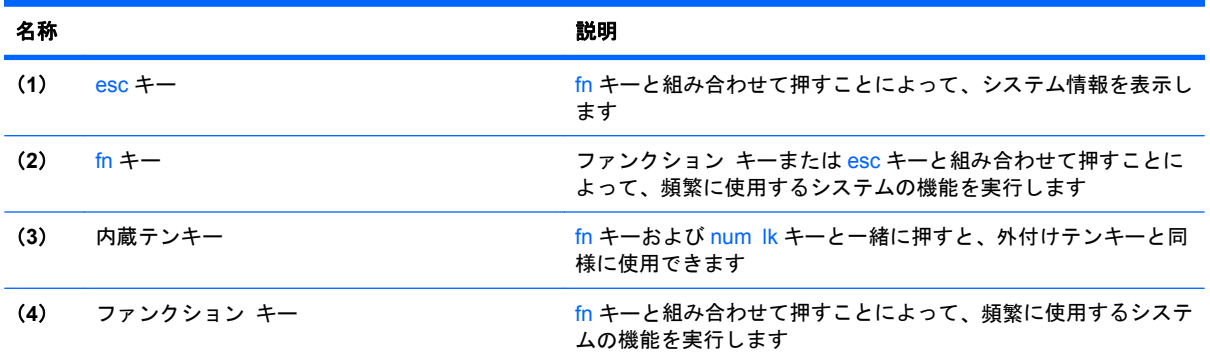

<span id="page-15-0"></span>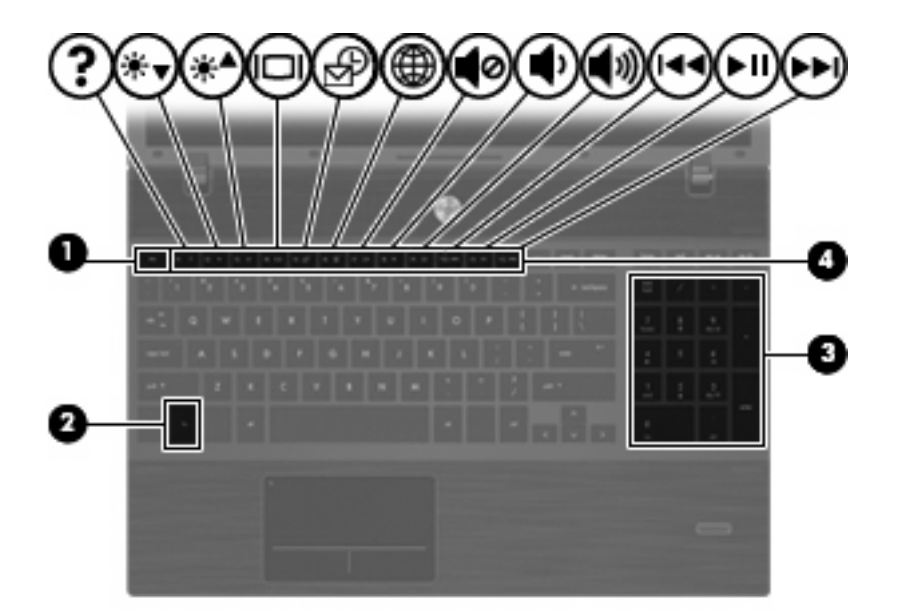

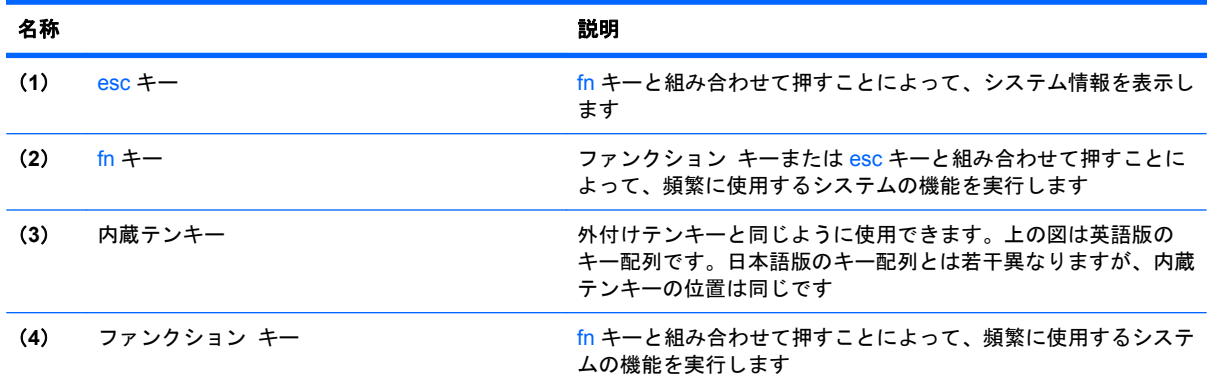

# 前面の各部

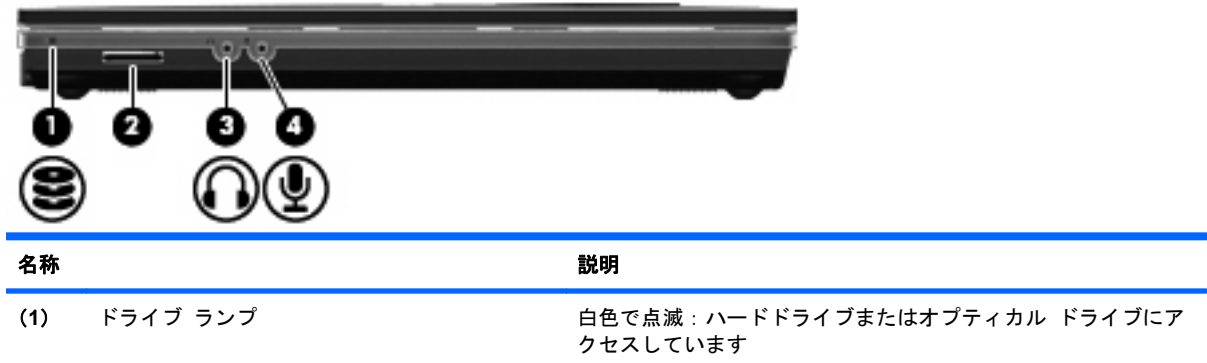

<span id="page-16-0"></span>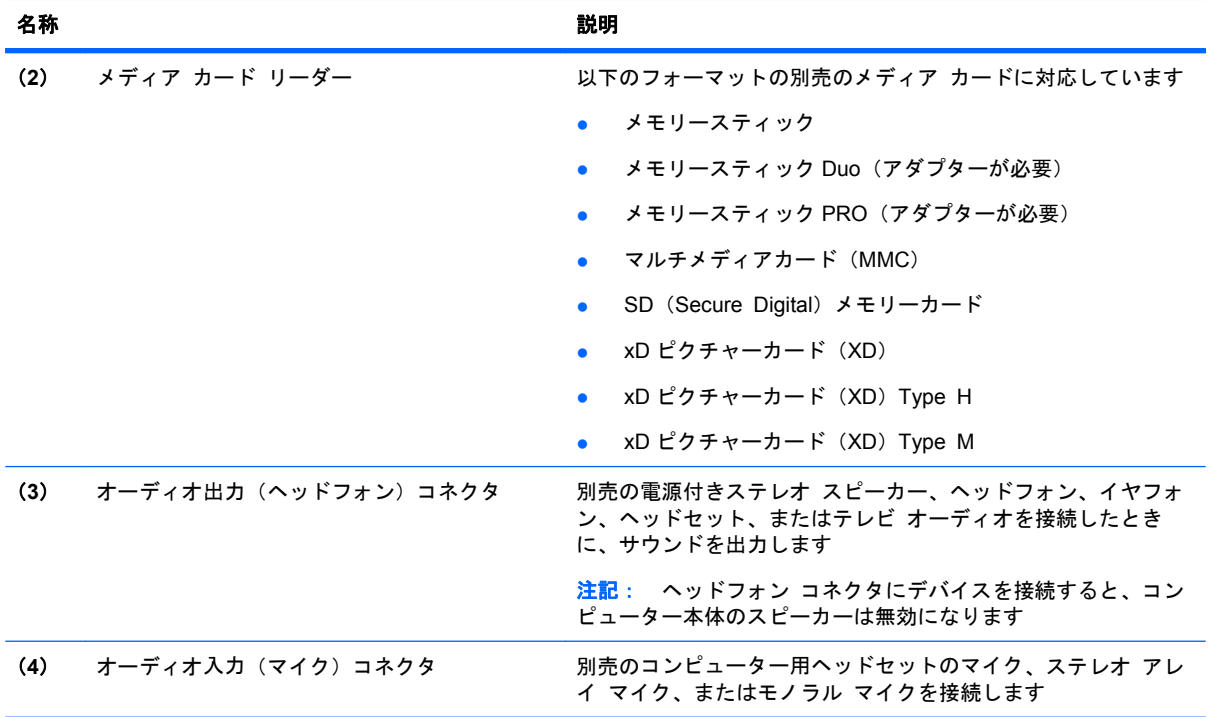

# 右側面の各部

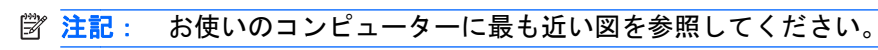

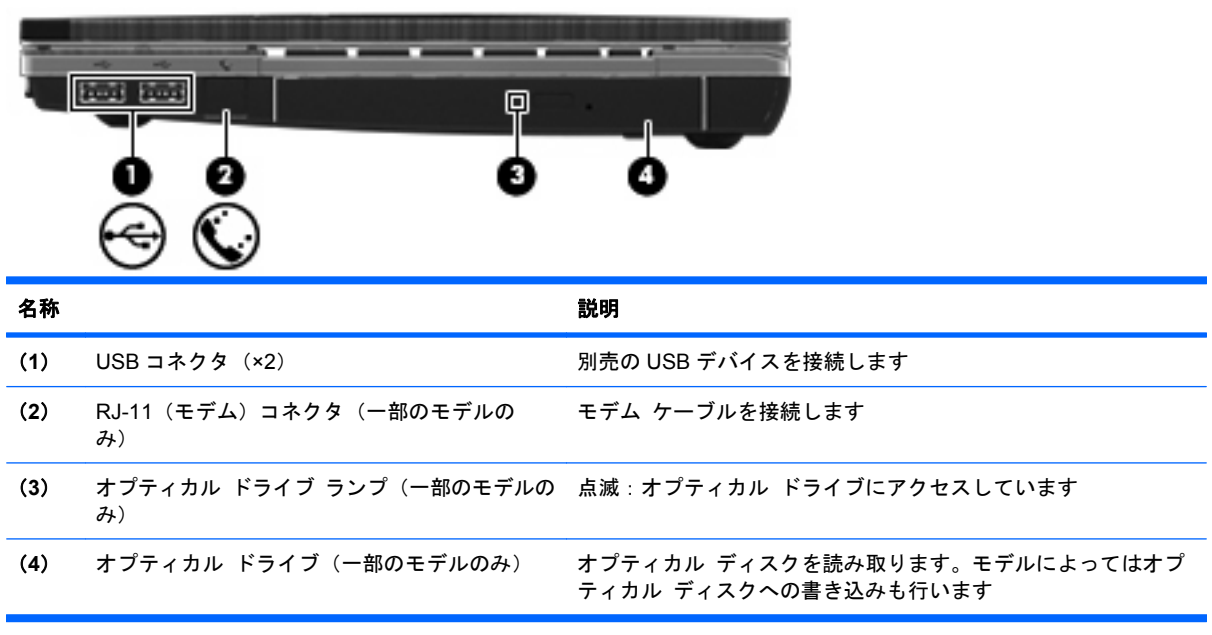

<span id="page-17-0"></span>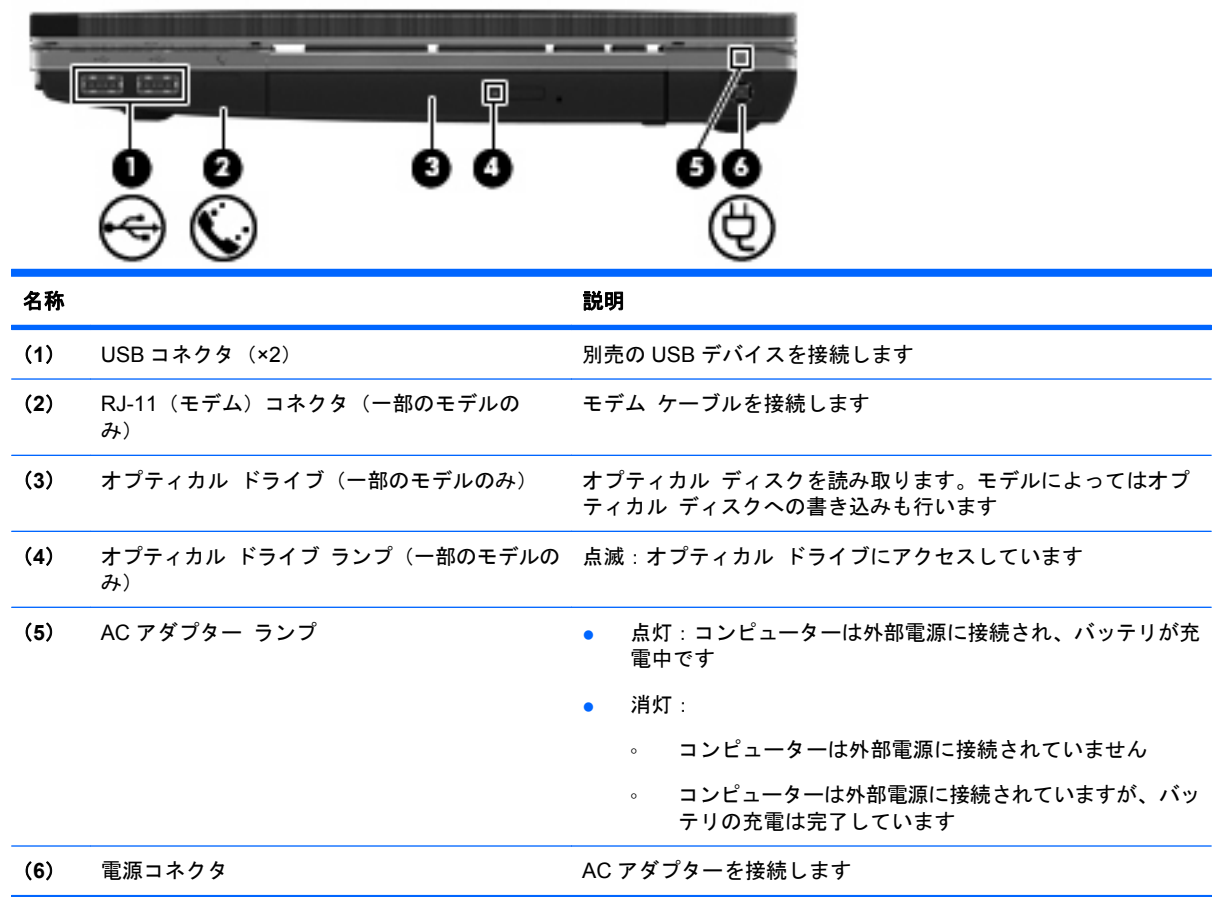

# 左側面の各部

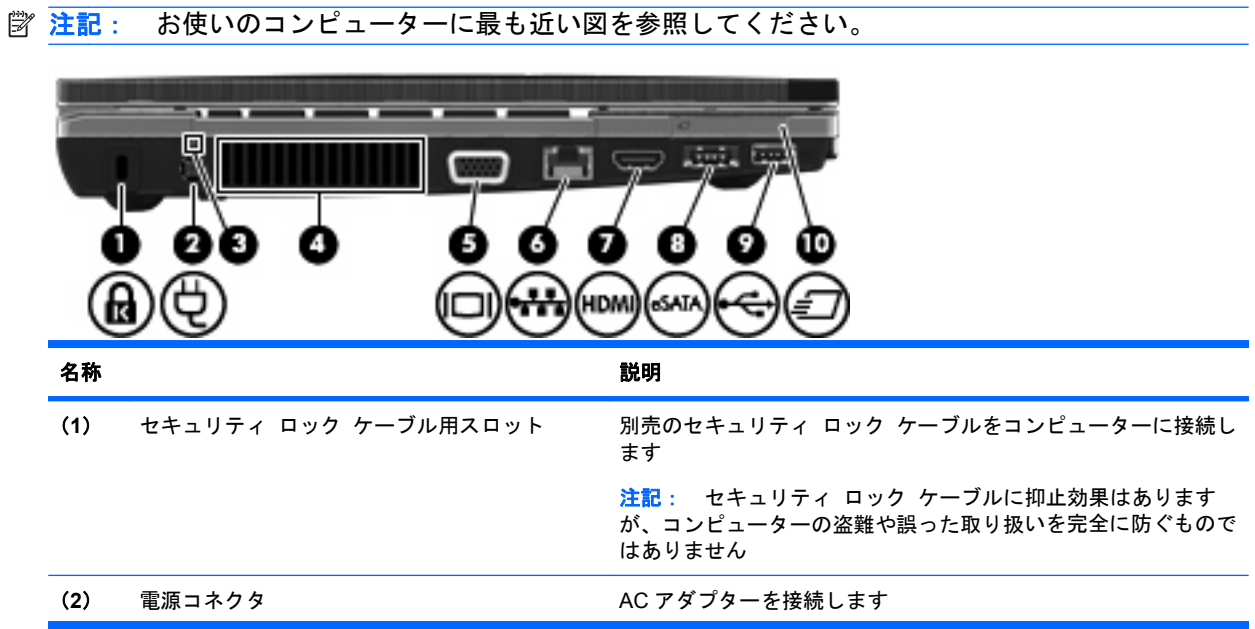

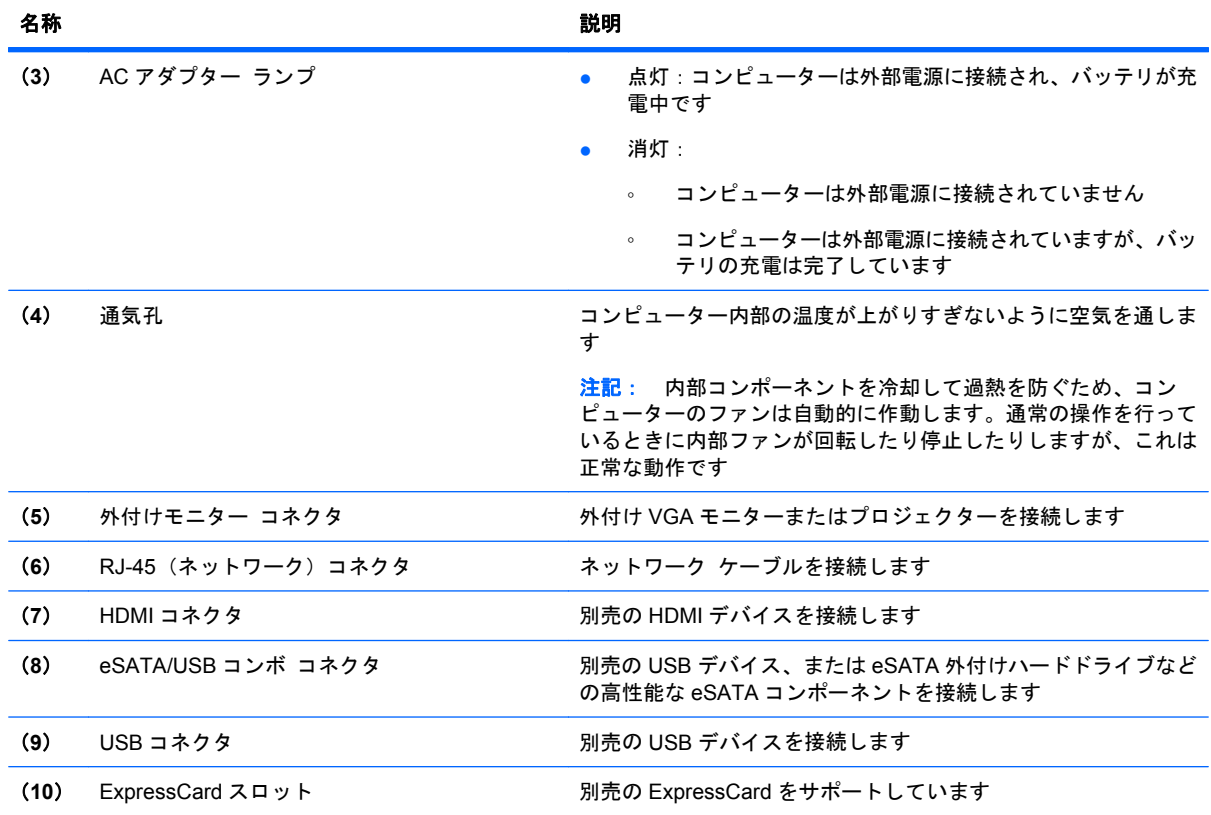

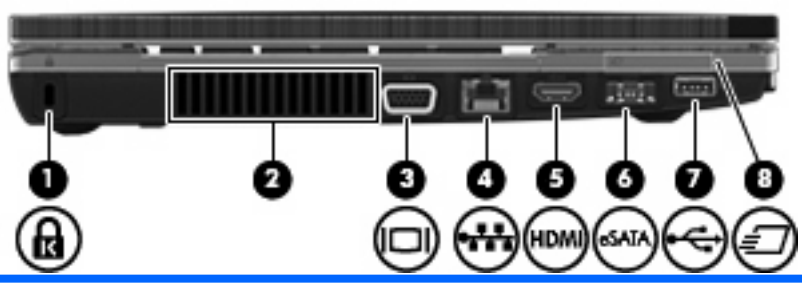

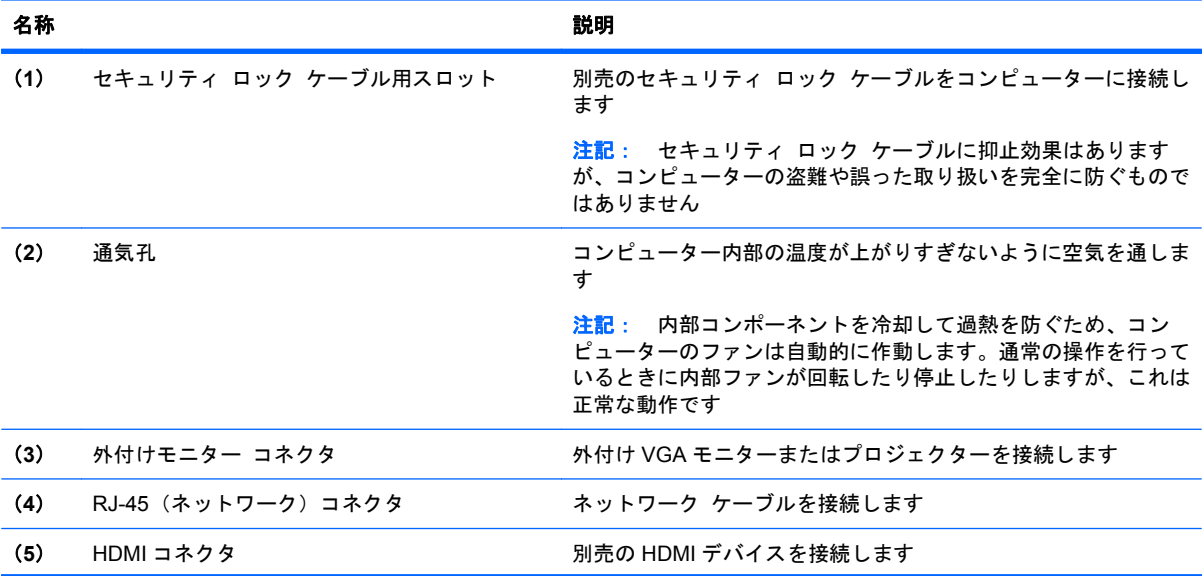

<span id="page-19-0"></span>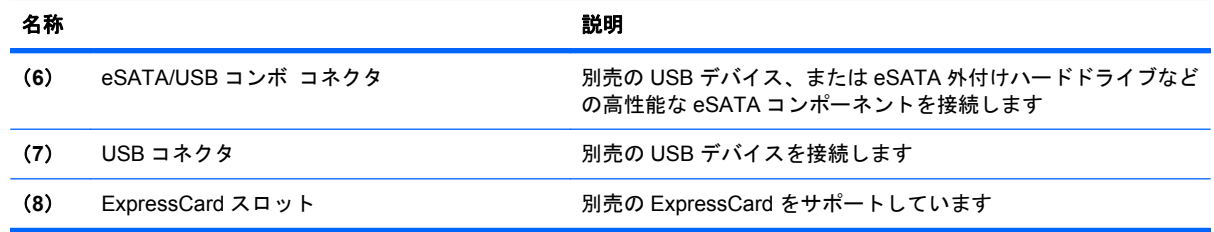

# 裏面の各部

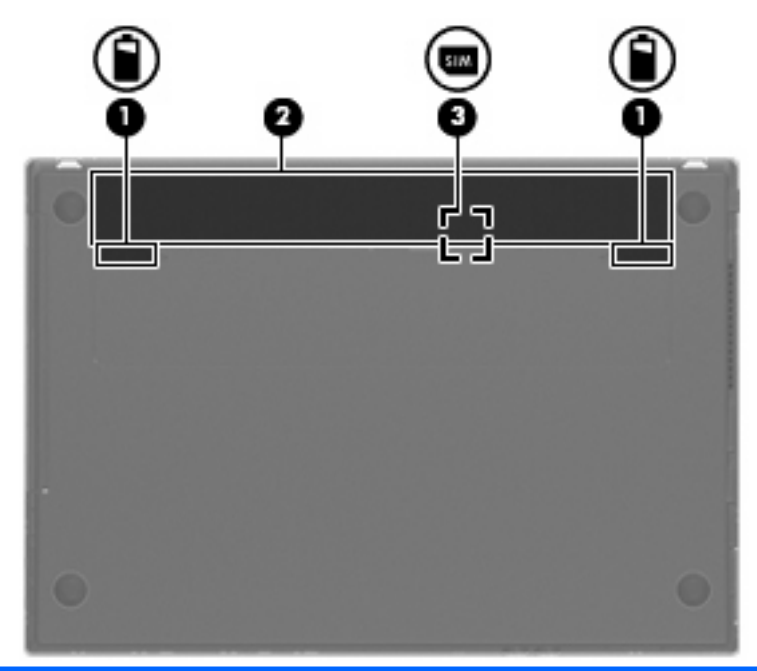

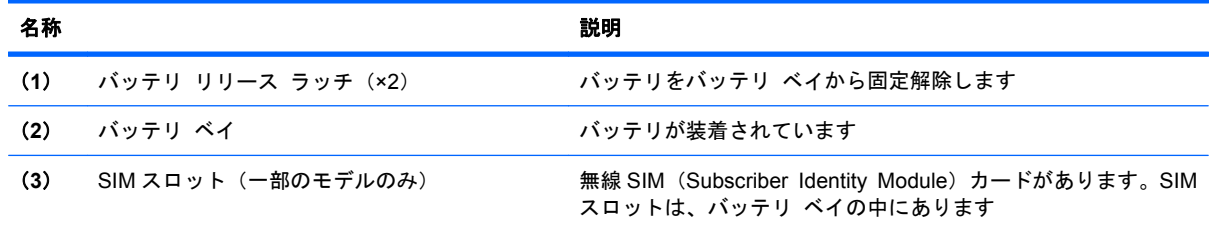

# ディスプレイ

注記: お使いのコンピューターの外観は、図と多少異なる場合があります。

<span id="page-20-0"></span>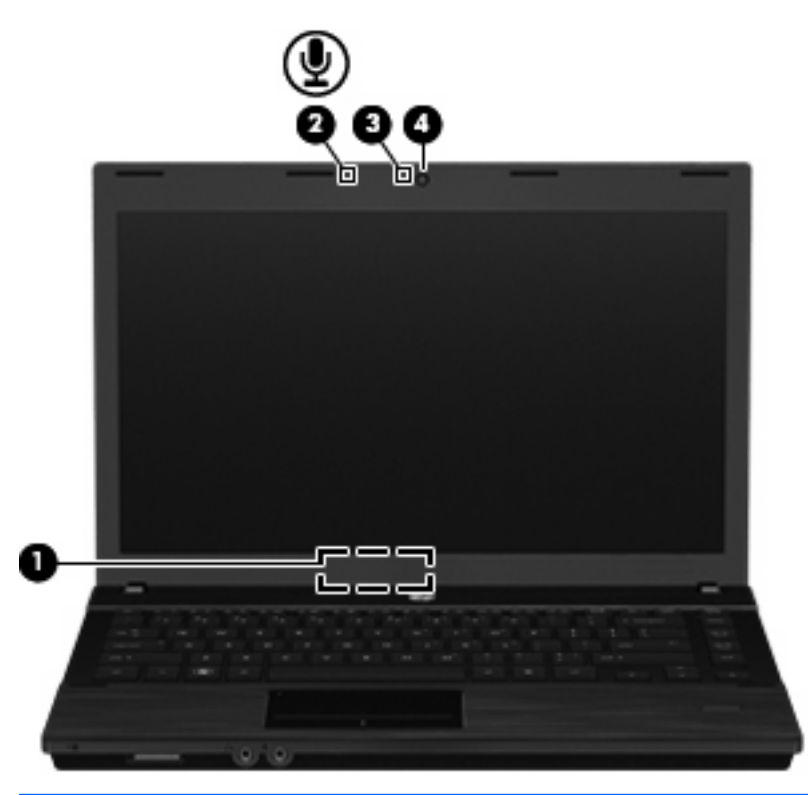

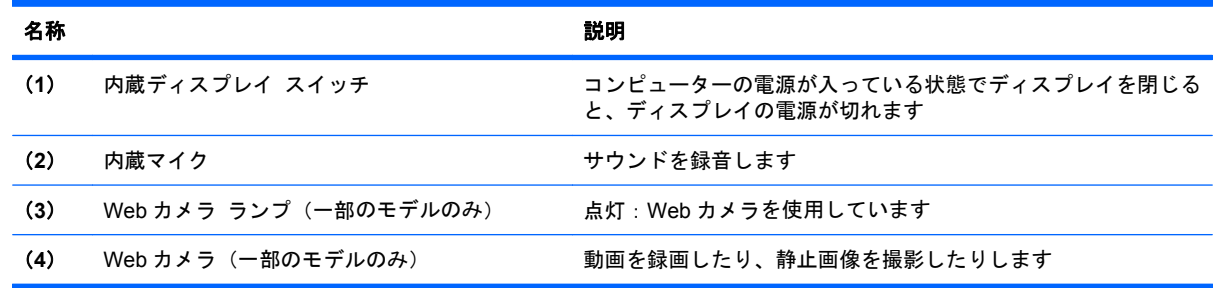

## 無線アンテナ(一部のモデルのみ)

無線アンテナは 1 台以上の無線デバイスとの間で信号を送受信します。アンテナはコンピューターの 外側からは見えません。

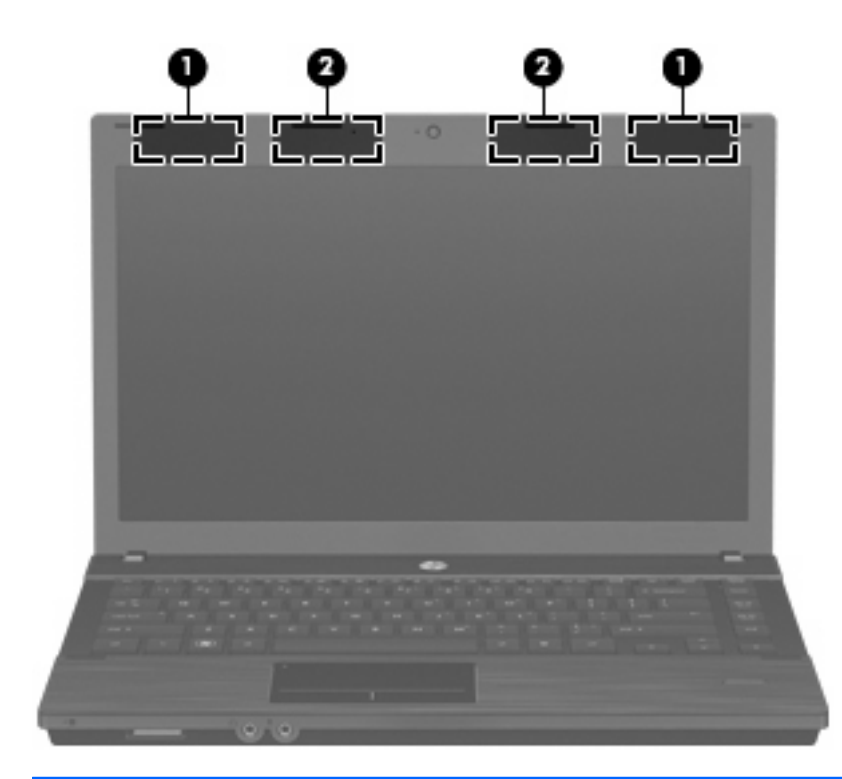

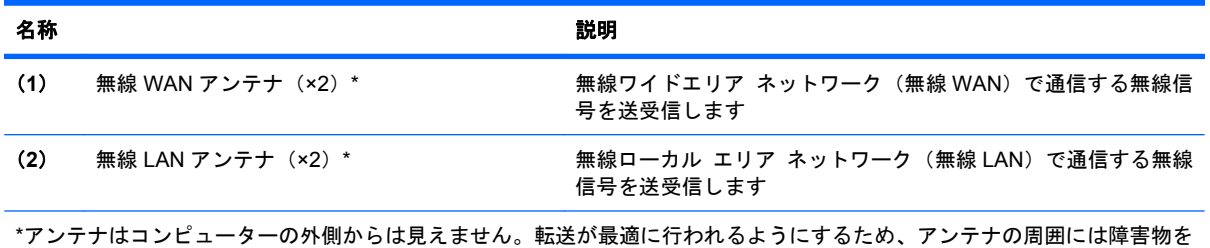

置かないでください。

お住まいの地域の無線に関する規定情報については、『規定、安全、および環境に関するご注意』を 参照してください。これらの規定情報には、このコンピューターに付属のユーザー ガイド CD からア クセスできます。

### <span id="page-22-0"></span>その他のハードウェア コンポーネント

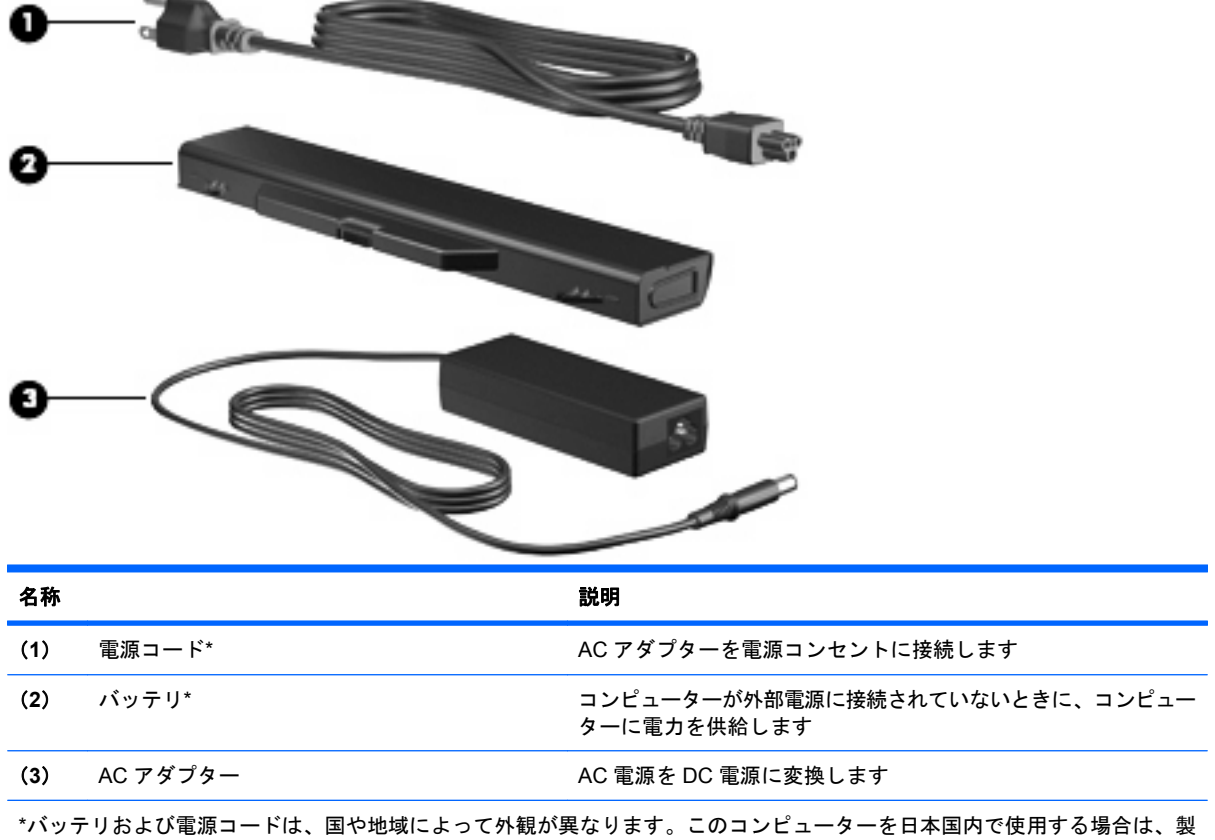

品に付属の電源コードをお使いください。付属の電源コードは、他の製品では使用できません。

# ラベルの確認

コンピューターに貼付されているラベルには、システムの問題を解決するときに必要な情報や、コン ピューターを日本国外で使用したりするときに必要な情報が記載されています。

● サービス タグ:以下の情報を含む重要な情報が記載されています。

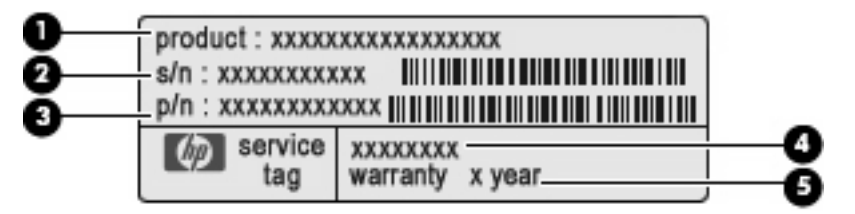

- (**1**)製品名:コンピューターの前面に貼付されている製品名です。
- (**2**)シリアル番号(s/n):各製品に一意の英数字です。
- (**3**)製品番号(p/n):製品のハードウェア コンポーネントに関する固有の情報を提示する 番号です。製品番号は、サービス担当者が必要なコンポーネントや部品を確認する場合に役 立ちます。
- (**4**)モデルの記載:お使いのコンピューターに関する文書、ドライバー、サポート情報を得 るときに使用します。
- (**5**)保証期間:このコンピューターの標準保証期間が記載されています。

これらの情報は、サポート窓口にお問い合わせをするときに必要です。サービス タグ ラベル は、コンピューターの裏面に貼付されています。

- 規定ラベル:コンピューターの規定に関する情報が記載されています。規定ラベルは、コンピュー ターの裏面に貼付されています。
- モデム認定/認証ラベル:モデムの規定に関する情報、および認定各国または各地域の一部で必 要な政府機関の認定マーク一覧が記載されています。日本国外で無線デバイスを使用するとき に、この情報が必要になる場合があります。モデム認定/認証ラベルは、コンピューターの裏面 に貼付されています。
- 無線認定/認証ラベル(一部のモデルのみ): オプションの無線デバイスに関する情報、および認 定各国または各地域の一部の認定マークが記載されています。別売のデバイスは、無線 LAN デ バイスまたは Bluetooth デバイスなどです。1 つ以上の無線デバイスを使用している機種には、 1 つ以上の認定ラベルが貼付されています。日本国外でモデムを使用するときに、この情報が必 要になる場合があります。無線認定/認証ラベルは、コンピューターの裏面に貼付されていま す。
- SIM (Subscriber Identity Module) ラベル (一部のモデルのみ): SIM の ICCID (Integrated Circuit Card Identifier)が記載されています。このラベルは、バッテリ ベイの中に貼付されて います。
- HP モバイル ブロードバンド モジュール シリアル番号ラベル(一部のモデルのみ): HP モバ イル ブロードバンド モジュールのシリアル番号が記載されています。このラベルは、コンピュー ターの裏面に貼付されています。

# <span id="page-24-0"></span>**2** ポインティング デバイスおよびキーボー ド

# ポインティング デバイスの使用

### ポインティング デバイス機能のカスタマイズ

ボタンの構成、クリック速度、ポインター オプションのような、ポインティング デバイスの設定を カスタマイズするには、[Mouse Properties](マウスのプロパティ)または[TourchPad](タッチパッ ド)を使用します。

マウスのプロパティにアクセスするには、[**Computer**](コンピュータ)**→**[**Control Center**](コン トロール センター)**→**[**Mouse**](マウス)の順に選択します。

タッチパッドのプロパティにアクセスするには、[**Computer**](コンピュータ)**→**[**Control Center**] (コントロール センター)**→**[**TouchPad**]の順に選択します。

#### 外付けマウスの接続

USB コネクタのどれかを使用して外付け USB マウスをコンピューターに接続できます。USB デバイ スを追加するには、コンピューター本体または別売のドッキング デバイス(一部のモデルのみ)の USB コネクタに接続します。

# キーボードの使用

### ホットキーの使用

ホットキーは、fn キー(**1**)と、esc キー(**2**)またはファンクション キーのどれか(**3**)の組み合わ せです。

f1 ~ f12 の各キーのアイコンは、ホットキーの機能を表します。ホットキーの機能および操作につい てこの章の各項目で説明します。

注記: お使いのコンピューターの外観は、図と多少異なる場合があります。また、以下の図は英語 版のキー配列です。日本語版のキー配列とは若干異なります。

<span id="page-25-0"></span>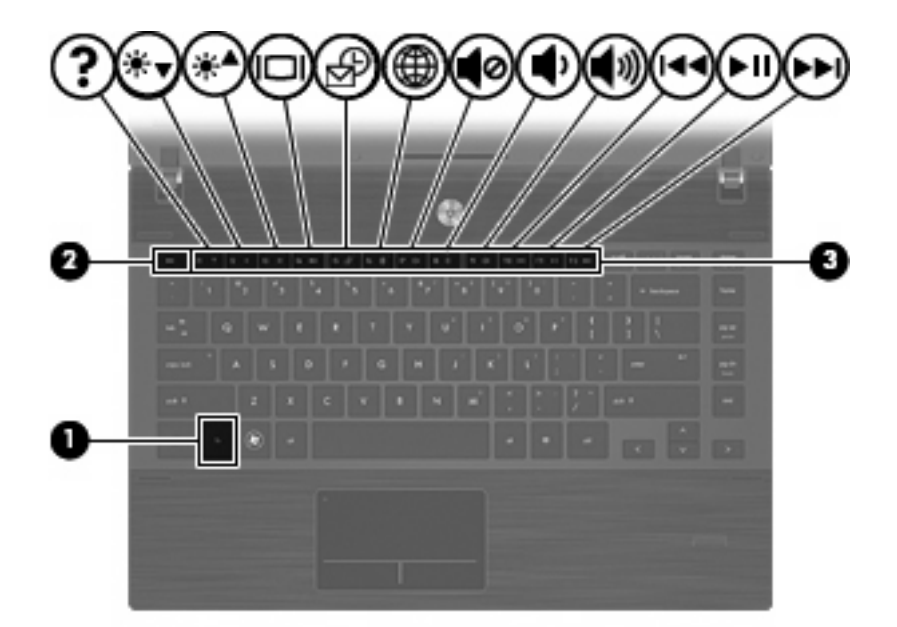

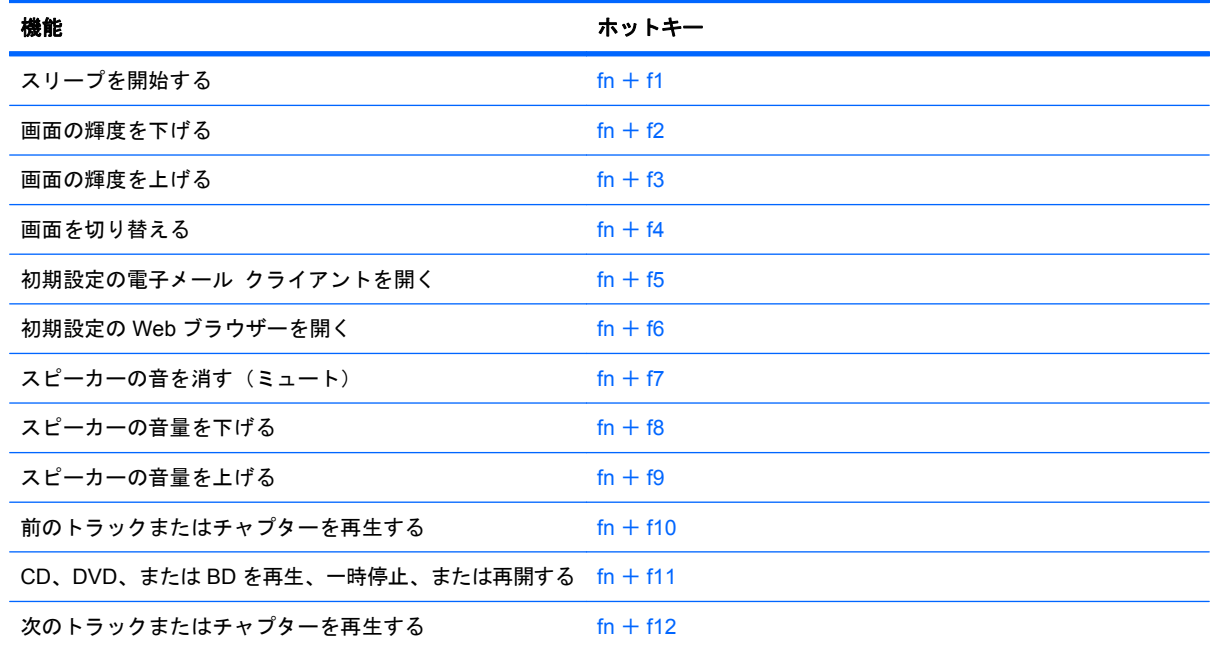

ホットキー コマンドをコンピューターのキーボードで使用するには、以下のどちらかの操作を行い ます。

- 短く fn キーを押してから、ホットキー コマンドの2番目のキーを短く押します。 または
- fn キーを押しながら、ホットキー コマンドの 2 番目のキーを短く押し、両方のキーを同時に離 します。

スリープを開始する

#### △注意: 情報の損失を防ぐために、スリープを開始する前に必ずデータを保存してください。

スリープを開始するには、fn + f1 キーを押します。

<span id="page-26-0"></span>スリープを開始すると、情報がシステム メモリに保存され、画面表示が消えて節電モードになりま す。コンピューターがスリープ状態のときは電源ランプが点滅します。

スリープを開始するには、コンピューターの電源が入っている必要があります。

注記: コンピューターがスリープ状態のときに完全なロー バッテリの状態になった場合、コン ピューターはハイバネーションを開始して、メモリ内の情報をハードドライブに保存します。

スリープを終了するには、電源ボタンを短く押します。

fn + f1 ホットキーの機能は変更できます。たとえば、スリープではなくハイバネーションを開始する ように fn + f1 ホットキーを設定することもできます。

#### 画面の輝度を下げる

fn + f2 ホットキーを押すと、画面の輝度を下げることができます。このホットキーを押し続けると、 輝度が一定の割合で徐々に下がります。

#### 画面の輝度を上げる

fn + f3 ホットキーを押すと、画面の輝度を上げることができます。このホットキーを押し続けると、 輝度が一定の割合で徐々に上がります。

#### 画面を切り替える

システムに接続されているディスプレイ デバイス間で画面を切り替えるには、fn + f4 を押します。 たとえば、コンピューターに外付けモニターを接続している場合に fn + f4 を押すと、コンピューター 本体のディスプレイ、外付けモニターのディスプレイ、コンピューター本体と外付けモニターの両方 のディスプレイのどれかに表示画面が切り替わります。

ほとんどの外付けモニターは、外付け VGA ビデオ方式を使用してコンピューターからビデオ情報を 受け取ります。fn + f4 ホットキーでは、コンピューターからビデオ情報を受信する他のデバイスとの 間でも表示画面を切り替えることができます。

以下のビデオ伝送方式が fn + f4 ホットキーでサポートされます。かっこ内は、各方式を使用するデ バイスの例です。

- LCD(コンピューター本体のディスプレイ)
- 外部 VGA(ほとんどの外付けモニター)
- HDMI(HDMI コネクタを備えたテレビ、ビデオ カメラ、DVD プレーヤー、ビデオ デッキ、ビ デオ キャプチャ カード)
- コンポジット ビデオ(コンポジット ビデオ入力コネクタを備えたテレビ、ビデオカメラ、DVD プレーヤー、ビデオデッキ、ビデオ キャプチャ カード)
- 注記: コンポジット ビデオ デバイスをシステムに接続するには、別売のドッキング デバイ スを使用する必要があります(一部のモデルのみ)。

#### 初期設定の電子メール アプリケーションを開く

fn + f5 ホットキーを押すと、初期設定の電子メール アプリケーションが開きます。

#### 初期設定の **Web** ブラウザーを開く

fn + f6 ホットキーを押すと、初期設定の Web ブラウザーが開きます。

#### <span id="page-27-0"></span>スピーカーの音を消す(ミュート)

fn + f7 を押してスピーカーの音を消します。スピーカーの音量を元に戻すには、もう一度ホットキー を押します。

#### スピーカーの音量を下げる

fn + f8 を押してスピーカーの音量を下げます。このホットキーを押し続けると、スピーカーの音量が 一定の割合で徐々に下がります。

#### スピーカーの音量を上げる

fn + f9 を押してスピーカーの音量を上げます。このホットキーを押し続けると、スピーカーの音量が 一定の割合で徐々に上がります。

#### オーディオ **CD** または **DVD** の前のトラックまたはチャプターを再生する

オーディオ CD または DVD の再生中に fn + f10 ホットキーを押すと、CD の前のトラックまたは DVD の前のチャプターが再生されます。

#### オーディオ **CD** または **DVD** を再生、一時停止、または再開する

fn + f11 ホットキーの機能は、オーディオ CD または DVD が挿入されているときにのみ機能しま す。

- オーディオ CD または DVD が再生中でない場合、fn + f11 を押すと再生が開始または再開され ます。
- オーディオ CD または DVD の再生中に fn + f11 を押すと、再生が一時停止します。

#### オーディオ **CD** または **DVD** の次のトラックまたはチャプターを再生する

オーディオ CD または DVD の再生中に fn + f12 ホットキーを押すと、CD の次のトラックまたは DVD の次のチャプターが再生されます。

## 内蔵テンキーの使用

内蔵テンキーの 15 個のキーは、外付けテンキーと同様に使用できます。内蔵テンキーが有効のとき は、テンキーを押すと、そのキーの手前側面にあるアイコン(日本語キーボードの場合)で示された 機能が実行されます。

#### 内蔵テンキーの有効**/**無効の切り替え

内蔵テンキーを有効にするには、fn + num lk キーを押します。fn + num lk をもう一度押すと、通 常の文字入力機能に戻ります。

注記: 外付けキーボードまたはテンキーがコンピューターに接続されている場合、内蔵テンキーは 機能しません。

### <span id="page-28-0"></span>内蔵テンキーの機能の切り替え

fn キーまたは fn + shift キーを使用して、内蔵テンキーの通常の文字入力機能とテンキー機能とを一 時的に切り替えることができます。

- テンキーが無効のときに、テンキーからの入力をテンキー機能(数字等の入力)に変更するに は、fn キーを押しながらキーを押します。
- テンキーが有効のときに、テンキーの文字入力機能を一時的に使用するには、以下の操作を行い ます。
	- 小文字を入力するには、fn キーを押しながら文字を入力します。
	- 大文字を入力するには、fn + shift キーを押しながら文字を入力します。

# 別売の外付けテンキーの使用

通常、外付けテンキーのほとんどのキーは、Num Lock がオンのときとオフのときとで機能が異なり ます(出荷時設定では、Num Lock はオフになっています)。たとえば、以下のようになります。

- Num Lock がオンのときは、数字を入力できます。
- Num Lock がオフのときは、矢印キー、page up キー、page down キーと同様に機能します。

外付けテンキーで Num Lock をオンにすると、コンピューターの Num Lock ランプが点灯します。外 付けテンキーで Num Lock をオフにすると、コンピューターの Num Lock ランプが消灯します。

作業中に外付けテンキーの Num Lock のオンとオフを切り替えるには、以下の操作を行います。

▲ コンピューターではなく、外付けテンキーの num lk キーを押します。

# タッチパッドとキーボードの清掃

タッチパッドにごみや脂が付着していると、ポインターが画面上で滑らかに動かなくなる場合があり ます。これを防ぐには、軽く湿らせた布でタッチパッドを定期的に清掃し、コンピューターを使用す るときは手をよく洗ってください。

△ 警告! 感電や内部コンポーネントの損傷を防ぐため、掃除機のアタッチメントを使用してキーボー ドを清掃しないでください。キーボードの表面に、掃除機からのごみくずが落ちてくることがありま す。

キーが固まらないようにするため、また、キーの下に溜まったごみや糸くず、細かいほこりを取り除 くために、キーボードを定期的に清掃してください。圧縮空気が入ったストロー付きの缶を使用して キーの周辺や下に空気を吹き付けると、付着したごみがはがれて取り除きやすくなります。

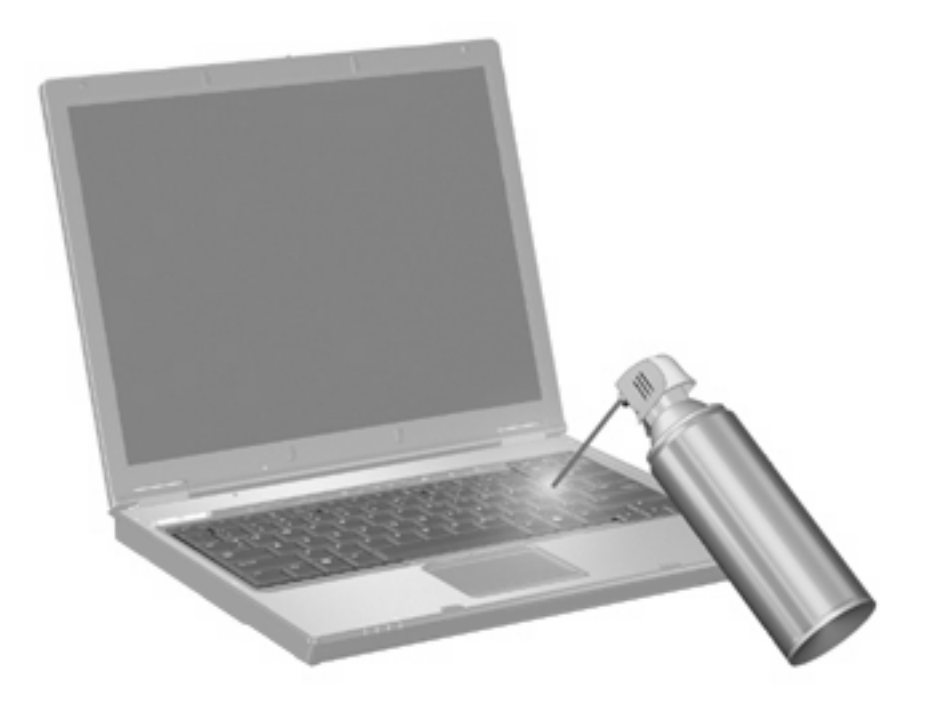

# <span id="page-30-0"></span>**3** マルチメディア

# マルチメディア機能

お使いのコンピューターには、音楽や動画を再生したり、画像を表示したりできるマルチメディア機 能が含まれています。また、以下のようなマルチメディア コンポーネントが含まれている場合があ ります。

- オーディオ ディスクおよびビデオ ディスクを再生するオプティカル ドライブ
- 音楽を再生する内蔵スピーカー
- 独自のオーディオを録音するための内蔵マイク
- 動画を撮影したり共有したりできる内蔵 Web カメラ
- 音楽、動画および画像の再生と管理を行うことができるプリインストール済みのマルチメディ ア ソフトウェア
- マルチメディアに関する操作をすばやく行うことのできるホットキー
- 注記: お使いのコンピューターによっては、一覧に記載されていても、一部のコンポーネントが含 まれていない場合があります。

ここでは、お使いのコンピューターに含まれているマルチメディア コンポーネントを確認する方 法、およびマルチメディア コンポーネントを使用する方法について説明します。

### マルチメディア コンポーネントの確認

以下の図と表で、コンピューターのマルチメディア機能について説明します。

注記: お使いのコンピューターの外観は、図と多少異なる場合があります。また、以下の図は英語 版のキー配列です。日本語版のキー配列とは若干異なります。

<span id="page-31-0"></span>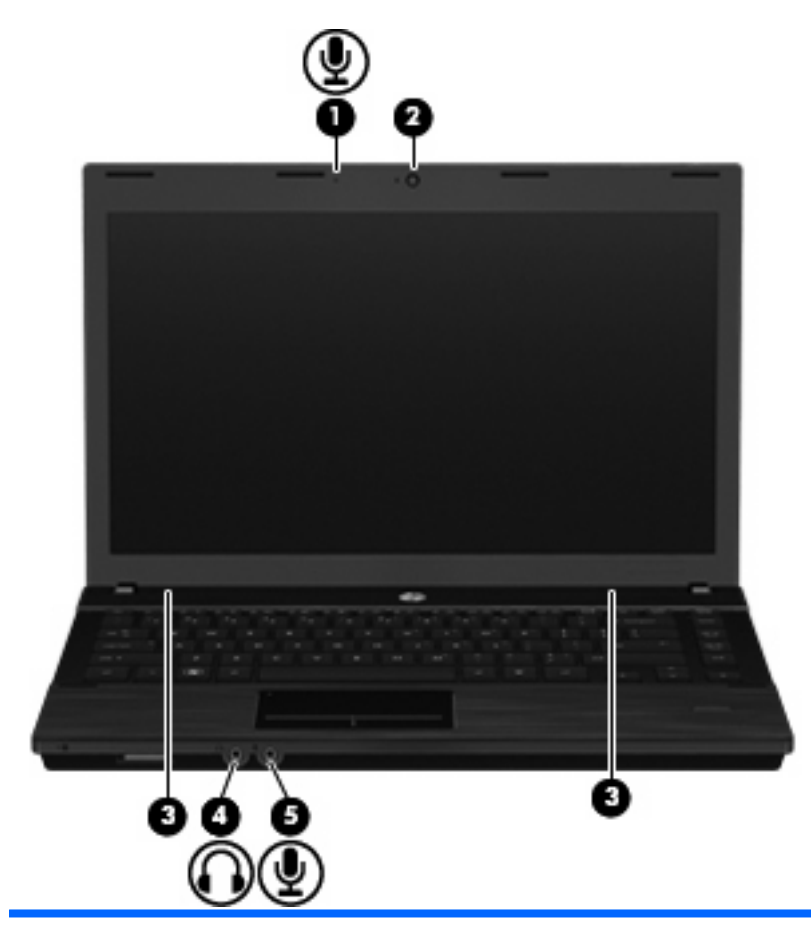

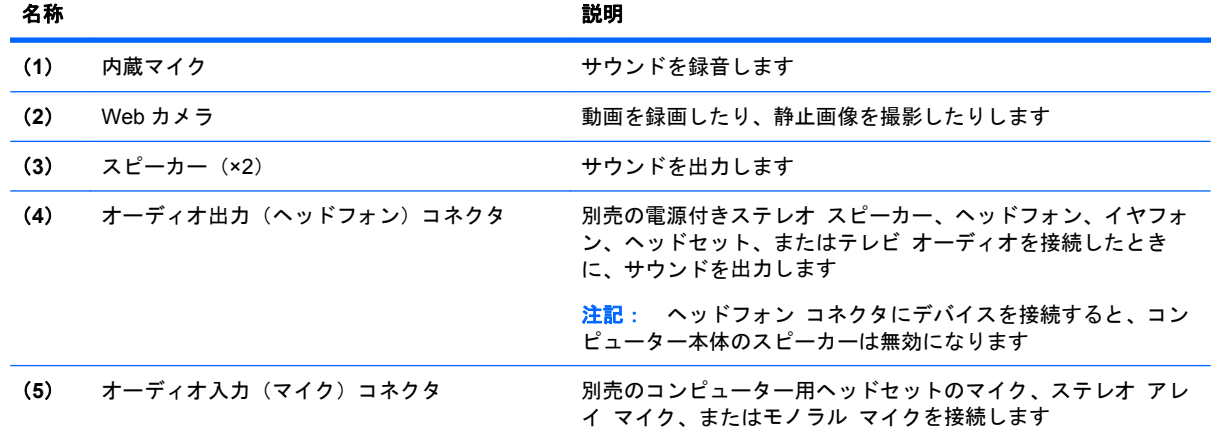

## 音量の調整

音量の調整には、以下のどれかを使用します。

- コンピューターの音量キー:
	- 音を消したり音量を元に戻したりするには、fn キー(**1**)を押したまま、f7 ミュート キー (**2**)を押します。
	- 音量を下げるには、fn キー(**1**)を押したまま、適切な音量になるまで f8 音量下げキー(**3**) をタップします。

<span id="page-32-0"></span>◦ 音量を上げるには、fn キー(**1**)を押したまま、適切な音量になるまで f9 音量上げキー(**4**) をタップします。

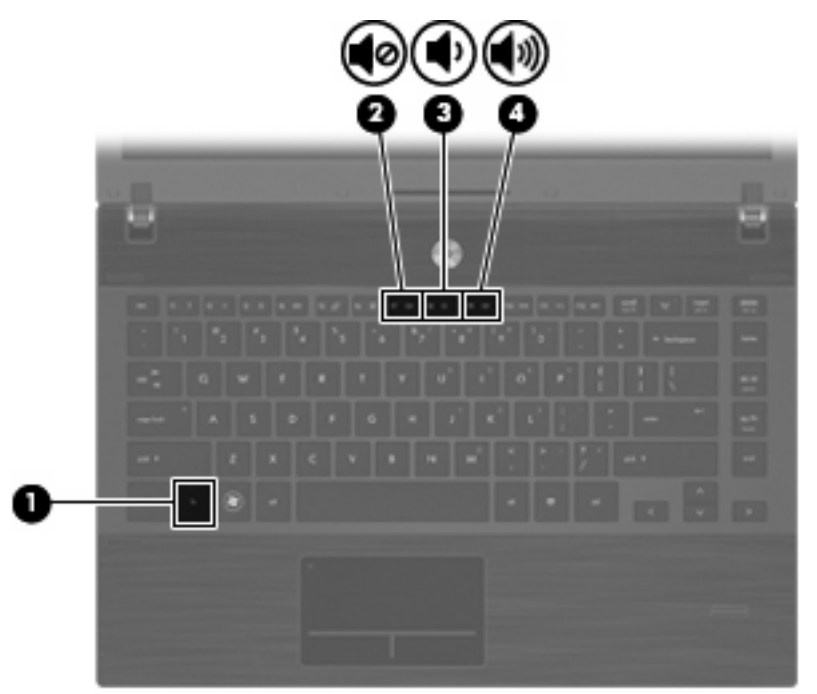

- オペレーティング システムのボリューム コントロール:
	- **a**. タスクバーの右端の通知領域にある[**Volume**](音量)アイコンをクリックします。
	- **b**. 音量を調整するには、スライダーを上下に移動します。

または

- **a**. [**Volume**]アイコンを右クリックして、[Mute](消音)、[Volume Control](ボリューム コン トロール)、[Preferences](設定)などの音量オプションを表示できます。
- **b**. [**Volume**]アイコンを右クリックして、[Volume Control]を起動することもできます。

# マルチメディア ソフトウェア

お使いのコンピューターにはマルチメディア ソフトウェアがプリインストールされています。一部 のモデルでは、付属のオプティカル ディスクに追加のマルチメディア ソフトウェアが収録されてい ます。

コンピューターに搭載されているハードウェアおよびソフトウェアによっては、マルチメディアに関 する以下の操作がサポートされている場合があります。

- オーディオ/ビデオ CD、オーディオ/ビデオ DVD、オーディオ/ビデオ BD、およびインターネッ ト ラジオを含むデジタル メディアの再生
- データ CD の作成またはコピー
- オーディオ CD の作成、編集、および書き込み
- DVD やビデオ CD でのビデオまたは動画の作成、編集、および書き込み

<span id="page-33-0"></span>△注意: 情報の損失やディスクの損傷を防ぐため、以下のガイドラインを参考にしてください。

ディスクに書き込む前に、コンピューターを安定した外部電源に接続してください。コンピューター がバッテリ電源で動作しているときは、ディスクに書き込まないでください。

ディスクに書き込む前に、使用しているディスク ソフトウェア以外は、開いているすべてのプログ ラムを閉じてください。

コピー元のディスクからコピー先のディスクへ、またはネットワーク ドライブからコピー先のディ スクへ直接コピーしないでください。まずコピー元のディスクまたはネットワーク ドライブからハー ドドライブへコピーしてから、ハードドライブからコピー先のディスクへコピーしてください。

ディスクへの書き込み中にキーボードを使用したり、コンピューターを移動したりしないでくださ い。書き込み処理は振動の影響を受けやすい動作です。

注記: コンピューターに付属のソフトウェアの使用方法については、ソフトウェアの説明書を参照 してください。説明書はディスクまたは該当するプログラム内のヘルプ ファイルとして提供されま す。ソフトウェアの製造元の Web サイトから説明書を入手できる場合もあります。

### プリインストール済みのマルチメディア ソフトウェアへのアクセス

プリインストールされているマルチメディア ソフトウェアにアクセスするには、以下の操作を行い ます。

▲ [**Computer**](コンピュータ)**→**[**More Applications**](アプリケーション)の順に選択し、使 用するマルチメディア プログラムを起動します。

### ディスクからのマルチメディア ソフトウェアのインストール

- **1**. ディスクをオプティカル ドライブに挿入します。
- **2**. インストール ウィザードが開いたら、画面上のインストール手順に沿って操作します。
- **3**. コンピューターの再起動を求めるメッセージが表示されたら、コンピューターを再起動します。

# オーディオ

お使いのコンピューターでは、以下のようなさまざまなオーディオ機能を使用できます。

- コンピューターのスピーカーおよび接続した外付けスピーカーを使用した、音楽の再生
- 内蔵マイクまたは接続した外付けマイクを使用した、サウンドの録音
- インターネットからの音楽のダウンロード
- オーディオと画像を使用したマルチメディア プレゼンテーションの作成
- インスタント メッセージ プログラムを使用したサウンドと画像の送信
- ラジオ番組のストリーミング(一部のモデルのみ)または FM ラジオ信号の受信
- オーディオ CD の作成(書き込み)(一部のモデルのみ)

### 外付けオーディオ デバイスの接続

警告! 突然大きな音が出て耳を傷めることがないように、音量の調節を行ってからヘッドフォン、 イヤフォン、またはヘッドセットを使用してください。安全に関する情報について詳しくは、『規 定、安全、および環境に関するご注意』を参照してください。これらの規定情報には、このコンピュー ターに付属のユーザー ガイド CD からアクセスできます。

外付けスピーカー、ヘッドフォン、マイクなどの外付けデバイスの接続方法については、デバイスの 製造元から提供される情報を参照してください。デバイスを良好な状態で使用できるよう、以下の点 に注意してください。

- デバイス ケーブルがお使いのコンピューターの適切なコネクタにしっかりと接続されているこ とを確認します(通常、ケーブル コネクタは、コンピューターの対応するコネクタに合わせて 色分けされています)。
- 外付けデバイスに必要なドライバーがある場合は、そのドライバーをインストールします。
- 学 注記: ドライバーは、デバイスとデバイスが使用するプログラム間のコンバーターとして機能 する、必須のプログラムです。

### <span id="page-35-0"></span>オーディオ機能の確認

お使いのコンピューターのシステム サウンドを確認するには、以下の操作を行います。

- **1**. [**Computer**](コンピュータ)**→**[**Control Center**](コントロール センター)**→**[**System**](シ ステム)**→**[**Sound**](サウンド)の順に選択します。
- **2**. [**Sound**]をクリックします。
- **3**. [Sound]ウィンドウが開いたら、[**Sounds**](サウンド)タブをクリックします。
- **4**. [**Sounds**]タブから[**Device**](デバイス)タブをクリックします。
- **5**. [Sound Events](サウンド イベント)で、対応するサウンド イベントの[**Test**](テスト)ボタ ンをクリックして、システム サウンドをテストします。
- コンピューターの録音機能を確認するには、以下の操作を行います。
- **1**. [**Computer**]**→**[**More Applications**](アプリケーション)**→**[**Sound Recorder**](サウンド レ コーダ)の順に選択します。
- **2**. [**Record**](録音)をクリックし、マイクに向かって話します。デスクトップにファイルを保存 します。
- **3**. サウンドを再生するには、[**Computer**]**→**[**More Applications**]の順に選択します。
- **4**. [Helix Banshee]などのオーディオ プレーヤーを起動して、サウンドを再生します。
- 注記: 良好な録音結果を得るため、直接マイクに向かって話し、雑音がないように設定して録音し ます。
	- ▲ コンピューターのオーディオ設定を確認または変更するには、タスクバー上の[**Sound**]アイコン を右クリックします。

### 動画

お使いのコンピューターでは、以下のさまざまな動画機能を使用できます。

- 動画の再生
- インターネットを介したゲーム
- プレゼンテーションの作成のための画像や動画の編集
- 外付けビデオ デバイスの接続

#### 外付けモニターまたはプロジェクターの接続

お使いのコンピューターには外付けモニター コネクタがあり、外付けモニターおよびプロジェクター を接続できます。

#### 外付けモニター コネクタの使用

外付けモニター コネクタによって、外付けモニターまたはプロジェクターなどの外付けディスプレ イ デバイスをお使いのコンピューターに接続できます。
▲ ディスプレイ デバイスを接続するには、デバイスのケーブルを外付けモニター コネクタに接続 します。

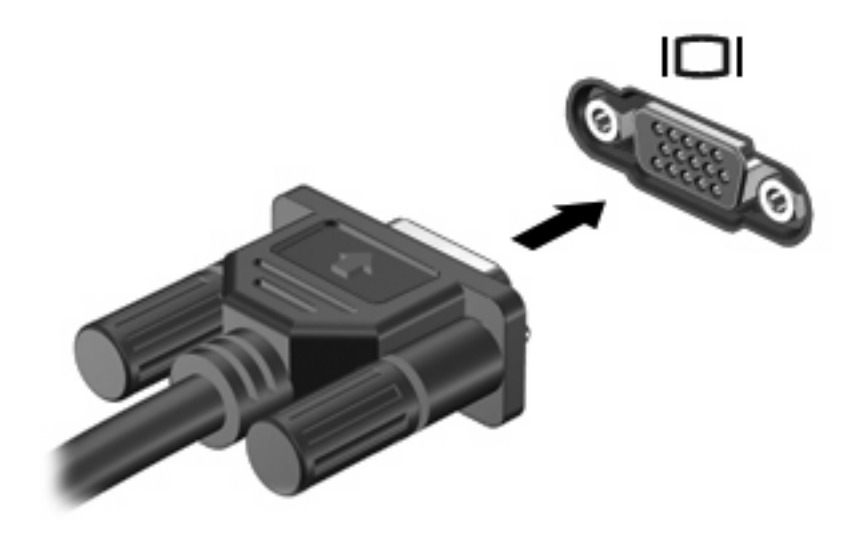

注記: 正しく接続された外付けディスプレイ デバイスに画像が表示されない場合は、fn + f4 キー を押して画像をデバイスに転送します。fn + f4 キーを繰り返し押すと、表示画面がコンピューター本 体のディスプレイと外付けディスプレイ デバイスとの間で切り替わります。

## **HDMI** コネクタの使用

コンピューターには、HDMI(High Definition Multimedia Interface)コネクタが搭載されています。 HDMI コネクタは、HD 対応テレビ、対応しているデジタルまたはオーディオ コンポーネントなどの 別売の動画またはオーディオ デバイスとコンピューターを接続するためのコネクタです。

コンピューターは、HDMI コネクタに接続されている 1 つの HDMI デバイスをサポートすると同時 に、コンピューター本体のディスプレイまたはサポートされている他の外付けディスプレイの画面を サポートできます。

注記: HDMI コネクタを使用してビデオ信号を伝送するには、一般の電器店で販売されている HDMI ケーブルを別途購入する必要があります。

HDMI コネクタに動画またはオーディオ デバイスを接続するには、以下の操作を行います。

**1**. HDMI ケーブルの一方の端をコンピューターの HDMI コネクタに接続します。

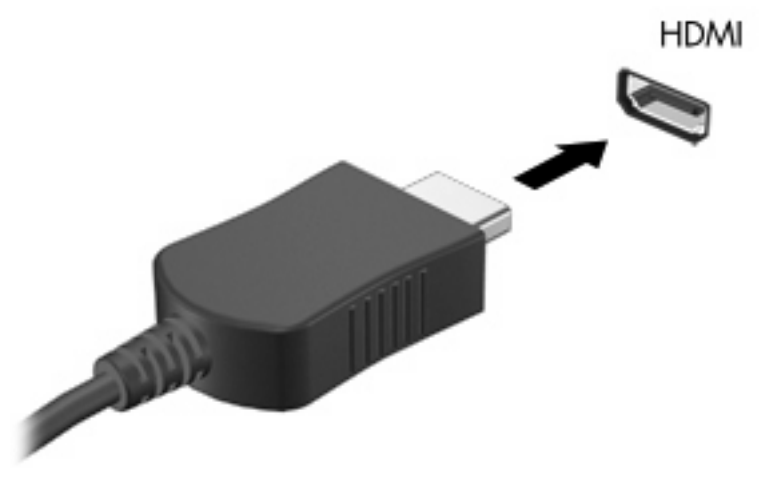

- **2**. 製造元の説明書等の手順に沿って操作し、ケーブルのもう一方の端をビデオ デバイスに接続し ます。
- **3**. コンピューターに接続されているディスプレイ デバイス間で画面を切り替えるには、fn + f4 キーを押します。

## オプティカル ドライブ(一部のモデルのみ)

オプティカル ドライブを使用して、CD、DVD、または BD の再生、コピー、または作成が可能で す。ただし、取り付けられているドライブの種類やインストールされているソフトウェアによって、 可能な作業は異なります。

## オプティカル ディスクの使用(**CD**、**DVD**、および **BD**)

DVD-ROM などのオプティカル ドライブは、オプティカル ディスク (CD および DVD)に対応して います。これらのディスクには、音楽、写真、および動画などの情報を保存します。DVD の方が、 CD より大きい容量を扱うことができます。

オプティカル ドライブでは、標準的な CD や DVD ディスクの読み取りができます。お使いのオプ ティカル ドライブがブルーレイ ディスク(BD)ドライブであれば、BD の読み取りもできます。

注記: 一覧には、お使いのコンピューターでサポートされていないドライブが含まれている場合も あります。サポートされているオプティカル ドライブのすべてが一覧に記載されているわけではあ りません。

以下の一覧に示すように、オプティカル ドライブによっては、オプティカル ディスクに書き込みが できるものもあります。

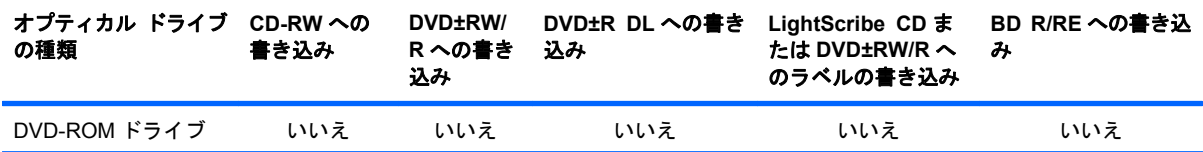

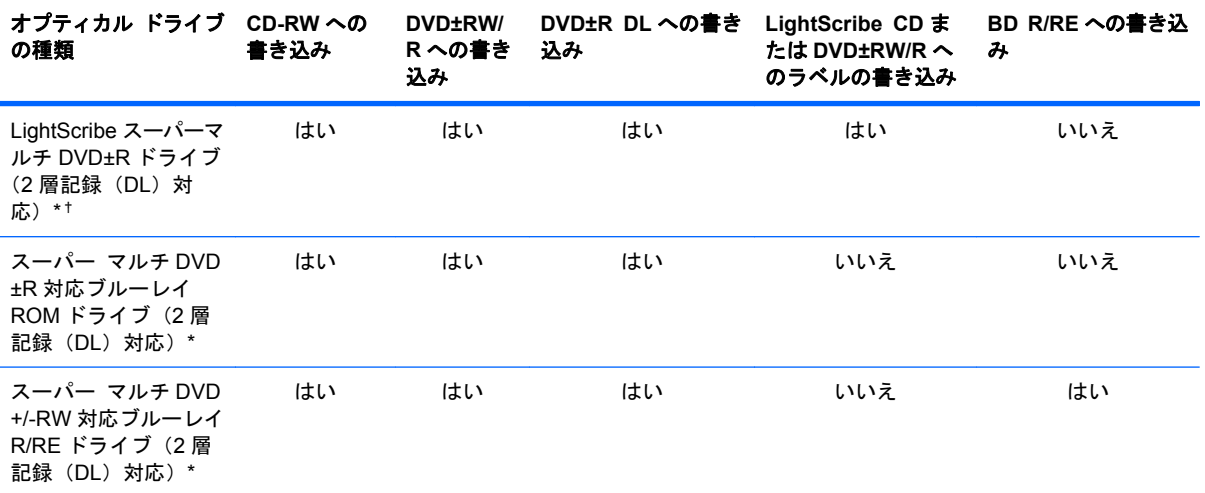

\*2 層記録ディスクには、1 層式のディスクよりも多くのデータを保存できます。ただし、このドライブで作成された 2 層記 録ディスクは、多くの 1 層式の DVD ドライブおよびプレーヤーに対応していない場合があります。

†LightScribe ディスクは別途購入する必要があります。LightScribe は白黒写真のようなグレースケールの画像を作成します。

△ 注意: オーディオまたはビデオの劣化や、情報または再生機能の損失を防ぐため、CD、DVD、BD の読み取り、CD または DVD への書き込みをしているときにサスペンドまたはハイバネーションを開 始しないでください。

## 正しいディスク(**CD**、**DVD**、および **BD**)の選択

オプティカル ドライブは、オプティカル ディスク (CD、DVD、および BD)に対応しています。デ ジタル データの保存に使用される CD は商用の録音にも使用されますが、個人的に保存する必要があ る場合にも便利です。DVD および BD は、主に動画、ソフトウェア、およびデータのバックアップの ために使用します。DVD と BD のフォーム ファクターは CD と同じですが、容量ははるかに大きく なります。

注記: お使いのコンピューターに取り付けられているオプティカル ドライブによっては、この項 目で説明している一部のオプティカル ディスクに対応していない場合もあります。

### **CD-R** ディスク

CD-R(一度のみ書き込み可能)ディスクは、永続的なアーカイブを作成したり、仮想的にあらゆる ユーザーとファイルを共有したりするときに使用します。通常は、以下の用途で使用します。

- サイズの大きいプレゼンテーションの配布
- スキャンした写真やデジタル写真、ビデオ クリップ、および書き込みデータの共有
- 独自の音楽 CD の作成
- コンピューターのファイルやスキャンした記録資料などの恒久的なアーカイブの保存
- ディスク領域を増やすためのハードドライブからのファイルのオフロード(移動)

データを記録した後は、データを削除したり追加で書き込んだりすることはできません。

## **CD-RW** ディスク

CD-RW ディスク(再書き込みが可能な CD)は、頻繁にアップデートする必要のあるサイズの大きい プロジェクトを保存するときに使用します。通常は、以下の用途で使用します。

- サイズの大きいドキュメントやプロジェクト ファイルの開発および管理
- 作業ファイルの転送
- ハードドライブ ファイルの毎週のバックアップの作成
- 写真、動画、オーディオ、およびデータの継続的な更新

#### **DVD±R** ディスク

DVD±R ディスクは、大量の情報を恒久的に保存するときに使用します。データを記録した後は、デー タを削除したり追加で書き込んだりすることはできません。

#### **DVD±RW** ディスク

前に保存したデータを削除または上書きしたい場合は、DVD±RW ディスクを使用します。この種類 のディスクは、変更できない CD または DVD に書き込む前にオーディオや動画の記録テストをする ときに最も適しています。

### **LightScribe DVD+R** ディスク

LightScribe DVD+R ディスクは、データ、ホーム ビデオ、および写真を共有または保存するときに 使用します。このディスクは、ほとんどの DVD-ROM ドライブや DVD ビデオ プレーヤーでの読み取 りに対応しています。LightScribe が有効なドライブと LightScribe ソフトウェアを使用すると、ディ スクにデータを書き込むのみでなく、ディスクの外側にラベルをデザインして追加することもできま す。

### ブルーレイ ディスク(**BD**)

BD は、HD 対応動画などのデジタル情報を保存するための高密度オプティカル ディスク フォーマッ トです。1 枚の 1 層式ブルーレイ ディスクで 25 GB まで保存でき、これは 4.7 GB の 1 層式 DVD の 5 倍以上の容量です。2 層式のブルーレイ ディスクでは 1 枚で 50 GB まで保存でき、これは 8.5 GB の 2 層式 DVD の 6 倍近くの容量になります。

通常は、以下の用途で使用します。

- 大量のデータの保存
- HD 対応動画の再生および保存
- ビデオ ゲーム

注記: ブルーレイは新技術を搭載した新しいフォーマットであるため、一部のディスク、デジタル 接続、互換性、またはパフォーマンスに問題が起こる可能性がありますが、これは欠陥ではありませ ん。すべてのシステム上での完全な再生は保証されていません。

### **CD**、**DVD**、または **BD** の再生

- **1**. コンピューターの電源を入れます。
- **2**. ドライブのフロント パネルにあるリリース ボタン(**1**)を押して、ディスク トレイが少し押し 出された状態にします。
- **3**. トレイを引き出します(**2**)。
- **4**. ディスクは平らな表面に触れないように縁を持ち、ディスクのラベル面を上にしてトレイの回転 軸の上に置きます。
- 注記: ディスク トレイが完全に開かない場合は、ディスクを注意深く傾けて回転軸の上に置 いてください。

**5**. 確実に収まるまでディスクをゆっくり押し下げます(**3**)。

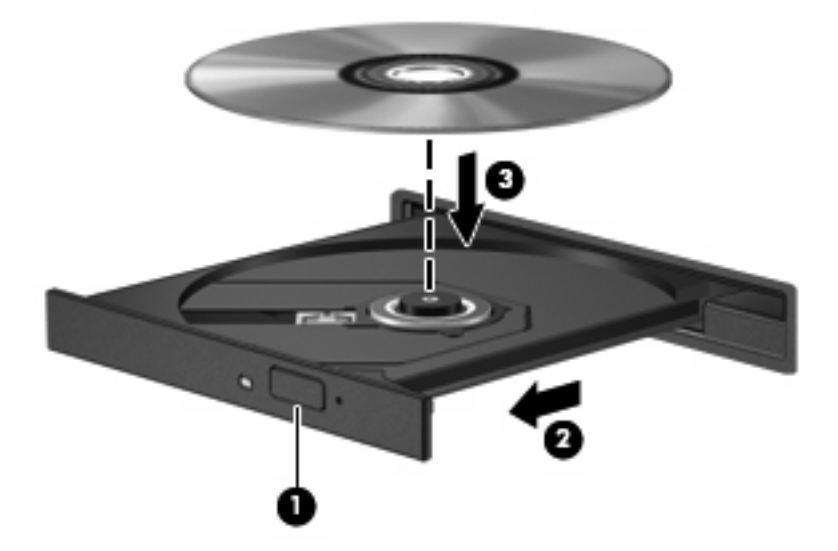

- **6**. ディスク トレイを閉じます。
- **7**. [**Computer**](コンピュータ)**→**[**More Applications**](アプリケーション)の順に選択します。
- **8**. [Helix Banshee]などのオーディオ プレーヤーを起動して、ディスクを再生します。
- $\mathbb{R}$  注記: ディスクの挿入後、プレーヤーの起動まで少し時間がかかりますが、これは通常の動作で す。

ディスクの再生中にサスペンドまたはハイバネーションを開始した場合、以下のことが発生します。

- 再生が中断する場合があります。
- 続行するかどうかを確認する警告メッセージが表示される場合があります。このメッセージが表 示されたら、[**No**](いいえ)をクリックします。
- CD または DVD を再起動し、オーディオまたは動画の再生を再開しなければならない場合があ ります。

## 著作権に関する警告

コンピューター プログラム、映画や映像、放送内容、録音内容など、著作権によって保護されたも のを許可なしにコピーすることは、著作権法に違反する行為です。コンピューターをそのような目的 に使用しないでください。

## **CD** または **DVD** のコピー

- **1**. [**Computer**](コンピュータ)**→**[**More Applications**](アプリケーション)の順に選択して、 [Brasero]にアクセスします。
- **2**. 左側の枠内で、[**Disc copy**](ディスクのコピー)をクリックします。
- **3**. コピーするディスクをオプティカル ドライブに挿入します。
- **4**. 画面の説明に沿って操作し、CD または DVD をコピーまたは作成します。

## オプティカル ディスク(**CD**、**DVD**、または **BD**)の取り出し

**1**. ドライブのフロント パネルにあるリリース ボタン(**1**)を押してディスク トレイを開き、トレ イをゆっくりと完全に引き出します(**2**)。

- **2**. 回転軸をそっと押さえながらディスクの端を持ち上げて、トレイからディスクを取り出します (**3**)。ディスクは縁を持ち、平らな表面に触れないようにしてください。
- 注記: トレイが完全に開かない場合は、ディスクを注意深く傾けて取り出してください。

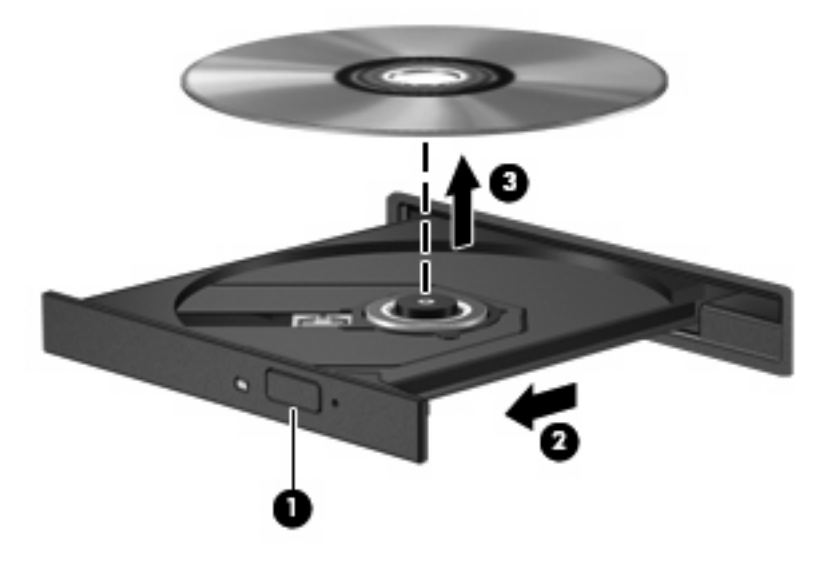

**3**. ディスク トレイを閉じ、取り出したディスクを保護ケースに入れます。

オプティカル ディスク トレイが開かず、**CD**、**DVD**、または **BD** を取り出せな い場合

- **1**. ドライブのフロント パネルにある手動での取り出し用の穴にクリップ(**1**)の端を差し込みま す。
- **2**. クリップをゆっくり押し込み、ディスク トレイが開いたら、トレイを完全に引き出します(**2**)。
- **3**. 回転軸をそっと押さえながらディスクの端を持ち上げて、トレイからディスクを取り出します (**3**)。ディスクは縁を持ち、平らな表面に触れないようにしてください。
- 注記: トレイが完全に開かない場合は、ディスクを注意深く傾けて取り出してください。

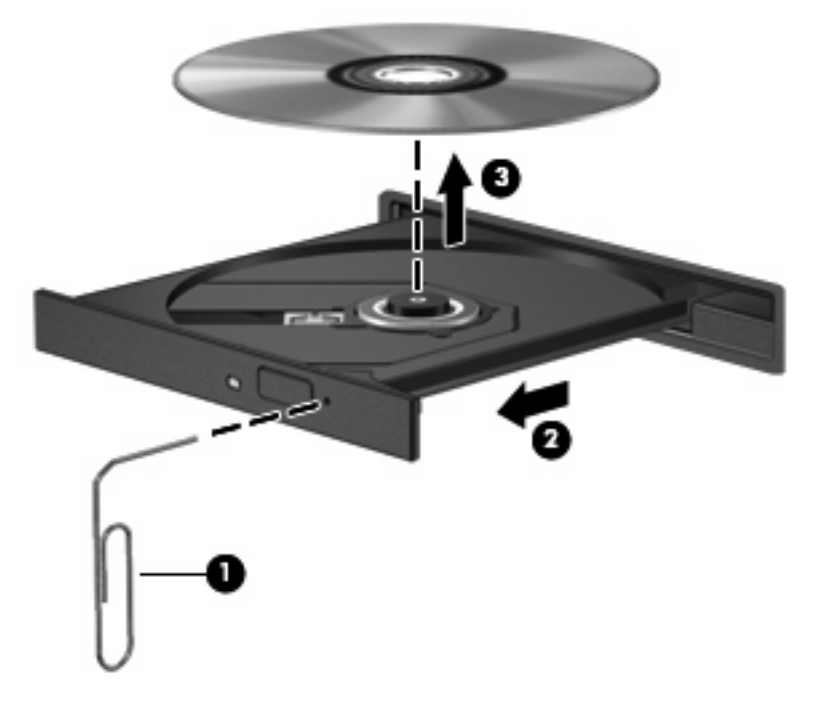

**4**. ディスク トレイを閉じ、取り出したディスクを保護ケースに入れます。

## **Web** カメラ

お使いのコンピューターには、ディスプレイの上部に Web カメラが内蔵されています。プリインス トールされているソフトウェアを使用すると、Web カメラによる写真の撮影、動画の録画、または オーディオの録音ができます。写真、録画した動画、または録音したオーディオをプレビューして、 コンピューターのハードドライブに保存できます。

注記: 内蔵 Web カメラ用に設計された[Cheese]がインストールされています。[Cheese]にアクセ スするには、[**Computer**](コンピュータ)**→**[**More Applications**](アプリケーション)の順にク リックします。

注記: 内蔵 Web カメラに対応するソフトウェアの使用方法については、それぞれのソフトウェア のヘルプを参照してください。

# **4** 電源の管理

## 電源オプションの設定

## 省電力設定の使用

お使いのコンピューターでは、2 つの省電力設定が出荷時に有効になっています。サスペンドおよび ハイバネーションです。

サスペンドが開始されると、電源ランプが点滅し画面表示が消えます。作業中のデータがメモリに保 存されるため、サスペンドを終了するときはハイバネーションを終了するときよりも早く作業に戻れ ます。コンピューターが長時間サスペンド状態になった場合、またはサスペンド状態のときにバッテ リが完全なロー バッテリ状態になった場合は、ハイバネーションを開始します。

ハイバネーションを開始すると、データがハードドライブのハイバネーション ファイルに保存され て、コンピューターの電源が切れます。

- △注意: オーディオおよびビデオの劣化、再生機能の損失、または情報の損失を防ぐため、ディスク や外付けメディア カードの読み取りまたは書き込み中にサスペンドやハイバネーションを開始しな いでください。
- 注記: コンピューターがサスペンドまたはハイバネーション状態の場合は、無線接続やコンピュー ターの機能を実行することが一切できなくなります。

#### サスペンドの開始および終了

システムは、バッテリ電源の使用時に操作しない状態が 15 分続いた場合、または外部電源の使用時 に操作しない状態が 30 分続いた場合に、サスペンドを開始するよう出荷時に設定されています。

電源設定およびタイムアウトは、[Control Center](コントロール センター)の[Power Management](電源の管理)を使用して変更できます。

コンピューターの電源がオンの場合、以下のどれかの方法でサスペンドを開始します。

- [**Computer**](コンピュータ)→[**Shutdown**](シャットダウン)→[**Suspend**](サスペンド) の順にクリックします。
- ▲ サスペンドを終了するには、電源ボタンを短く押します。

コンピューターがサスペンドを終了すると、電源ランプが点滅から点灯に変わり、作業を中断し た時点の画面に戻ります。

### ハイバネーションの開始および終了

電源設定およびタイムアウトは、[Control Center](コントロール センター)の[Power Management](電源の管理)を使用して変更できます。

コンピューターの電源がオンの場合、以下のどれかの方法でハイバネーションを開始できます。

- 電源ボタンを短く押します。
- [**Computer**](コンピュータ)→[**Shutdown**](シャットダウン)→[**Hibernation**](ハイバネー ション)の順にクリックします。
- タスクバーの右端にある[**Power**](電源)アイコンをクリックして、[**Hibernation**]をクリック します。
- ▲ ハイバネーションを終了するには、以下の操作を行います。

電源ボタンを短く押します。

電源ランプが点灯し、作業を中断した時点の画面に戻ります。

### **[Power](電源)アイコンの使用**

[Power]アイコンはタスクバーの右端の通知領域にあります。[Power]アイコンを使用すると、すばや く電源設定にアクセスしたり、バッテリ充電残量を表示したり、別の電源プランを選択したりできま す。

- 充電残量率を表示するには、[**Power**]アイコンをクリックして、[**Information**](情報)をクリッ クします。
- [Power Management Preferences](電源管理の設定)にアクセスするには、[**Power**]アイコン をクリックして、[**Preferences**](設定)をクリックします。

### 電源管理の使用

電源管理はコンピューターの電源の使用方法を管理するためのシステム設定の集合です。電源管理は 節電したり、パフォーマンスを高めたりするために役立ちます。

電源管理の設定をカスタマイズできます。

#### 現在の電源管理設定の表示

▲ タスクバーの右端にある[**Power**](電源)アイコンをクリックして、[**Preferences**](設定)を クリックします。

#### 現在の電源管理設定の変更

- **1**. タスクバーの右端にある[**Power**](電源)アイコンをクリックして、[**Preferences**](設定)を クリックします。
- **2**. 必要に応じて、[**Running on AC**](外部電源使用時)、[**Running on Battery**](バッテリ電源 使用時)、および[**General**](全般)設定を変更します。

## 外部電源の使用

外部電源は、以下のどちらかのデバイスを通じて供給されます。

- 警告! 安全に関する問題の発生を防ぐため、コンピューターを使用する場合は、コンピューターに 付属している AC アダプター、HP が提供する交換用 AC アダプター、または HP から購入した対応す る AC アダプターのみを使用してください。
	- 認定された AC アダプター
	- 別売のドッキング デバイス(一部のモデルのみ)または拡張製品

#### 36 第 4 章 電源の管理

以下のどれかの条件にあてはまる場合はコンピューターを外部電源に接続してください。

- 警告! 航空機内でコンピューターのバッテリを充電しないでください。
	- バッテリ充電するか、バッテリ ゲージを調整する場合
	- システム ソフトウェアをインストールまたは変更する場合
	- CD、DVD、または BD に情報を書き込む場合
	- コンピューターを外部電源に接続すると、以下のようになります。
	- バッテリの充電が開始されます。
	- コンピューターの電源が入ると、通知領域の[Battery Meter](バッテリ メータ)アイコンの表 示が変わります。

外部電源の接続を外すと、以下のようになります。

- コンピューターの電源がバッテリに切り替わります。
- バッテリ電源を節約するために自動的に画面の輝度が下がります。ディスプレイの輝度を上げる には、fn + f3 ホットキーを押すか、AC アダプターを接続しなおします。

## **AC** アダプターの接続

警告! 感電や装置の損傷を防ぐため、必ず以下の注意事項を守ってください。

電源コードは、製品の近くの手が届きやすい場所にある電源コンセントに差し込んでください。

コンピューターへの外部電源の供給を完全に遮断するには、電源を切った後、電源コードをコンピュー ターからではなくコンセントから抜いてください。

安全に使用するため、必ず電源コードのアース端子を使用して接地してください。2 ピンのアダプター を接続するなどして電源コードのアース端子を無効にしないでください。アース端子は重要な安全上 の機能です。

コンピューターを外部電源に接続するには、以下の操作を行います。

- **1**. AC アダプターをコンピューターの電源コネクタに差し込みます(**1**)。
- **2**. 電源コードを AC アダプターに差し込みます(**2**)。
- **3**. 電源コードの反対側の端を電源コンセントに接続します(**3**)。
- $\beta$  注記: お使いのコンピューターの外観は、図と多少異なる場合があります。

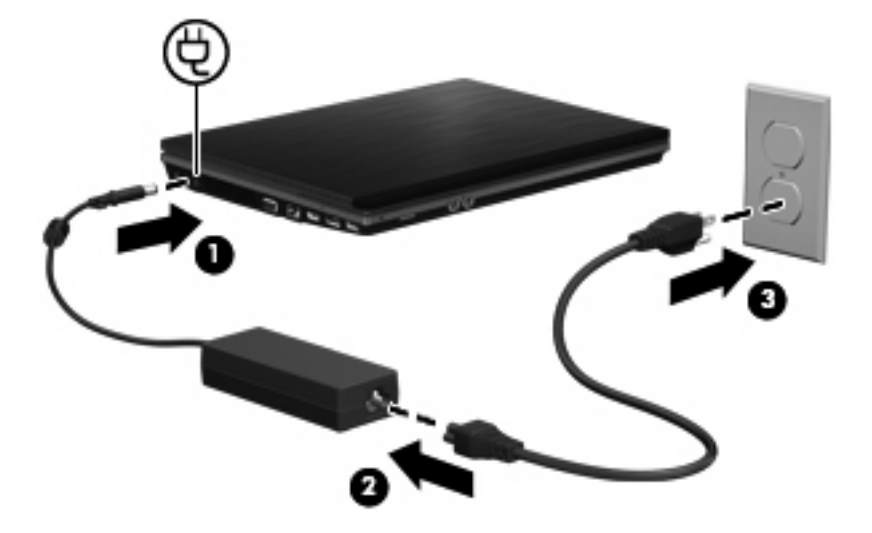

## バッテリ電源の使用

充電済みのバッテリが装着され、外部電源に接続されていない場合、コンピュータはバッテリ電源で 動作します。外部電源に接続されている場合、コンピュータは外部電源で動作します。

充電済みのバッテリを装着したコンピュータが AC アダプタから電力が供給される外部電源で動作し ている場合、AC アダプタを取り外すと、電源がバッテリ電源に切り替わります。

注記: 外部電源の接続を外すと、バッテリ電源を節約するために自動的に画面の輝度が下がりま す。ディスプレイの輝度を上げるには、fn + f3 ホットキーを使用するか、AC アダプタを再接続しま す。

作業環境に応じて、バッテリをコンピュータに装着しておくことも、ケースに保管することも可能で す。コンピュータを外部電源に接続している間、常にバッテリを装着しておけば、バッテリは充電さ れていて、停電した場合でも作業データを守ることができます。ただし、バッテリをコンピュータに 装着したままにしておくと、コンピュータを外部電源に接続していない場合は、コンピュータがオフ の時でもバッテリは徐々に放電していきます。

△ 警告! 安全に関する問題の発生を防ぐため、この製品を使用する場合は、コンピュータに付属して いるバッテリ、HP が提供する交換用バッテリ、または HP から購入した対応するバッテリを使用し てください。

コンピュータのバッテリの寿命は、電源管理の設定、コンピュータで動作しているプログラム、画面 の輝度、コンピュータに接続されている外付けデバイス、およびその他の要素によって異なります。 バッテリは消耗品です。

## バッテリの着脱

△注意: コンピューターの電源としてバッテリのみを使用しているときにそのバッテリを取り外す と、情報が失われる可能性があります。バッテリを取り外す場合は、情報の損失を防ぐため、あらか じめハイバネーションを開始するかコンピューターをシャットダウンしておいてください。

バッテリを装着するには、以下の操作を行います。

**1**. バッテリ ベイが手前を向くようにしてコンピューターを裏返し、安定した平らな場所に置きま す。

**2**. バッテリ ベイにバッテリを挿入し(**1**)、所定の位置に固定されるまで押し込みます。 バッテリが装着されると、バッテリ リリース ラッチ(**2**)が自動的に固定されます。

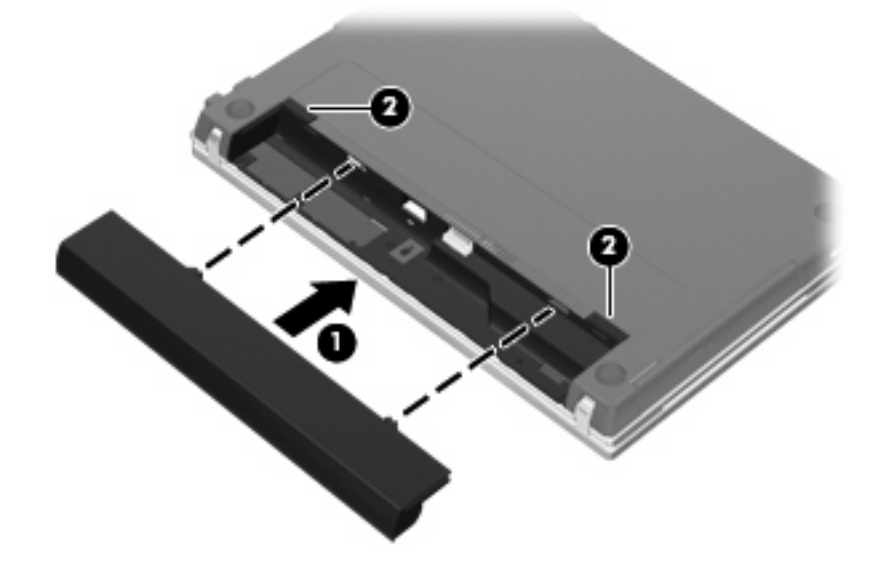

バッテリを取り外すには、以下の操作を行います。

- **1**. バッテリ ベイが手前を向くようにしてコンピューターを裏返し、安定した平らな場所に置きま す。
- **2**. バッテリ リリース ラッチをスライドさせて(**1**)、バッテリの固定を解除します。
- **3**. バッテリを取り外します(**2**)。

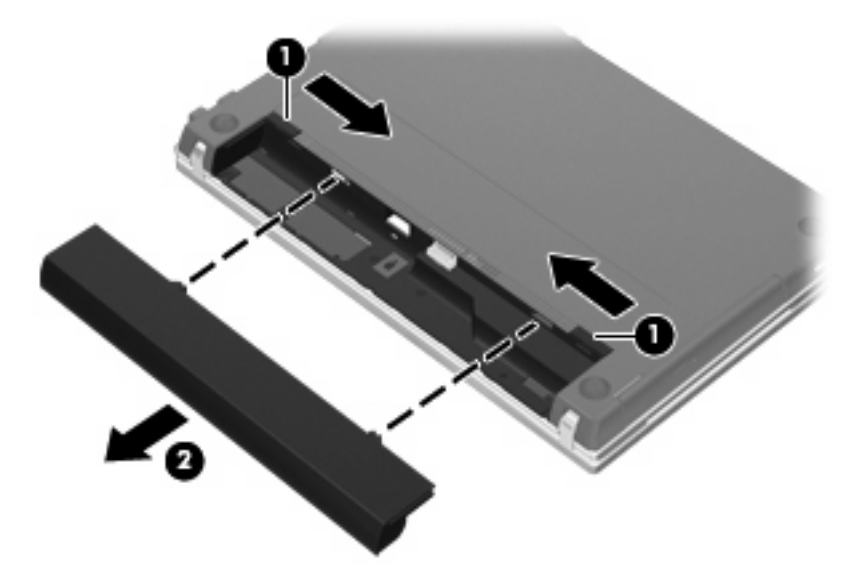

## バッテリの充電

△ 警告! 航空機内でコンピューターのバッテリを充電しないでください。

コンピューターを外部電源(AC アダプター経由)、別売の電源アダプター、別売の拡張製品、または 別売のドッキング デバイス(一部のモデルのみ)に接続すると、バッテリの充電が開始されます。

バッテリは、コンピューターの電源が入っているかどうかにかかわらず充電されますが、電源を切っ たときの方が早く充電が完了します。

バッテリが新しいか 2 週間以上使用されていない場合、またはバッテリの温度が室温よりも高すぎた り低すぎたりする場合、充電に時間がかかることがあります。

バッテリの寿命を延ばし、バッテリ残量が正確に表示されるようにするには、以下の点に注意してく ださい。

- 新しいバッテリを充電する場合は、コンピューターの電源を入れる前にバッテリを完全に充電し てください。
- バッテリ ランプが消灯するまでバッテリを充電してください。
- 注記: コンピューターの電源が入っている状態でバッテリを充電すると、バッテリが完全に充 電される前に通知領域のバッテリ メーターに 100%と表示される場合があります。
- 通常の使用で完全充電時の 5%未満になるまでバッテリを放電してから充電してください。
- 1 か月以上使用していないバッテリは、単に充電を行うのではなく、バッテリ ゲージの調整を 行います。

バッテリ ランプには、以下のように充電状態が表示されます。

- 点灯:バッテリが充電中です。
- 点滅:バッテリがロー バッテリ状態か完全なロー バッテリ状態になっていて、充電されていま せん。
- 消灯:バッテリの充電が完了しているか、バッテリを使用中か、バッテリが装着されていない状 態です。

### バッテリの放電時間の最長化

バッテリの放電時間は、バッテリ電源で動作しているときに使用する機能によって異なります。バッ テリの容量は自然に低下するため、バッテリの最長放電時間は徐々に短くなります。

バッテリの放電時間を長く保つには、以下の点に注意してください。

- ディスプレイの輝度を下げます。
- バッテリが使用されていないときまたは充電されていないときは、コンピューターからバッテリ を取り外します。
- バッテリを気温や湿度の低い場所に保管します。
- [Power Management](電源の管理)で[Powersave](省電力)設定を選択します。

[Power Management]で[Powersave]設定を選択するには、以下の操作を行います。

- **1**. [**Computer**](コンピュータ)→[**Control Center**](コントロール センター)→[**Power Management**]の順にクリックします。
- **2**. [**General**](全般)タブで、[**System Settings**](システム設定)をクリックします。
- **3**. [**Battery Powered**](バッテリ電源)で、[**Powersave**]を選択します。
- **4**. [**Finish**](完了)をクリックします。

## ロー バッテリ状態への対処

ここでは、出荷時に設定されている警告メッセージおよびシステム応答について説明します。ロー バッテリ状態の警告とシステム応答の設定は、[Control Center](コントロール センター)の[Power Management](電源の管理)で変更できます。[Power Management]での設定は、ランプの状態には 影響しません。

#### ロー バッテリ状態の確認

コンピューターの電源としてバッテリのみを使用しているときにバッテリがロー バッテリ状態にな ると、バッテリ ランプが点滅します。

ロー バッテリ状態を解決しないと完全なロー バッテリ状態に入り、バッテリ ランプが点滅し続け ます。

完全なロー バッテリの状態になった場合、コンピューターでは以下の処理が行われます。

- ハイバネーションが有効で、コンピューターの電源が入っているかサスペンド状態のときは、ハ イバネーションが開始します。
- ハイバネーションが無効で、コンピューターの電源が入っているかサスペンド状態のときは、短 い時間サスペンド状態になってから、システムが終了します。このとき、保存されていないデー タは失われます。

#### ロー バッテリ状態の解決

△ 注意: 情報の損失を防ぐため、コンピューターが完全なロー バッテリ状態になってハイバネーショ ンが開始した場合は、電源ランプが消灯するまで電源を入れないでください。

#### 外部電源を使用できる場合のロー バッテリ状態の解決

- ▲ 以下のデバイスのどれかを接続します。
	- $\bullet$  AC アダプター
	- 別売の拡張製品またはドッキング デバイス (一部のモデルのみ)
	- 別売の電源アダプター

#### 充電済みのバッテリを使用できる場合のロー バッテリ状態の解決

- **1**. コンピューターの電源を切るか、ハイバネーションを開始します。
- **2**. 放電したバッテリを取り外し、充電済みのバッテリを装着します。
- **3**. コンピューターの電源を入れます。

#### 電源を使用できない場合のロー バッテリ状態の解決

▲ ハイバネーションを開始します。

または

作業中のデータを保存してコンピューターをシャットダウンします。

#### ハイバネーションを終了できない場合のロー バッテリ状態の解決

ハイバネーションを終了するための十分な電力がコンピューターに残っていない場合は、以下の操作 を行います。

- **1**. 充電済みのバッテリを装着するか、コンピューターを外部電源に接続します。
- **2**. 電源ボタンを押して、ハイバネーションを終了します。

## バッテリ ゲージの調整

バッテリ ゲージの調整は、以下の場合に必要です。

- バッテリ充電情報の表示が不正確な場合
- バッテリの通常の動作時間が極端に変化した場合

バッテリを頻繁に使用している場合でも、1 か月に 2 回以上バッテリ ゲージを調整する必要はありま せん。また、新しいバッテリを初めて使用する前にバッテリ ゲージを調整する必要はありません。

#### 手順 **1**:バッテリを完全に充電する

- 警告! 航空機内でコンピューターのバッテリを充電しないでください。
- 注記: バッテリは、コンピューターの電源が入っているかどうかにかかわらず充電されますが、電 源を切ったときの方が早く充電が完了します。

バッテリを完全に充電するには、以下の操作を行います。

- **1**. コンピューターにバッテリを装着します。
- **2**. コンピューターを AC アダプター、別売の電源アダプター、別売の拡張製品、または別売のドッ キング デバイス(一部のモデルのみ)に接続し、そのアダプターまたはデバイスを外部電源に 接続します。

コンピューターのバッテリ ランプが点灯します。

**3**. バッテリが完全に充電されるまで、コンピューターを外部電源に接続しておきます。 充電が完了すると、コンピューターのバッテリ ランプが消灯します。

#### 手順 **2**:ハイバネーションおよびサスペンドを無効にする

- **1**. タスクバーの右端にある[**Power**](電源)アイコンをクリックして、[**Preferences**](設定)を クリックします。
- **2**. [**Running on AC**](外部電源使用時)および[**Running on Battery**](バッテリ電源使用時) タブで、以下の設定の現在の値を記録しておきます。
	- [Put the display to Suspend when the computer is inactive for] (次の時間アイドル状態 が続いたら画面をサスペンドする)
	- [Put the computer to Suspend when it is inactive for] (次の時間アイドル状態が続いたら システムをサスペンドする)
- **3**. 4 つすべての設定を[**Never**](なし)に変更します。
- **4**. [**Close**](閉じる)をクリックします。

### 手順 **3**:バッテリを放電する

バッテリの放電中は、コンピューターの電源を入れたままにしておく必要があります。バッテリは、 コンピューターを使用しているかどうかにかかわらず放電できますが、使用している方が早く放電が 完了します。

- 放電中にコンピューターを放置しておく場合は、放電を始める前に作業中のファイルを保存して ください。
- 放電中にコンピューターを使用する予定で、省電力設定を利用している場合、放電処理中はシス テムの動作が以下のようになります。
	- モニターが自動的にオフになりません。
	- コンピューターがアイドル状態のときでも、ハードドライブの速度は自動的に低下しませ ん。
	- システムによるハイバネーションは開始されません。

バッテリを放電するには、以下の操作を行います。

- **1**. コンピューターを外部電源から切り離します。ただし、コンピューターの電源は切らないでくだ さい。
- **2**. バッテリが放電するまで、バッテリ電源でコンピューターを動作させます。バッテリの放電が進 んでロー バッテリ状態になると、バッテリ ランプが点滅し始めます。バッテリが放電すると、 バッテリ ランプが消灯して、コンピューターの電源が切れます。

#### 手順 **4**:バッテリを完全に再充電する

バッテリを再充電するには、以下の操作を行います。

**1**. コンピューターを外部電源に接続して、バッテリが完全に再充電されるまで接続したままにしま す。再充電が完了すると、コンピューターのバッテリ ランプが消灯します。

バッテリの再充電中でもコンピューターは使用できますが、電源を切っておく方が充電が早く完 了します。

**2**. コンピューターの電源を切っていた場合は、バッテリが完全に充電されてバッテリ ランプが消 灯した後で、コンピューターの電源を入れます。

### 手順 **5**:ハイバネーションおよびサスペンドを再び有効にする

- △ 注意: バッテリ ゲージの調整後にハイバネーションを有効にしないと、コンピューターが完全な ロー バッテリ状態になった場合、バッテリが完全に放電して情報が失われるおそれがあります。
	- **1**. タスクバーの右端にある[**Power**](電源)アイコンをクリックして、[**Preferences**](設定)を クリックします。
	- **2**. [**Running on AC**](外部電源使用時)および[**Running on Battery**](バッテリ電源使用時) タブで、以下の設定を記録しておいた値に戻します。
		- **IPut the display to Suspend when the computer is inactive for] (次の時間アイドル状態** が続いたら画面をサスペンドする)
		- [Put the computer to Suspend when it is inactive for] (次の時間アイドル状態が続いたら システムをサスペンドする)
	- **3**. [**Close**](閉じる)をクリックします。

## バッテリの節電

- 【Power Management](電源の管理)→[System Settings](システム設定)→[Powersave](省電 力)の順に選択します。
- ネットワークに接続する必要がないときは無線接続および LAN 接続をオフにし、モデムを使用 するプログラムは使用後すぐに終了します。
- 外部電源に接続されていない外付けデバイスのうち、使用していないものをコンピューターから 取り外します。
- 使用していない外付けメディア カードを停止するか、無効にするか、または取り外します。
- $\mathcal{B}$ 要に応じて、fn + f7 および fn + f8 ホットキーを使用して画面の輝度を調節します。
- しばらく作業を行わないときは、サスペンドまたはハイバネーションを開始するか、コンピュー ターの電源を切ります。
- バッテリが使用されていないときまたは充電されていないときは、コンピューターからバッテリ を取り外します。
- 別のバッテリを購入し、全体的なバッテリの稼動時間の寿命を延ばします。
- バッテリを気温や湿度の低い場所に保管します。

## バッテリの保管

△ 注意: 故障の原因となりますので、バッテリを温度の高い場所に長時間放置しないでください。 2 週間以上コンピューターを使用せず、外部電源から切り離しておく場合は、すべてのバッテリを取 り出して別々に保管してください。

保管中のバッテリの放電を抑えるには、バッテリを気温や湿度の低い場所に保管してください。

注記: 保管中のバッテリは 6 か月ごとに点検する必要があります。容量が 50%未満になっている場 合は、再充電してから保管してください。

1 か月以上保管したバッテリを使用するときは、最初にバッテリ ゲージの調整を行ってください。

### 使用済みのバッテリの処理

△ 警告! 化学薬品による火傷や発火のおそれがありますので、バッテリを分解したり、壊したり、穴 をあけたりしないでください。また、バッテリの接点をショートさせたり、バッテリを火や水の中に 捨てたりしないでください。60°C より高い温度の環境に放置しないでください。バッテリを交換す る場合は、このコンピューターでの使用が認定されているバッテリのみを使用してください。

バッテリの処理については、『規定、安全、および環境に関するご注意』を参照してください。バッ テリは消耗品です。これらの規定情報には、このコンピューターに付属のユーザー ガイド CD からア クセスできます。

## バッテリの交換

コンピューターのバッテリは消耗品で、その寿命は、電源管理の設定、コンピューターで動作してい るプログラム、画面の輝度、コンピューターに接続されている外付けデバイス、およびその他の要素 によって異なります。

[HP バッテリ チェック]は、内部セルが正常に充電されていないときや、バッテリ容量が「ロー バッ テリ」の状態になったときに、バッテリを交換するようユーザーに通知します。交換用バッテリの購 入について詳しくは、メッセージに記載されている HP の Web サイトを参照してください。バッテリ が HP の保証対象となっている場合は、説明書に保証 ID が記載されています。

注記: 必要なときにバッテリ切れを起こさないようにするため、充電残量のインジケーターが緑が かった黄色になったら新しいバッテリを購入することをおすすめします。

## **AC** アダプターのテスト

コンピューターに以下の状況のどれかが見られる場合は、AC アダプターをテストします。

- コンピューターが AC アダプターに接続されているときにコンピューターの電源が入らない。
- コンピューターを AC アダプターと外部電源に接続したときに、ディスプレイの電源が入らな い。
- コンピューターが AC アダプターに接続されているときに電源ランプが点灯していない。

AC アダプターをテストするには、以下の操作を行います。

- **1**. コンピューターからバッテリを取り外します。
- **2**. AC アダプターをコンピューターと電源コンセントに接続します。
- **3**. コンピューターの電源を入れます。
	- 電源ランプが**点灯している**場合は、AC アダプターは正常に動作しています。
	- 電源ランプが消灯したままになっている場合は、AC アダプターが動作していないため交換 する必要があります。

交換用 AC アダプターを入手する方法については、サポート窓口にお問い合わせください。

## コンピューターのシャットダウン

△注意: コンピューターをシャットダウンすると、保存されていない情報は失われます。

[Shutdown](シャットダウン)コマンドはオペレーティング システムを含む開いているすべてのプ ログラムを終了し、ディスプレイおよびコンピューターの電源を切ります。

以下の場合は、コンピューターをシャットダウンします。

- バッテリを交換したりコンピューター内部の部品に触れたりする必要がある場合
- USB コネクタ以外のコネクタに外付けハードウェア デバイスを接続する場合
- コンピューターを長期間使用せず、外部電源から切り離す場合

コンピューターをシャットダウンするには、以下の操作を行います。

- 注記: コンピューターがサスペンドまたはハイバネーション状態の場合は、シャットダウンする前 にサスペンドまたはハイバネーションを終了させる必要があります。
	- **1**. 作業中のデータを保存して、開いているすべてのプログラムを閉じます。
	- **2**. [**Computer**](コンピュータ)→[**Shutdown**]→[**Shutdown**]の順にクリックします。

コンピューターが応答しなくなり、上記のシャットダウン手順を使用できない場合は、記載されてい る順に以下の緊急手順を試みてください。

- 電源ボタンを 5 秒程度押し続けます。
- コンピューターを外部電源から切断し、バッテリを取り外します。

# **5** ドライブ

## ドライブの取り扱い

ドライブは壊れやすいコンピューター部品ですので、取り扱いには注意が必要です。ドライブの取り 扱いについては、以下の注意事項を参照してください。必要に応じて、追加の注意事項および関連手 順を示します。

△ 注意: コンピューターやドライブの損傷、または情報の損失を防ぐため、以下の点に注意してくだ さい。

外付けハードドライブに接続したコンピューターをある場所から別の場所へ移動させるような場合 は、事前にサスペンドを開始して画面表示が消えるまで待つか、外付けハードドライブを適切に取り 外してください。

ドライブを取り扱う前に、塗装されていない金属面に触れるなどして、静電気を放電してください。

リムーバブル ドライブまたはコンピューターのコネクタ ピンに触れないでください。

ドライブは慎重に取り扱い、絶対に落としたり上に物を置いたりしないでください。

ドライブの着脱を行う前に、コンピューターの電源を切ります。コンピューターの電源が切れている かハイバネーション状態なのかわからない場合は、まずコンピューターの電源を入れ、次にオペレー ティング システムの通常の手順でシャットダウンします。

ドライブをドライブ ベイに挿入するときは、無理な力を加えないでください。

オプティカル ドライブ(一部のモデルのみ)内のディスクへの書き込みが行われているときは、キー ボードから入力したり、コンピューターを移動したりしないでください。書き込み処理は振動の影響 を受けやすい動作です。

バッテリのみを電源として使用している場合は、メディアに書き込む前にバッテリが十分に充電され ていることを確認してください。

高温または多湿の場所にドライブを放置しないでください。

ドライブに洗剤などの液体を垂らさないでください。また、ドライブに直接、液体クリーナーなどを 吹きかけないでください。

ドライブ ベイからのドライブの取り外し、ドライブの持ち運び、郵送、保管などを行う前に、ドラ イブからメディアを取り出してください。

ドライブを郵送するときは、発泡ビニール シートなどの緩衝材で適切に梱包し、梱包箱の表面に 「コワレモノ―取り扱い注意」と明記してください。

ドライブを磁気に近づけないようにしてください。磁気を発するセキュリティ装置には、空港の金属 探知器や金属探知棒が含まれます。空港の機内持ち込み手荷物をチェックするベルト コンベアなど のセキュリティ装置は、磁気ではなく X 線を使用してチェックを行うので、ドライブには影響しませ ん。

## 外付けドライブの使用

外付けのリムーバブル ドライブを使用すると、情報を保存したり、情報にアクセスしたりできる場 所が増えます。USB デバイスを追加するには、コンピューター本体または別売のドッキング デバイ ス(一部のモデルのみ)の USB コネクタに接続します。

USB ドライブには、以下のような種類があります。

- 1.44 MB フロッピーディスク ドライブ
- ハードドライブ モジュール(アダプターが装備されているハードドライブ)
- DVD-ROM ドライブ
- LightScribe スーパーマルチ DVD±RW ドライブ(2 層記録(DL)対応)
- LightScribe スーパーマルチ DVD±RW 対応ブルーレイ ROM ドライブ(2 層記録(DL)対応)

### 別売の外付けデバイスの使用

注記: 必要なソフトウェアやドライバー、および使用するコンピューターのコネクタの種類につい て詳しくは、デバイスに付属の説明書を参照してください。

外付けデバイスをコンピューターに接続するには、以下の操作を行います。

- △ 注意: 電源付きデバイスの接続時に装置が損傷することを防ぐため、デバイスの電源が切れてい て、外部電源コードがコンピューターに接続されていないことを確認してください。
	- **1**. デバイスをコンピューターに接続します。
	- **2**. 別電源が必要なデバイスを接続した場合は、デバイスの電源コードを接地した外部電源のコンセ ントに差し込みます。
	- **3**. デバイスの電源を入れます。

別電源が必要でない外付けデバイスを取り外すときは、デバイスの電源を切り、コンピューターから 取り外します。別電源が必要な外付けデバイスを取り外すときは、デバイスの電源を切り、コンピュー ターからデバイスを取り外した後、デバイスの電源コードを抜きます。

## ハードドライブの交換

△注意: 情報の損失やシステムの応答停止を防ぐため、以下の点に注意してください。

ハードドライブ ベイからハードドライブを取り外す前に、コンピューターをシャットダウンしてく ださい。コンピューターの電源が入っているときや、サスペンドまたはハイバネーション状態のとき には、ハードドライブを取り外さないでください。

コンピューターの電源が切れているかハイバネーション状態なのかわからない場合は、まず電源ボタ ンを押してコンピューターの電源を入れます。次に、オペレーティング システムの通常の手順で シャットダウンします。

ハードドライブを取り外すには、以下の操作を行います。

- **1**. 必要なデータを保存します。
- **2**. コンピューターをシャットダウンし、ディスプレイを閉じます。
- **3**. コンピューターに接続されているすべての外付けデバイスを取り外します。
- **4**. 電源コードを抜きます。
- **5**. バッテリ ベイが手前を向くようにしてコンピューターを裏返し、安定した平らな場所に置きま す。
- **6**. コンピューターからバッテリを取り外します。

. バッテリ エリアのネジを取り外します。

注記: お使いのコンピューターに最も近い図を参照してください。

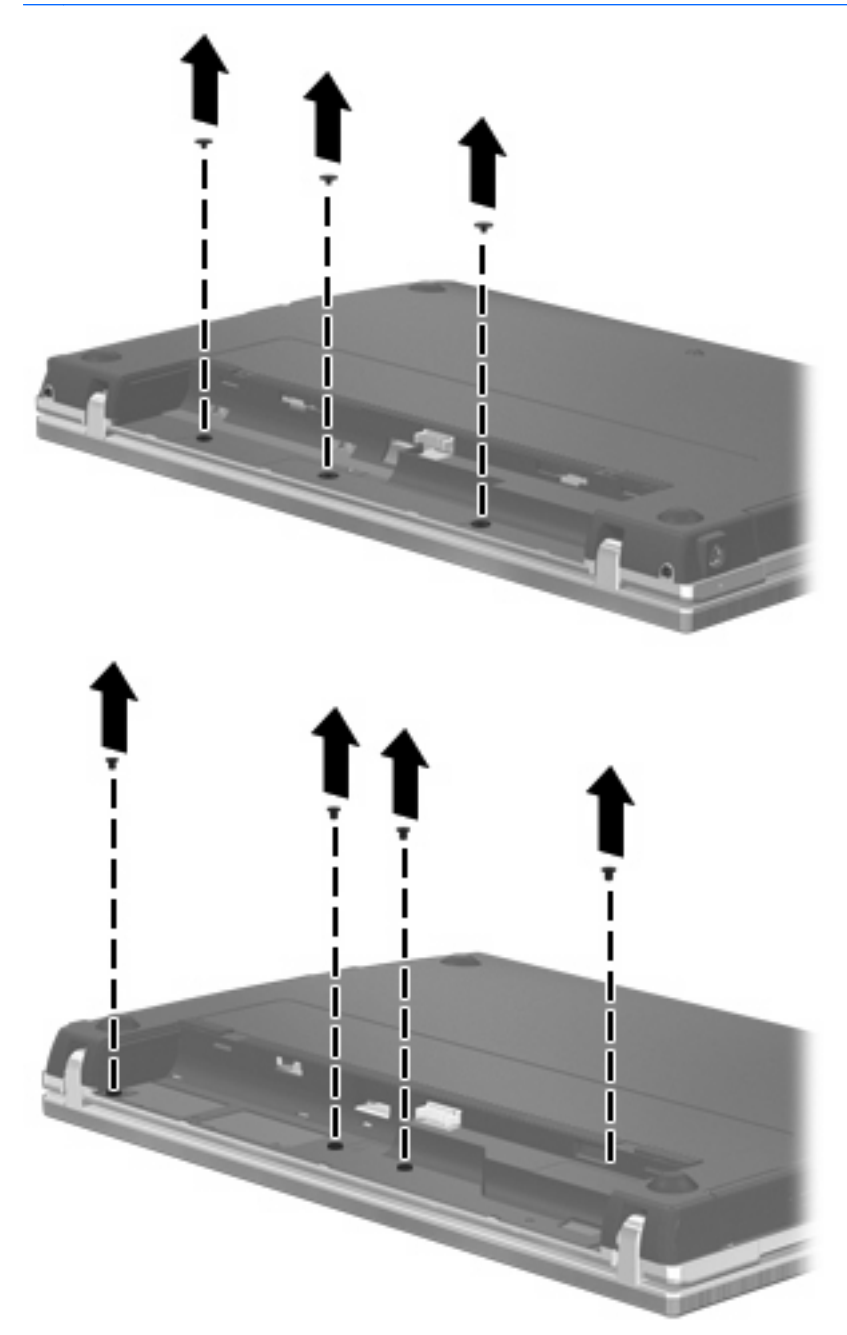

8. コンピューターの背面の縁から2つのネジカバー(1)および2つのネジ(2)を取り外します。

注記: 一部のモデルでは、取り外すネジ カバーやネジがありません。

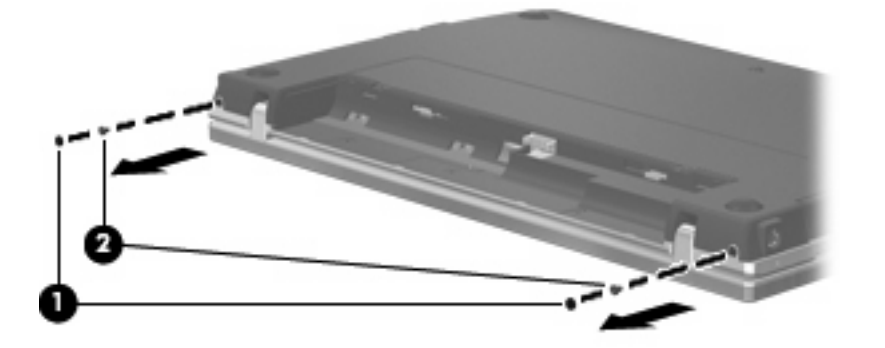

- **9**. コンピューターのディスプレイがある方を上にして、コンピューターを可能な限り開きます。
- △ 注意: コンピューターを開くときに、ディスプレイのヒンジの限界を超えるほど無理な力を加 えないでください。限界を超える力で無理に大きく開こうとするとディスプレイが損傷します。
- **10**. スイッチ カバーをディスプレイの方向にまっすぐにスライドさせて(**1**)、スイッチ カバーを取 り外します(**2**)。

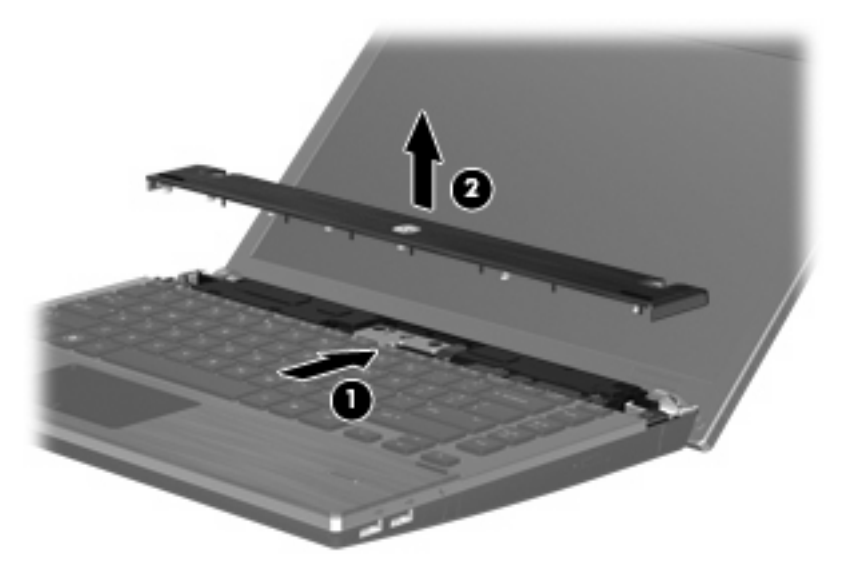

. キーボードからネジを取り外します。

注記: お使いのコンピューターに最も近い図を参照してください。

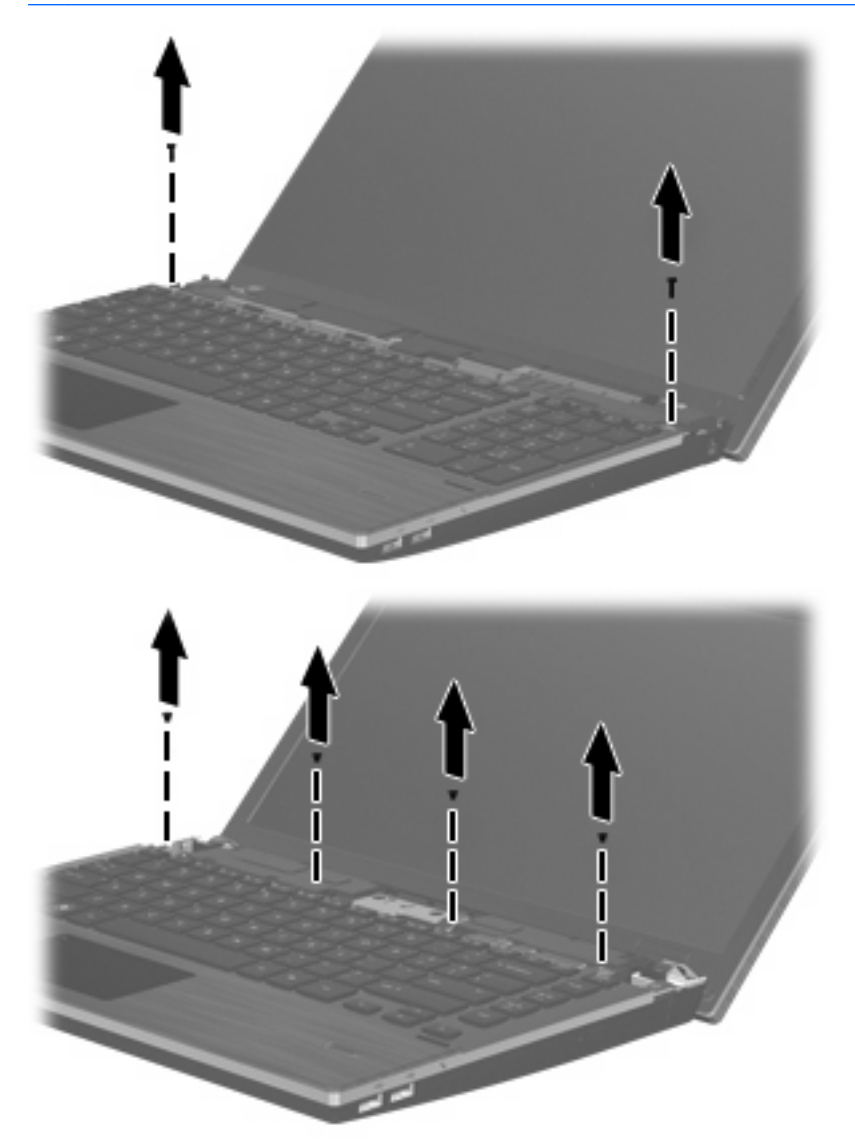

- **12**. キーボードを奥のディスプレイの方向にスライドさせ(**1**)、キーボードを手前に回転させて(**2**) キーボード ケーブル コネクタにアクセスできるようにします。
- 注記: お使いのコンピューターに最も近い図を参照してください。

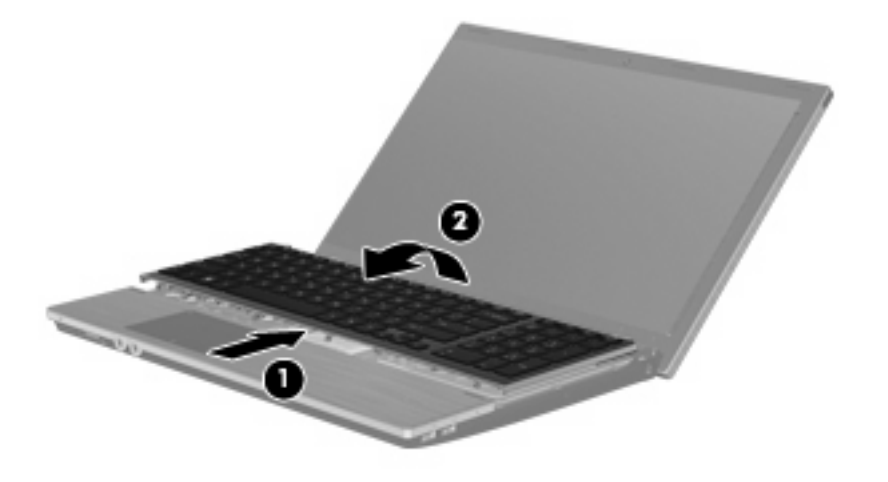

△ 注意: キーボード ケーブルが切れたり裂けたりしないように注意してください。

#### または

キーボードを奥のディスプレイの方向にスライドさせ(**1**)、キーボードを右側に回転させて(**2**) キーボード ケーブル コネクタにアクセスできるようにします。

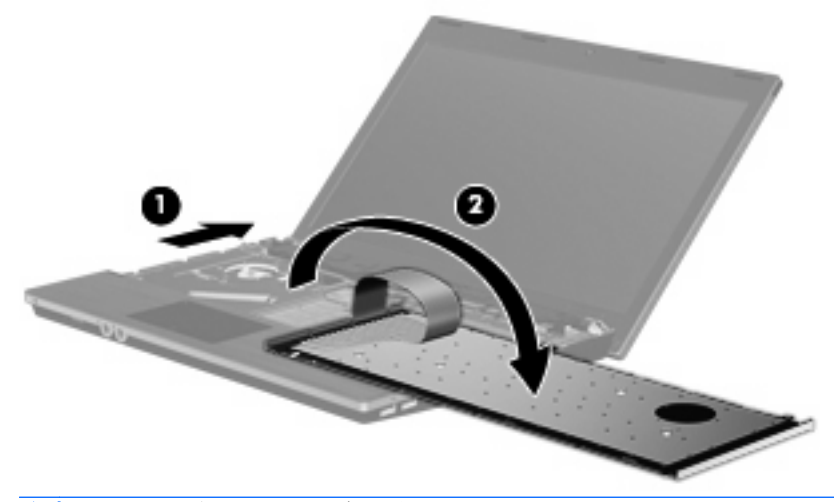

△ 注意: キーボード ケーブルが切れたり裂けたりしないように注意してください。

- **13**. キーボード ケーブルが接続されている ZIF コネクタの固定を解除し(**1**)、キーボード ケーブル を上方向に引いて(**2**)システム ボードから取り外した後、コンピューターからキーボードを取 り外します(**3**)。
	- 注記: お使いのコンピューターに最も近い図を参照してください。

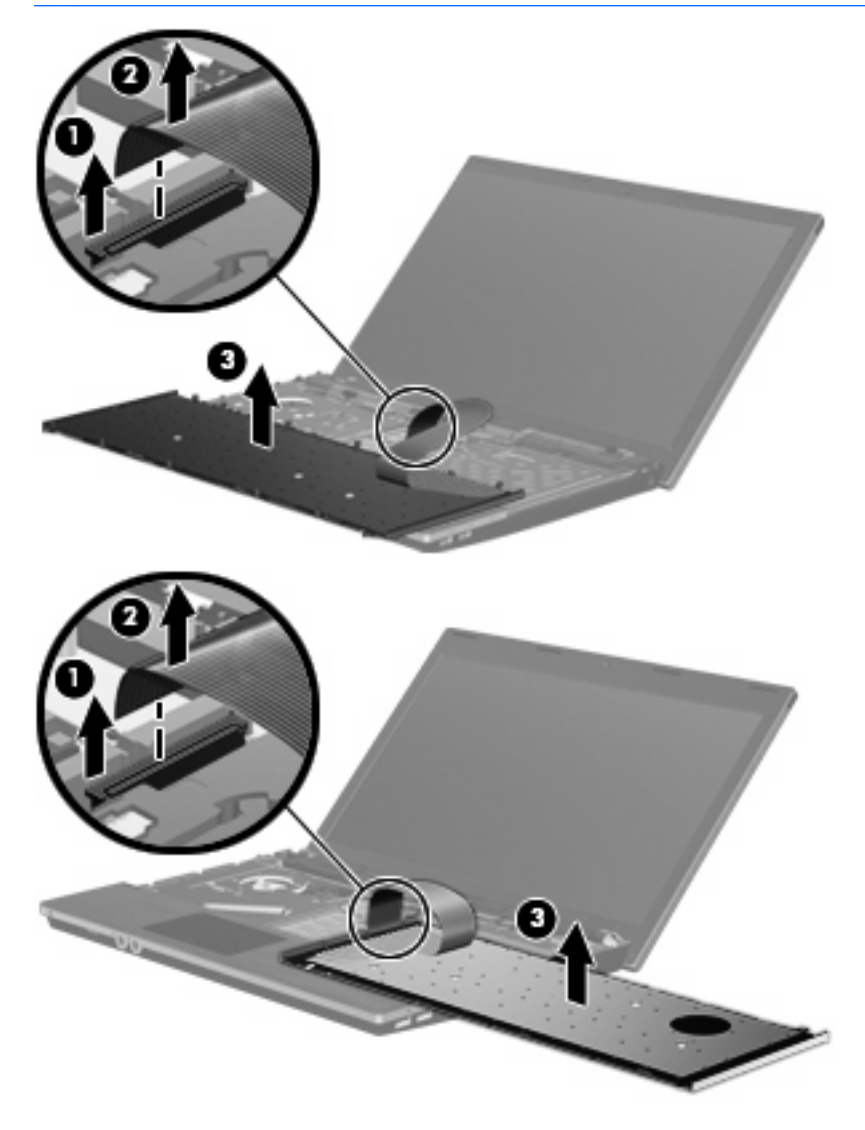

**14**. パーム レストからネジを取り外します。

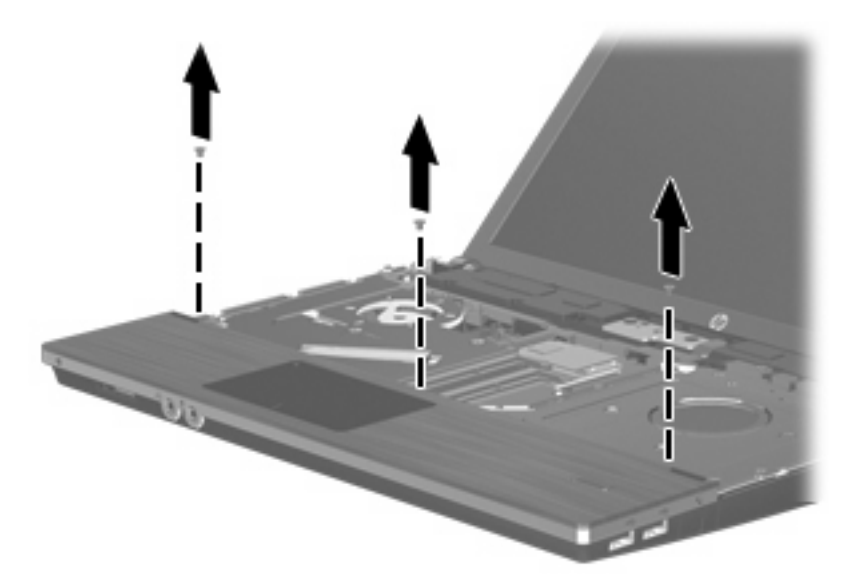

**15**. パーム レストを右方向にスライドさせてベース エンクロージャから外し(**1**)、コンピューター の上に置きます(**2**)。

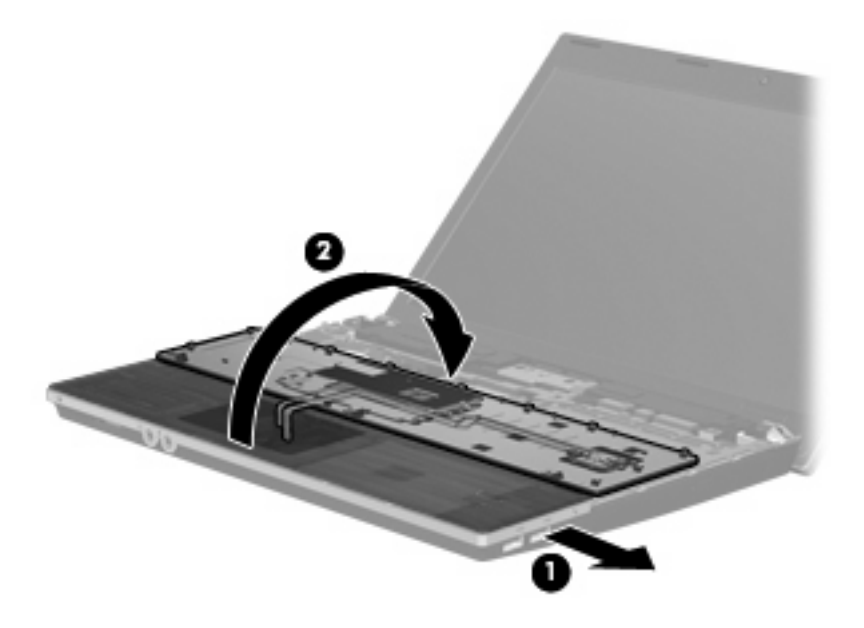

- **16**. ハードドライブの 2 つのネジ(**1**)を取り外し、ハードドライブをコンピューターに固定してい る固定用ネジ(**2**)を緩めます。
- **17**. ハードドライブ上のプラスチック製のタブを使用してハードドライブを右側にスライドさせ (**3**)、ハードドライブをシステム ボードから取り外します。

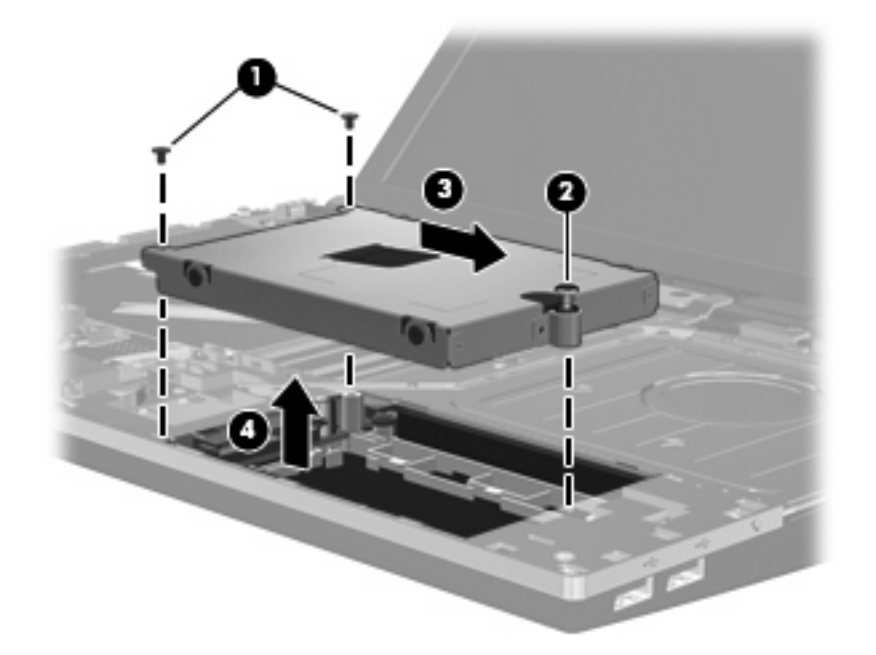

ハードドライブを取り付けるには、以下の操作を行います。

- **1**. ハードドライブをハードドライブ ベイに挿入します(**1**)。
- **2**. ハードドライブ上のプラスチック製のタブを使用してハードドライブを左側にスライドさせ (**2**)、ハードドライブをシステム ボードに取り付けます。
- **3**. ハードドライブの 2 つのネジ(**3**)を取り付け、ハードドライブをコンピューターに固定するた めの固定用ネジ(**4**)を締めます。

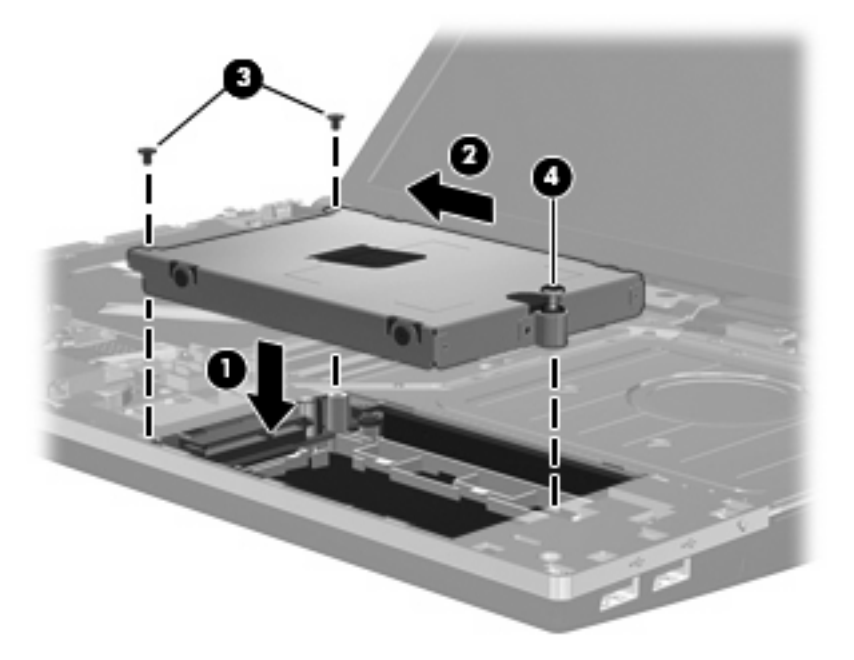

**4**. パーム レストを裏返して(**1**)パーム レスト トレイの上に乗せ、パーム レストを左方向にス ライドさせてベース エンクロージャに取り付けなおします(**2**)。

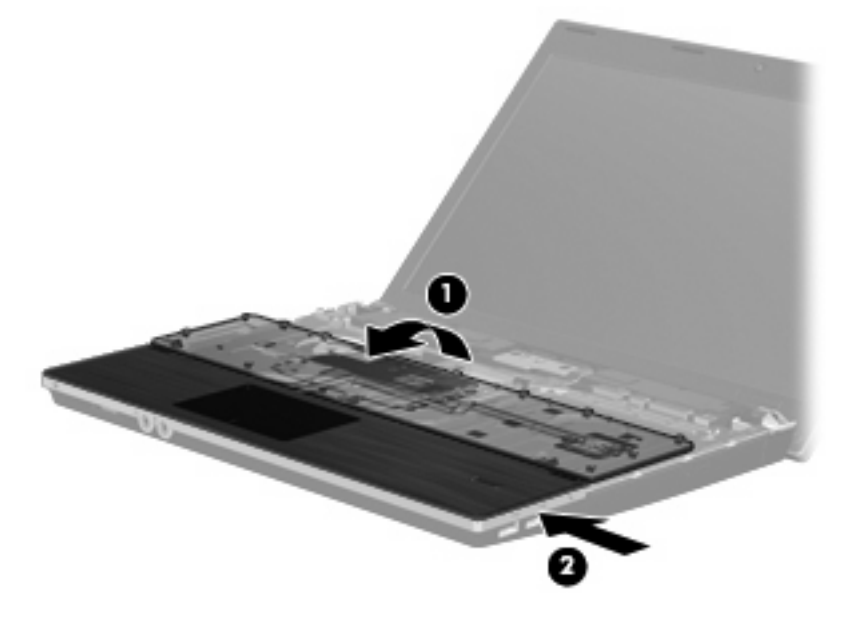

**5**. パーム レストのネジを元の場所に取り付けます。

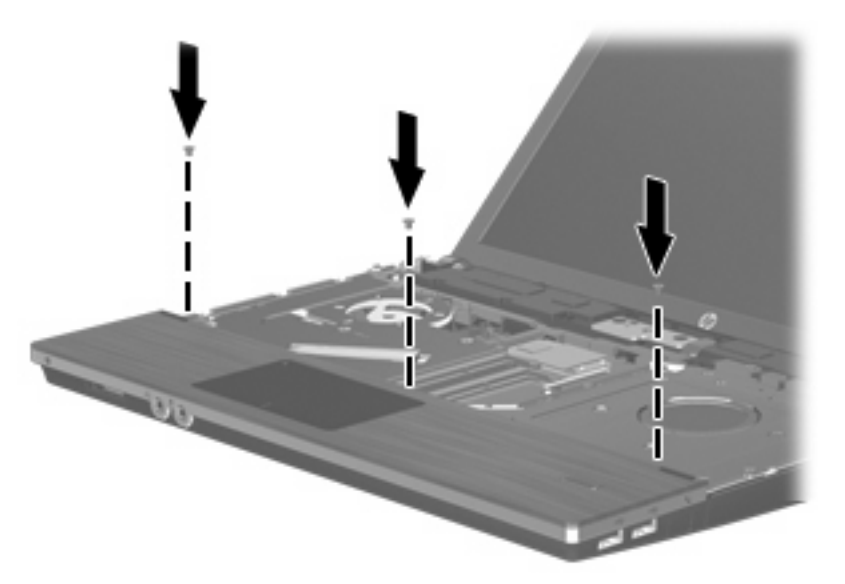

**6**. キーボードを裏返してコンピューターのパーム レストの上に置きます(**1**)。

- **7**. キーボード ケーブル(**2**)をシステム ボードの ZIF コネクタに差し込み(**3**)、コネクタを固定 します。
- 注記: お使いのコンピューターに最も近い図を参照してください。

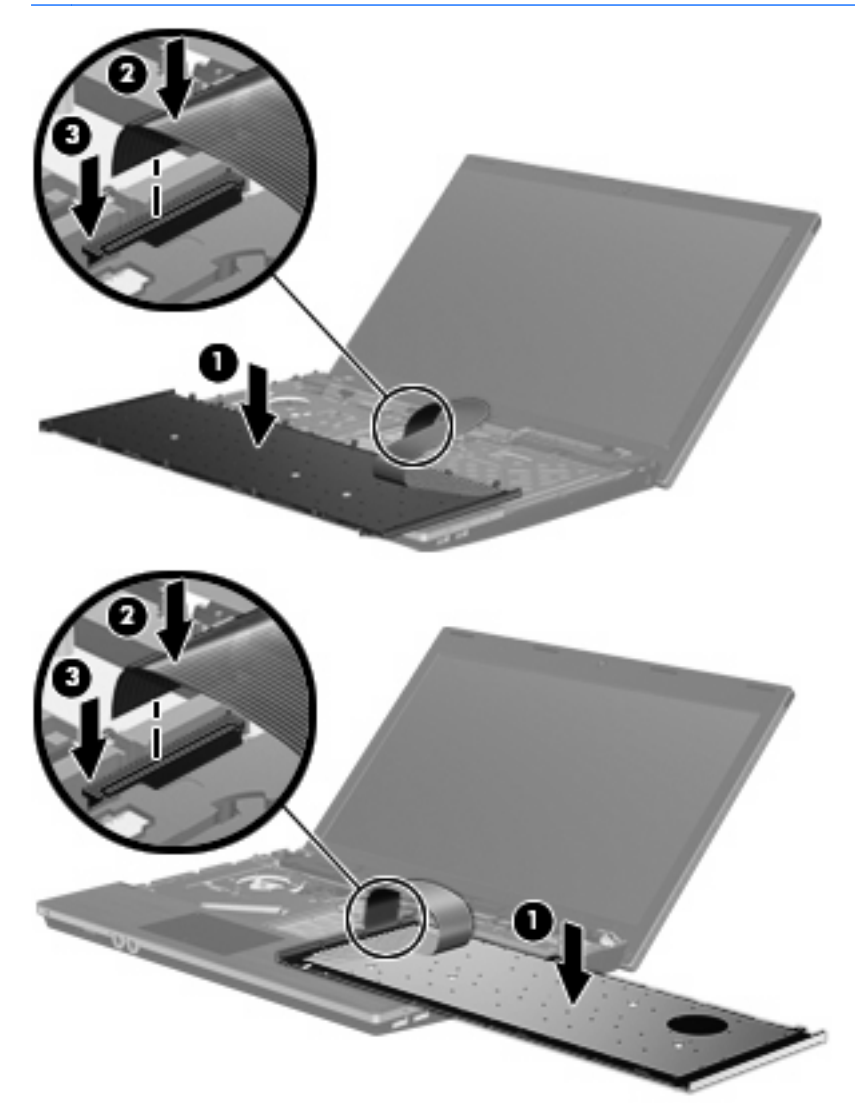

- **8**. キーボードを裏返してキーボード トレイに挿入し(**1**)、キーボードを所定の位置までスライド させます(**2**)。
- 注記: お使いのコンピューターに最も近い図を参照してください。

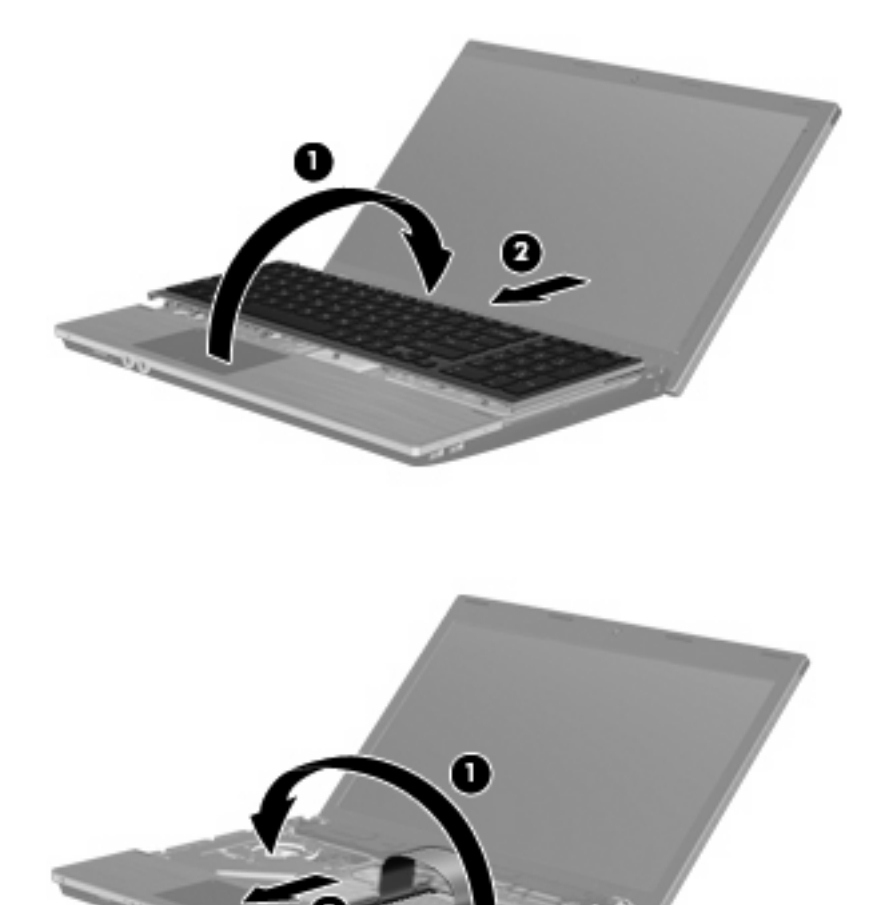

- . キーボードのネジを取り付けます。
	- 注記: お使いのコンピューターに最も近い図を参照してください。

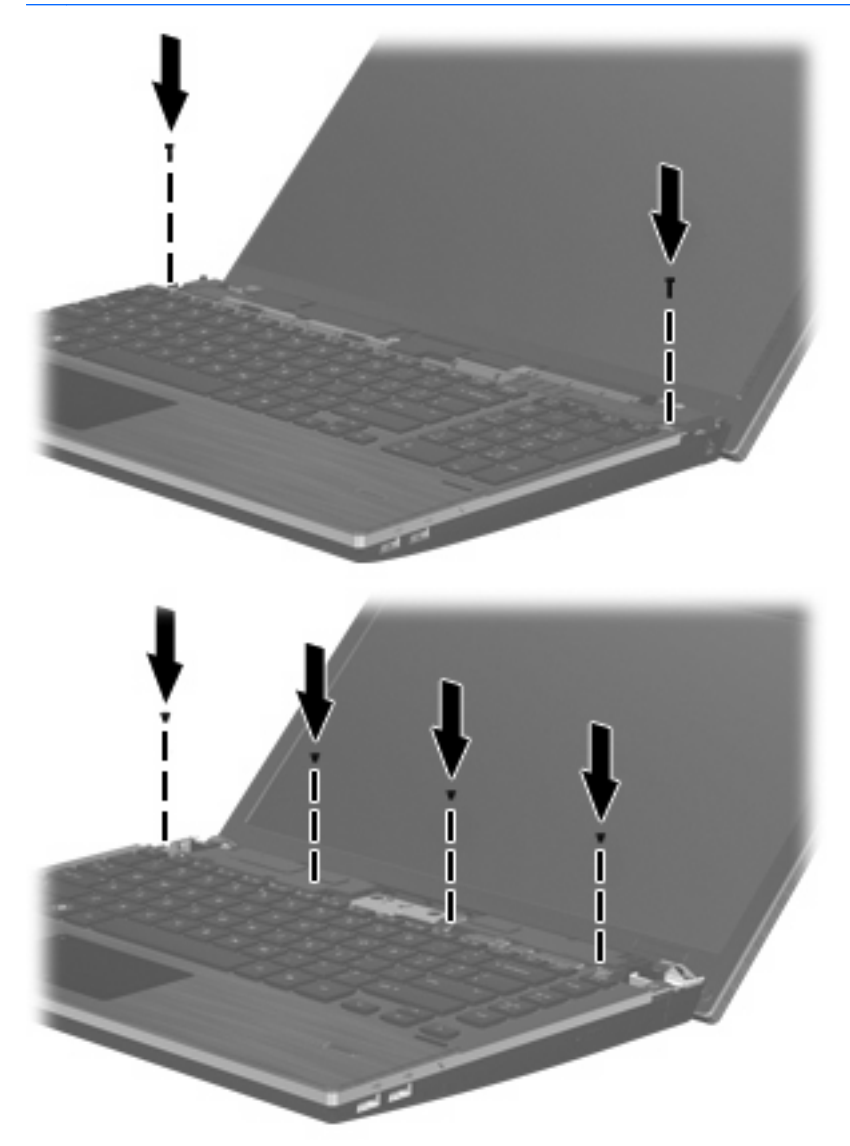

**10**. スイッチ カバーをスイッチ カバー トレイの上に置き(**1**)、スイッチ カバーをスライドさせて 固定します(**2**)。

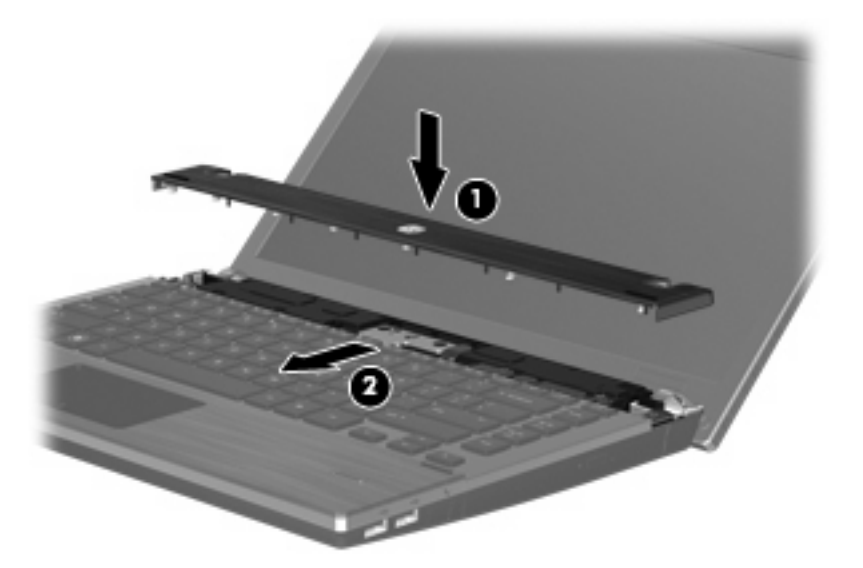

- **11**. コンピューターのディスプレイを閉じます。
- **12**. バッテリ ベイが手前を向くようにしてコンピューターを裏返し、安定した平らな場所に置きま す。
- **13**. コンピューターの背面の縁の 2 つのネジ(**1**)および 2 つのネジ カバー(**2**)を元の場所に取り 付けます。
- 注記: 一部のモデルでは、取り付けなおすネジやネジ カバーがありません。

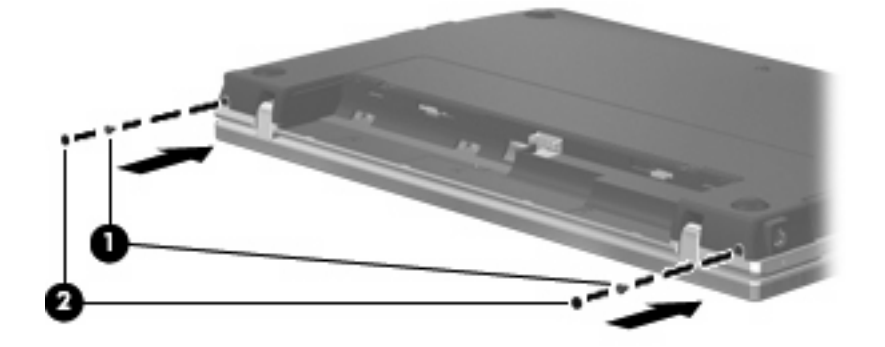

. バッテリ エリアのネジを元の場所に取り付けます。

注記: お使いのコンピューターに最も近い図を参照してください。

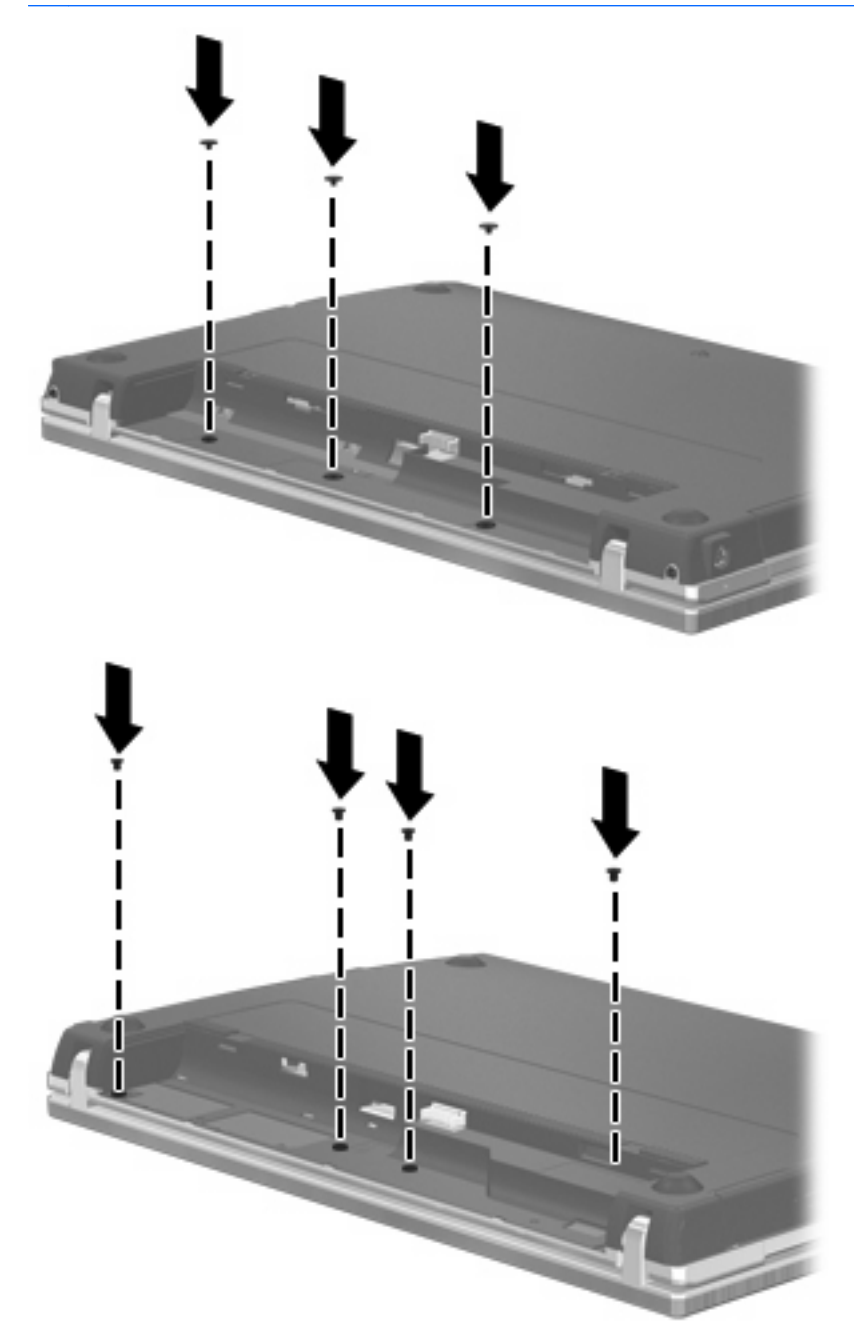

. バッテリを取り付けなおします。

. コンピューターのカバーを上にして置き、外部電源および外付けデバイスを接続しなおします。

. コンピューターの電源を入れます。

# **6** 外付けデバイス

## **USB**(**Universal Serial Bus**)デバイスの使用

USB(Universal Serial Bus)は、USB キーボード、マウス、ドライブ、プリンター、スキャナー、 ハブなどの別売の外付けデバイスを接続するためのハードウェア インタフェースです。

USB デバイスには、追加サポート ソフトウェアを必要とするものがありますが、通常はデバイスに 付属しています。デバイス固有のソフトウェアについて詳しくは、デバイスに付属の操作説明書を参 照してください。

お使いのモデルのコンピューターには 4 つの USB コネクタがあり、USB 1.0、USB 1.1、および USB 2.0 の各デバイスに対応しています。 USB ハブには、コンピューターで使用できる USB コネ クタが装備されています。

## **USB** デバイスの接続

- △ 注意: USB コネクタの損傷を防ぐため、USB デバイスを接続するときは無理な力を加えないでく ださい。
	- ▲ USB デバイスをコンピューターに接続するには、デバイスの USB ケーブルを USB コネクタに 接続します。

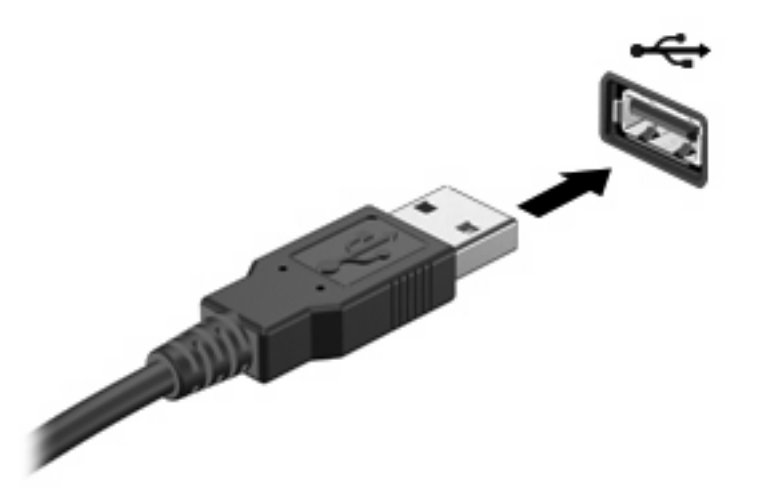

USB デバイスが検出されると、デスクトップにアイコンが表示されます。

## **USB** デバイスの取り外し

注意: 情報の損失やシステムの応答停止を防ぐために、USB デバイスを取り外す前にデバイスを停 止します。

注意: USB コネクタの損傷を防ぐため、USB デバイスの取り外し時にケーブルを引っ張らないで ください。

USB デバイスの取り外し手順について詳しくは、デバイスに付属の説明書等を参照してください。

## **USB** レガシー サポートの使用

USB レガシー サポート(初期設定で有効に設定されています)を使用すると、以下のことができま す。

- コンピューターの起動時、または MS-DOS®ベースのプログラムやユーティリティでの、コン ピューターの USB コネクタに接続された USB キーボード、マウス、またはハブの使用
- 別売の外付けマルチベイまたは別売の USB 起動可能デバイスからの起動または再起動

USB レガシー サポートは出荷時の設定で有効になっています。USB レガシー サポートを有効また は無効にするには、以下の操作を行います。

- **1**. コンピューターを起動または再起動して画面の左下隅に[F10 = ROM Based Setup]というメッ セージが表示されている間に、f10 キーを押して[Computer Setup]を起動します。
- **2**. 矢印キーを使用して[**System Configuration**](システム コンフィギュレーション)**→** [**Device Configurations**](デバイス構成)の順に選択し、enter キーを押します。
- **3**. 矢印キーを使用して、[USB legacy support](USB レガシーサポート機能)を[Enable](有効) または[Disable] (無効)に設定し、f10 キーを押します。
- **4**. 設定を保存して[Computer Setup]を終了するには、矢印キーを使用して[**File**](ファイル)**→** [**Save Changes and Exit**](変更を保存して終了)の順に選択します。次に、画面の説明に沿っ て操作します。

選択または設定した内容は、次回コンピューターを起動したときに有効になります。

## **eSATA** デバイスの使用

eSATA コネクタを使用して、eSATA 外部ハードドライブなどの別売の外付けデバイスを、高性能な eSATA コンポーネントに接続します。

eSATA デバイスには、追加サポート ソフトウェアを必要とするものがありますが、通常はデバイス に付属しています。デバイス固有のソフトウェアについて詳しくは、ソフトウェアの製造元の操作説 明書を参照してください。これらの説明書は、ソフトウェアに含まれているか、ディスクに収録され ているか、またはソフトウェアの製造元の Web サイトから入手できます。

注記: eSATA コネクタは、別売の USB デバイスもサポートしています。

## **eSATA** デバイスの接続

△ 注意: eSATA コネクタの損傷を防ぐため、eSATA デバイスを接続するときは無理な力を加えない でください。

eSATA デバイスをコンピューターに接続するには、以下の操作を行います。

**1**. eSATA 外付けデバイスに電源を接続します。
<span id="page-72-0"></span>**2**. デバイスの eSATA ケーブルを eSATA コネクタに接続します。接続が確立されると、画面上に 認証ウィンドウが開き、root パスワードの入力を要求されます。

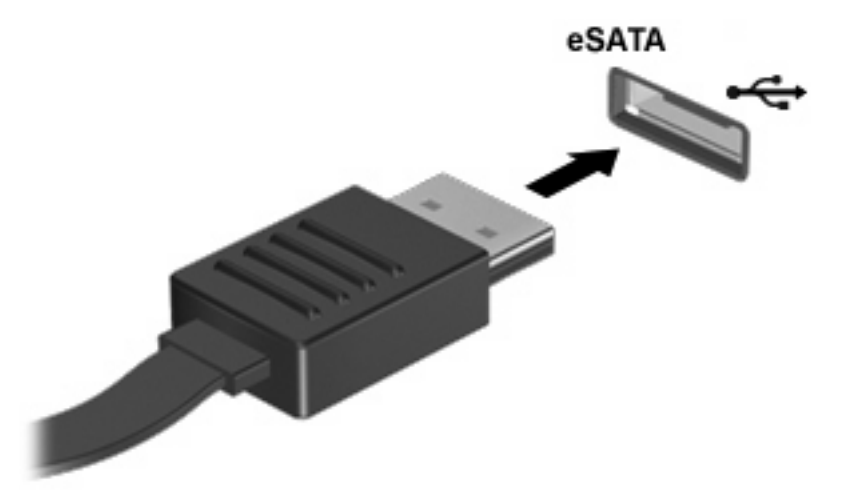

**3**. root パスワードを入力すると、eSATA デバイスが自動的にマウントされ、デスクトップにアイ コンが表示されます。

### **eSATA** デバイスの停止および取り外し

△ 注意: 情報の損失やシステムの応答停止を防ぐために、eSATA デバイスを取り外す前にデバイスを 停止します。

注意: eSATA コネクタの損傷を防ぐため、eSATA デバイスの取り外し時にケーブルを引っ張らな いでください。

eSATA デバイスを停止してコンピューターから取り外すには、以下の操作を行います。

- ▲ デスクトップのデバイス アイコンを右クリックし、[Unmount](アンマウント)をクリックし ます。
- 注記: システムの動作が終了するまで 10 秒間待機してから、eSATA ケーブルを抜いてデバイ スを取り外します。

## 外付けドライブの使用

外付けのリムーバブル ドライブを使用すると、情報を保存したり、情報にアクセスしたりできる場 所が増えます。USB ドライブを追加するには、コンピューターの USB コネクタに接続します。

USB ドライブには、以下のような種類があります。

- 1.44 MB フロッピーディスク ドライブ
- ハードドライブ モジュール(アダプターが装備されているハードドライブ)
- DVD-ROM ドライブ
- LightScribe スーパーマルチ DVD±RW ドライブ (2 層記録 (DL)対応)
- LightScribe スーパーマルチ DVD±RW 対応ブルーレイ ROM ドライブ (2 層記録 (DL)対応)

## 別売の外付けデバイスの使用

注記: 必要なソフトウェアやドライバー、および使用するコンピューターのコネクタの種類につい て詳しくは、デバイスに付属の説明書を参照してください。

外付けデバイスをコンピューターに接続するには、以下の操作を行います。

- △ 注意: 電源付きデバイスの接続時に装置が損傷することを防ぐため、デバイスの電源が切れてい て、外部電源コードがコンピューターに接続されていないことを確認してください。
	- **1**. デバイスをコンピューターに接続します。
	- **2**. 別電源が必要なデバイスを接続した場合は、デバイスの電源コードを接地した外部電源のコンセ ントに差し込みます。
	- **3**. デバイスの電源を入れます。

別電源が必要でない外付けデバイスを取り外すときは、デバイスの電源を切り、コンピューターから 取り外します。別電源が必要な外付けデバイスを取り外すときは、デバイスの電源を切り、コンピュー ターからデバイスを取り外した後、デバイスの電源コードを抜きます。

# <span id="page-74-0"></span>**7** 外付けメディア カード

## メディア カード リーダーでのカードの使用

別売のメディア カードは、データを安全に格納し、簡単にデータを共有できるカードです。これら のカードは、他のコンピューター以外にも、デジタル メディア対応のカメラや PDA などでよく使用 されます。

お使いのコンピューターのメディア カード スロットは、以下のフォーマットのメディア カードに 対応しています。

- メモリースティック
- メモリースティック Duo(アダプターが必要)
- メモリースティック PRO(アダプターが必要)
- マルチメディアカード(MMC)
- SD (Secure Digital) メモリーカード
- xD ピクチャーカード (XD)
- xD ピクチャーカード (XD) Type H
- xD ピクチャーカード (XD) Type M

### メディア カードの挿入

△ 注意: SD カードおよびコンピューターの損傷を防ぐため、SD カード スロットには、どのような 種類のアダプターも挿入しないでください。

注意: メディア カード コネクタの損傷を防ぐため、メディア カードを挿入するときには、無理 な力を加えないでください。

- **1**. メディア カードのラベルを上にし、コネクタをコンピューター側に向けて持ちます。
- **2**. カードをメディア カード リーダーに挿入し、しっかり収まるまでカードを押し込みます。

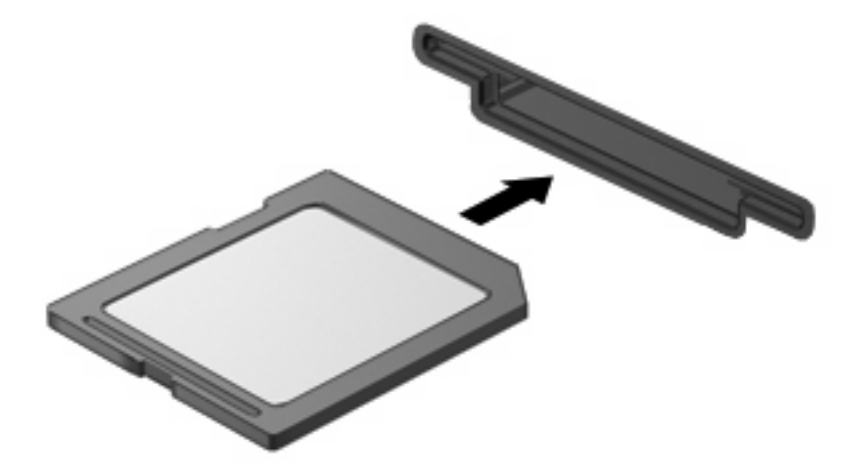

## <span id="page-75-0"></span>メディア カードの取り出し

- △注意: 情報の損失やシステムの応答停止を防ぐため、メディア カードを取り出す前にカードにア クセスしていないことを確認してください。
	- **1**. 情報を保存し、メディア カードに関連するすべてのプログラムを閉じます。
	- 注記: メディア カードの安全な取り出しの手順について詳しくは、メディア カードに付属の 説明書を参照してください。
	- **2**. メディア カードをいったんスロットに押し込んで(**1**)、固定を解除してから取り出します(**2**)。

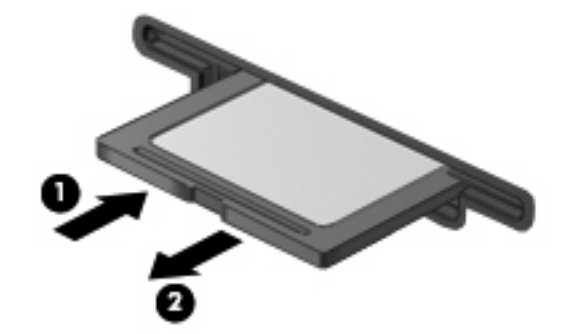

## ExpressCard の使用 (一部のモデルのみ)

ExpressCard は、ExpressCard スロットに挿入する高性能な PC カードです。

標準の PC カードと同様に、ExpressCard は PCMCIA ( Personal Computer Memory Card International Association)の仕様に準拠しています。

## **ExpressCard** の設定

デバイスに必要なソフトウェアのみをインストールしてください。ExpressCard に付属の説明書にデ バイス ドライバーをインストールするように記載されている場合は、以下のようにします。

- お使いのオペレーティング システム用のデバイス ドライバーのみをインストールしてくださ い。
- ExpressCard の製造販売元が他のソフトウェア(カード サービス、ソケット サービス、イネー ブラーなど)を提供していても、それらをインストールしないでください。

## **ExpressCard** の挿入

△ 注意: お使いのコンピューターおよび外付けメディア カードの損傷を防ぐため、PC カードを ExpressCard スロットに挿入しないでください。

注意: コネクタの損傷を防ぐため、以下の点に注意してください。

ExpressCard の挿入時に無理な力を加えないでください。

ExpressCard の使用中は、コンピューターを動かしたり運んだりしないでください。

ExpressCard スロットには保護用カードが挿入されている場合があります。保護用カードを取り出す には、以下の操作を行います。

**1**. 保護用カードを押し込んで(**1**)、固定を解除します。

<span id="page-76-0"></span>**2**. 保護用カードをスロットから引き出します(**2**)。

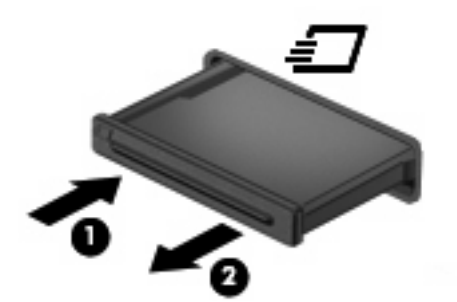

ExpressCard を挿入するには、以下の操作を行います。

- **1**. カードのラベルを上にし、コネクタをコンピューター側に向けて持ちます。
- **2**. カードを ExpressCard スロットに挿入し、しっかり収まるまでカードを押し込みます。

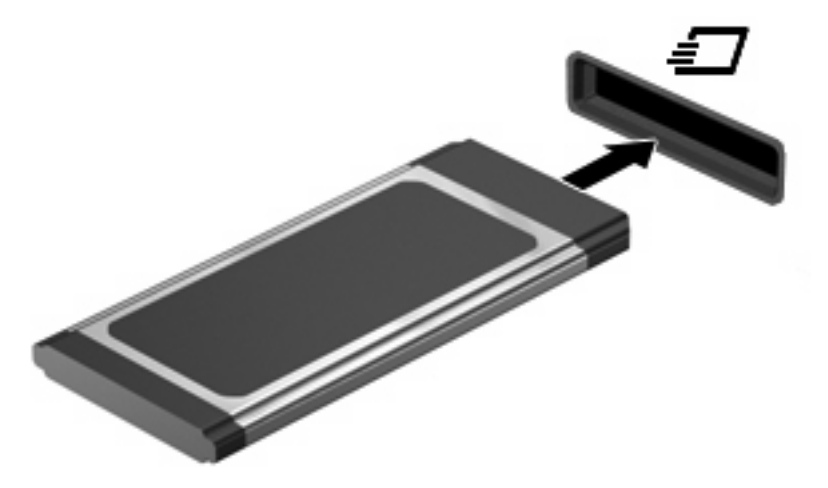

 $\mathbb{R}^3$ 注記: 装着されている ExpressCard は、使用されていなくても電力を消費します。節電するには、 使用していない ExpressCard を停止するか、取り出してください。

## **ExpressCard** の取り出し

- △ 注意: 情報の損失やシステムの応答停止を防ぐため、ExpressCard を取り出す前にカードにアクセ スしていないことを確認してください。
	- **1**. 情報を保存し、ExpressCard に関連するすべてのプログラムを閉じます。
	- $\mathbb{B}^n$  注記: ExpressCard の安全な取り出しの手順について詳しくは、ExpressCard に付属の説明書 を参照してください。
	- **2**. ExpressCard の固定を解除して取り外すには、以下の操作を行います。
		- **a**. ExpressCard をゆっくりと押して(**1**)、固定を解除します。
		- **b**. ExpressCard をスロットから引き出します(**2**)。

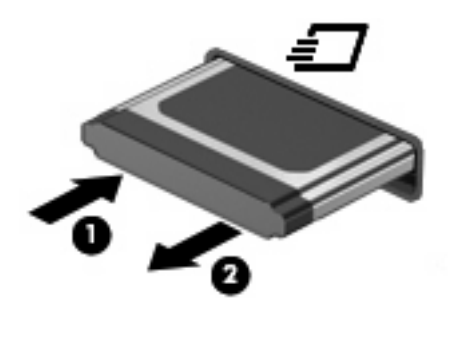

# <span id="page-78-0"></span>**8** メモリ モジュール

お使いのコンピューターには、1 つのメモリ モジュール コンパートメントがキーボードの下に装備 されています。コンピューターのメモリを増設するには、空いている拡張メモリ モジュール スロッ トにメモリ モジュールを追加するか、メイン メモリ モジュール スロットに装着されているメモ リ モジュールを交換します。

コンピューターに取り付けるメモリ モジュールはすべて同じ種類にする必要があります。メモリ容 量をアップグレードする場合は、アップグレード用のモジュールがコンピューターにすでに取り付け られているモジュールと同じ種類であることを確認してください。

- 警告! 感電や装置の損傷を防ぐため、電源コードとすべてのバッテリを取り外してからメモリ モ ジュールを取り付けてください。
- △ 注意: 静電気 (ESD) によって電子部品が損傷することがあります。作業を始める前に、接地され た金属面に触るなどして、身体にたまった静電気を放電してください。
- 注記: 2 つめのメモリ モジュールを追加してデュアル チャネル構成を使用する場合は、2 つのメ モリ モジュールを必ず同じ大きさおよび同じ種類にしてください。

## メモリ モジュールの追加または交換

メモリ モジュールを追加または交換するには、以下の操作を行います。

- **1**. 必要なデータを保存します。
- **2**. コンピューターをシャットダウンし、ディスプレイを閉じます。

コンピューターの電源が切れているかハイバネーション状態なのかわからない場合は、まず電源 ボタンを短く押してコンピューターの電源を入れます。次に、オペレーティング システムの通 常の手順でシャットダウンします。

- **3**. コンピューターに接続されているすべての外付けデバイスを取り外します。
- **4**. 電源コードを抜きます。
- **5**. バッテリ ベイが手前を向くようにしてコンピューターを裏返し、安定した平らな場所に置きま す。
- **6**. コンピューターからバッテリを取り外します。

. バッテリ エリアのネジを取り外します。

注記: お使いのコンピューターに最も近い図を参照してください。

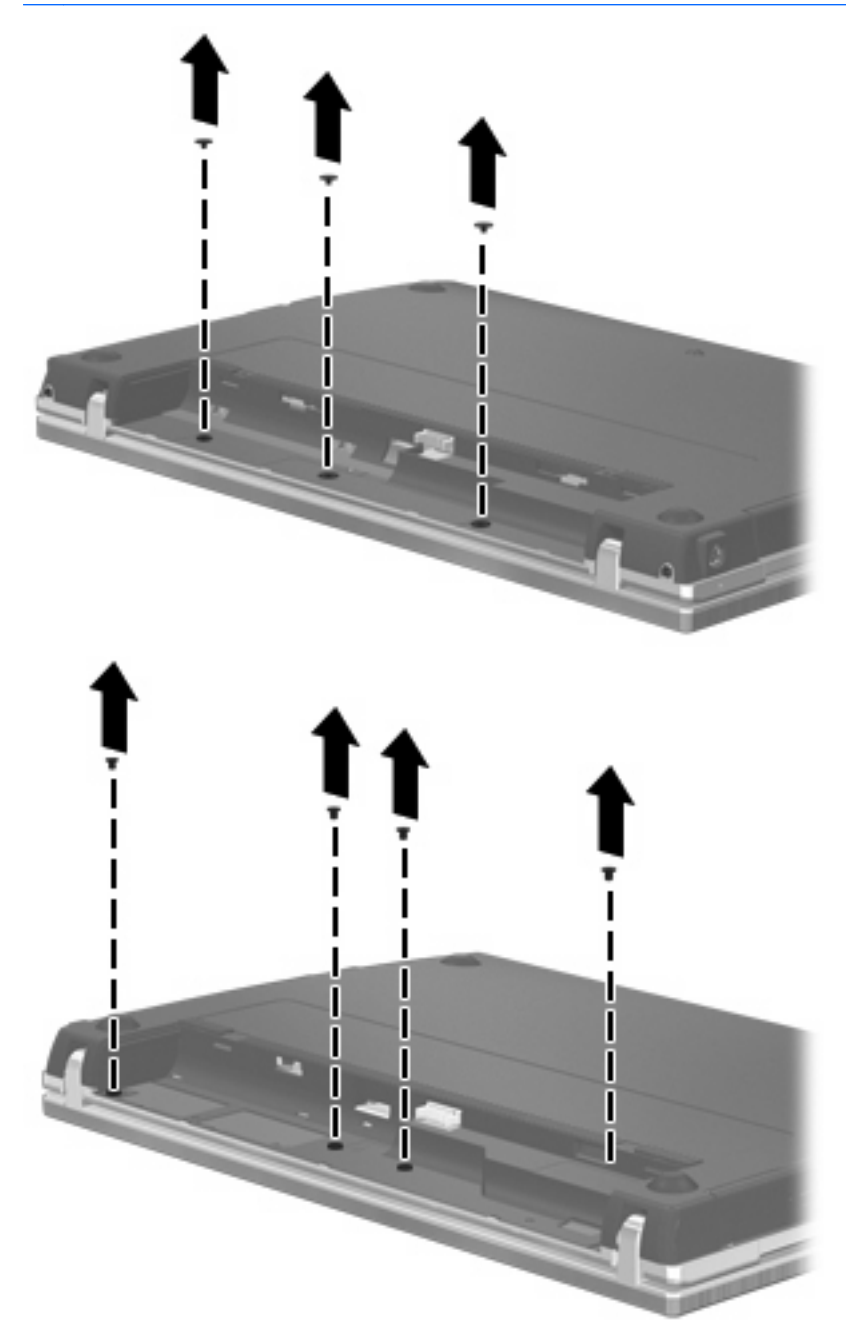

<span id="page-80-0"></span>8. コンピューターの背面の縁から2つのネジカバー(1)および2つのネジ(2)を取り外します。

注記: 一部のモデルでは、取り外すネジ カバーやネジがありません。

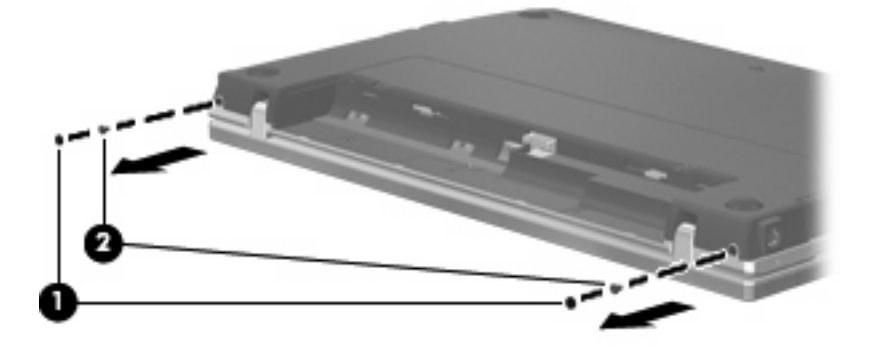

- **9**. コンピューターのディスプレイがある方を上にして、コンピューターを可能な限り開きます。
- △ 注意: コンピューターを開くときに、ディスプレイのヒンジの限界を超えるほど無理な力を加 えないでください。限界を超える力で無理に大きく開こうとするとディスプレイが損傷します。
- **10**. スイッチ カバーをディスプレイの方向にまっすぐにスライドさせて(**1**)、スイッチ カバーを取 り外します(**2**)。

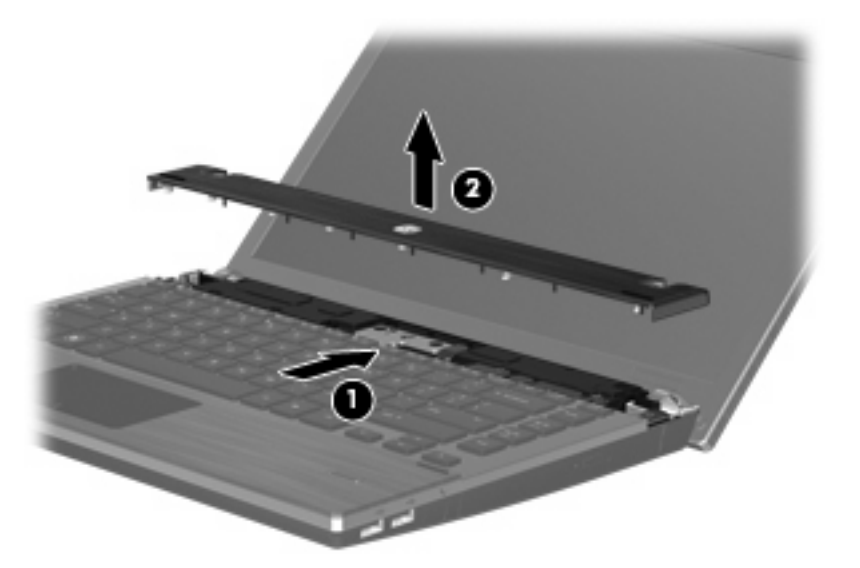

- **11**. キーボードからネジを取り外します。
	- 注記: お使いのコンピューターに最も近い図を参照してください。以下の図は英語版のキー配 列です。日本語版のキー配列とは若干異なります。

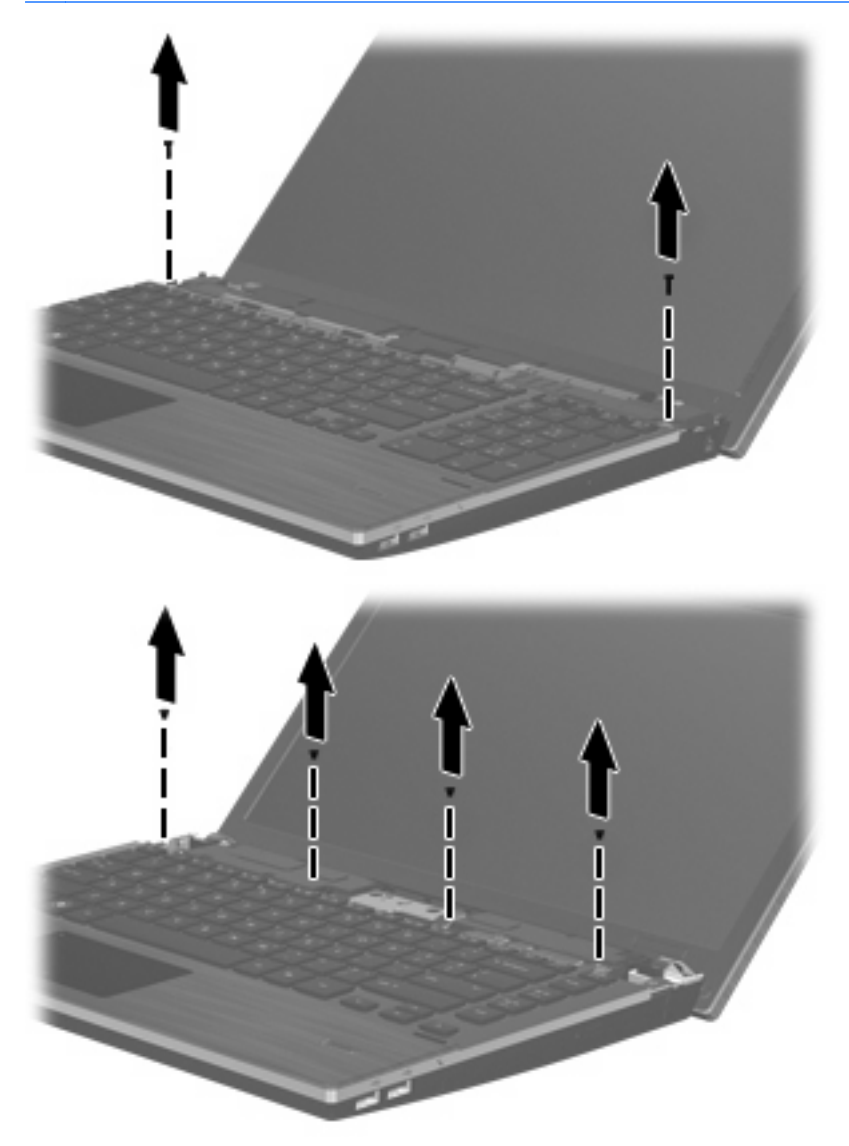

- <span id="page-82-0"></span>**12**. キーボードを奥のディスプレイの方向にスライドさせ(**1**)、キーボードを手前に回転させて(**2**) キーボード ケーブル コネクタにアクセスできるようにします。
- 注記: お使いのコンピューターに最も近い図を参照してください。以下の図は英語版のキー配 列です。日本語版のキー配列とは若干異なります。

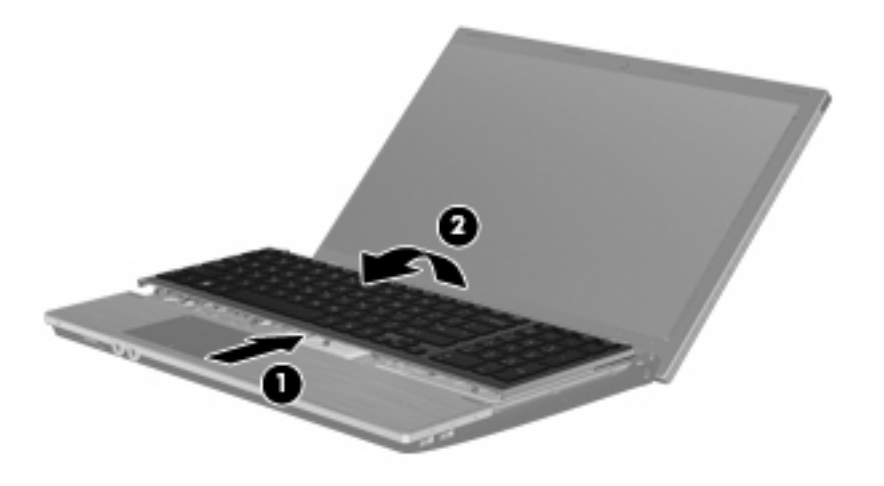

△注意: キーボード ケーブルが切れたり裂けたりしないように注意してください。

#### または

キーボードを奥のディスプレイの方向にスライドさせ(**1**)、キーボードを右側に回転させて(**2**) キーボード コネクタにアクセスできるようにします。

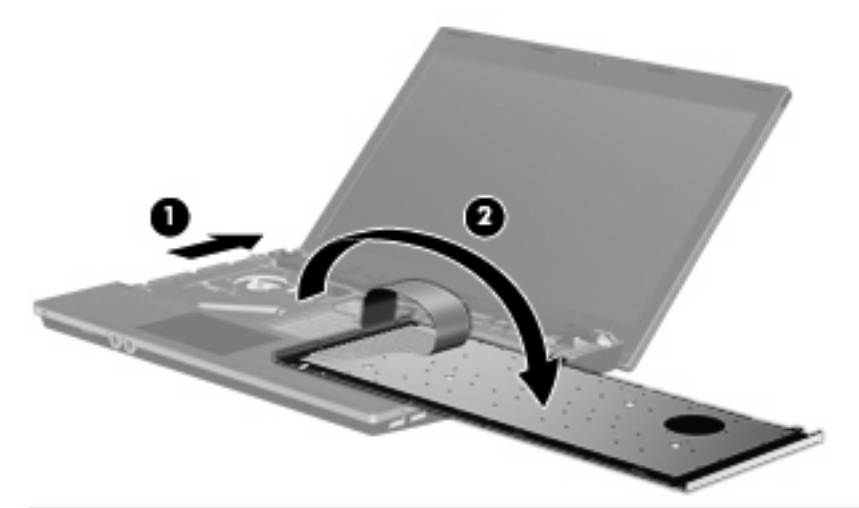

- △ 注意: キーボード ケーブルが切れたり裂けたりしないように注意してください。
- **13**. メモリ モジュールを交換する場合は、装着されているメモリ モジュールを取り外します。
	- △ 注意: メモリ モジュールの損傷を防ぐため、メモリ モジュールを扱うときは必ず左右の端を 持ってください。メモリ モジュールの端子部分には触らないでください。
		- **a**. メモリ モジュールの両側にある留め具を左右に引っ張ります(**1**)。

メモリ モジュールが少し上に出てきます。

**b**. メモリ モジュールの左右の端の部分を持って、そのままゆっくりと斜め上に引き抜いて (**2**)取り外します。

取り外したメモリ モジュールは、静電気の影響を受けない容器に保管しておきます。

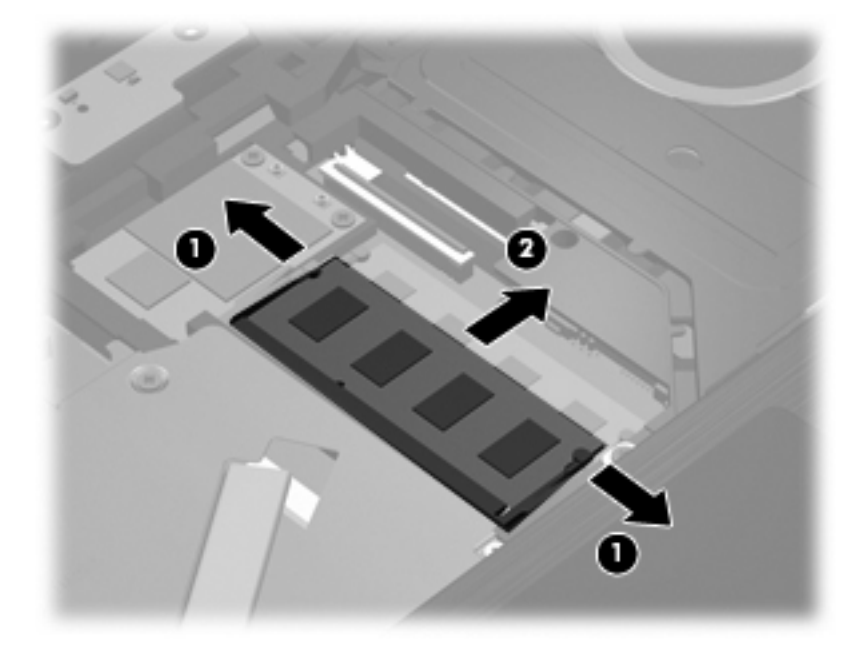

- **14**. 以下の手順に沿って、メモリ モジュールを取り付けます。
	- △ 注意: メモリ モジュールの損傷を防ぐため、メモリ モジュールを扱うときは必ず左右の端を 持ってください。メモリ モジュールの端子部分には触らないでください。
		- **a**. メモリ モジュールの切り込みとメモリ モジュール スロット(**1**)を合わせます。
		- **b**. しっかりと固定されるまでメモリ モジュールを 45°の角度でスロットに押し込み、所定の 位置に収まるまでメモリ モジュールを押し下げます(**2**)。
			- △注意: メモリ モジュールの損傷を防ぐため、メモリ モジュールを折り曲げないでくださ い。

**c**. カチッと音がして留め具がメモリ モジュールを固定するまで、メモリ モジュールの左右の 端をゆっくりと押し下げます(**3**)。

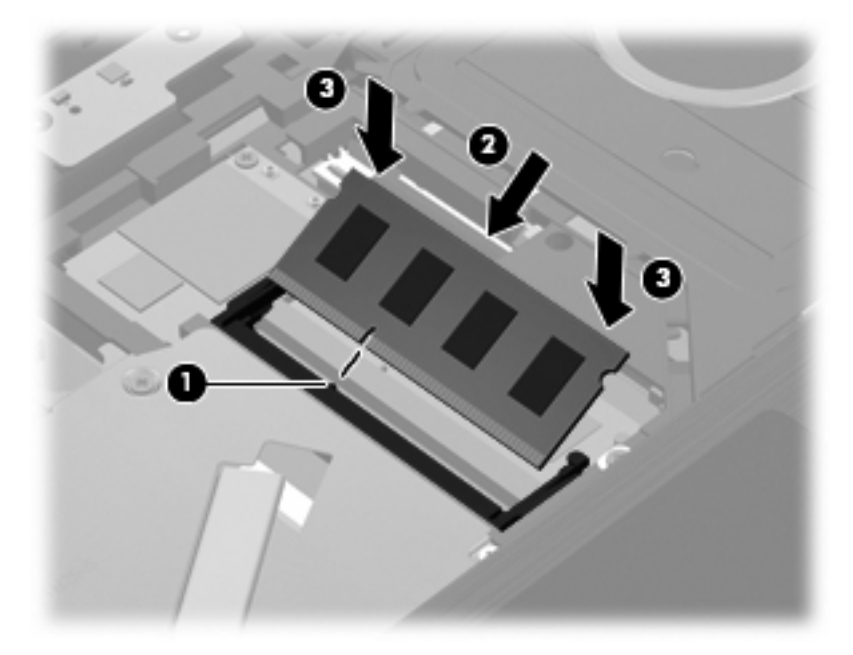

- **15**. キーボードを裏返してキーボード トレイに挿入し(**1**)、キーボードを所定の位置までスライド させます(**2**)。
- 注記: お使いのコンピューターに最も近い図を参照してください。以下の図は英語版のキー配 列です。日本語版のキー配列とは若干異なります。

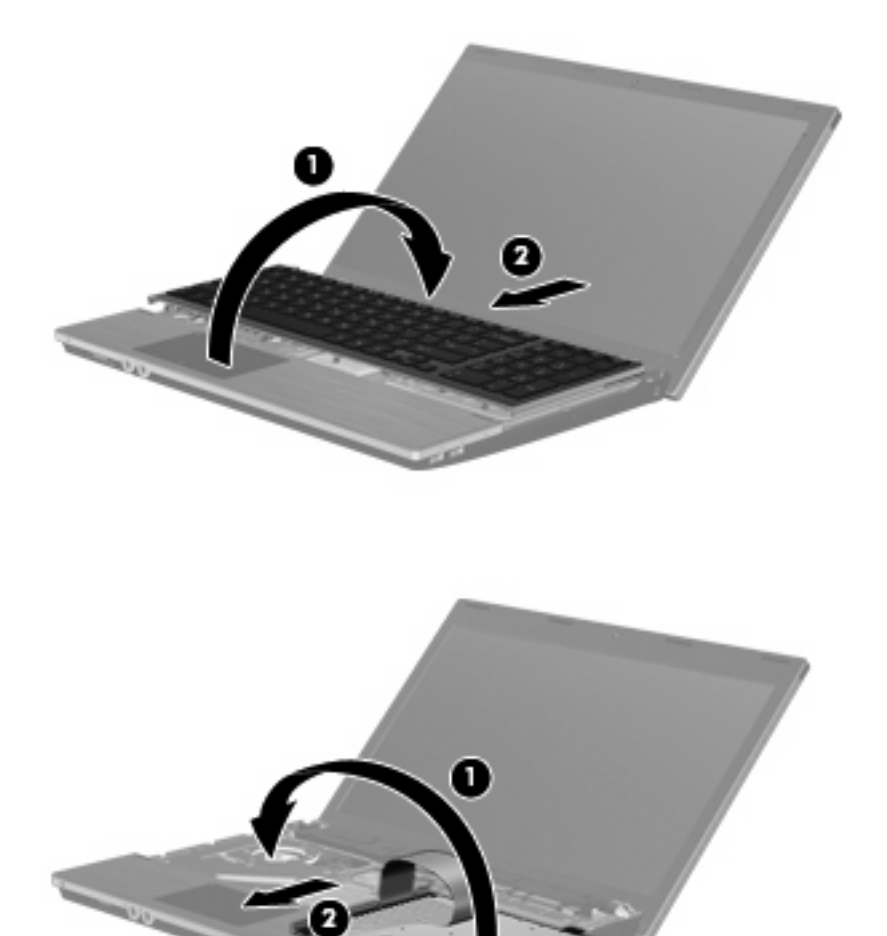

- **16**. キーボードのネジを取り付けます。
- 注記: お使いのコンピューターに最も近い図を参照してください。以下の図は英語版のキー配 列です。日本語版のキー配列とは若干異なります。

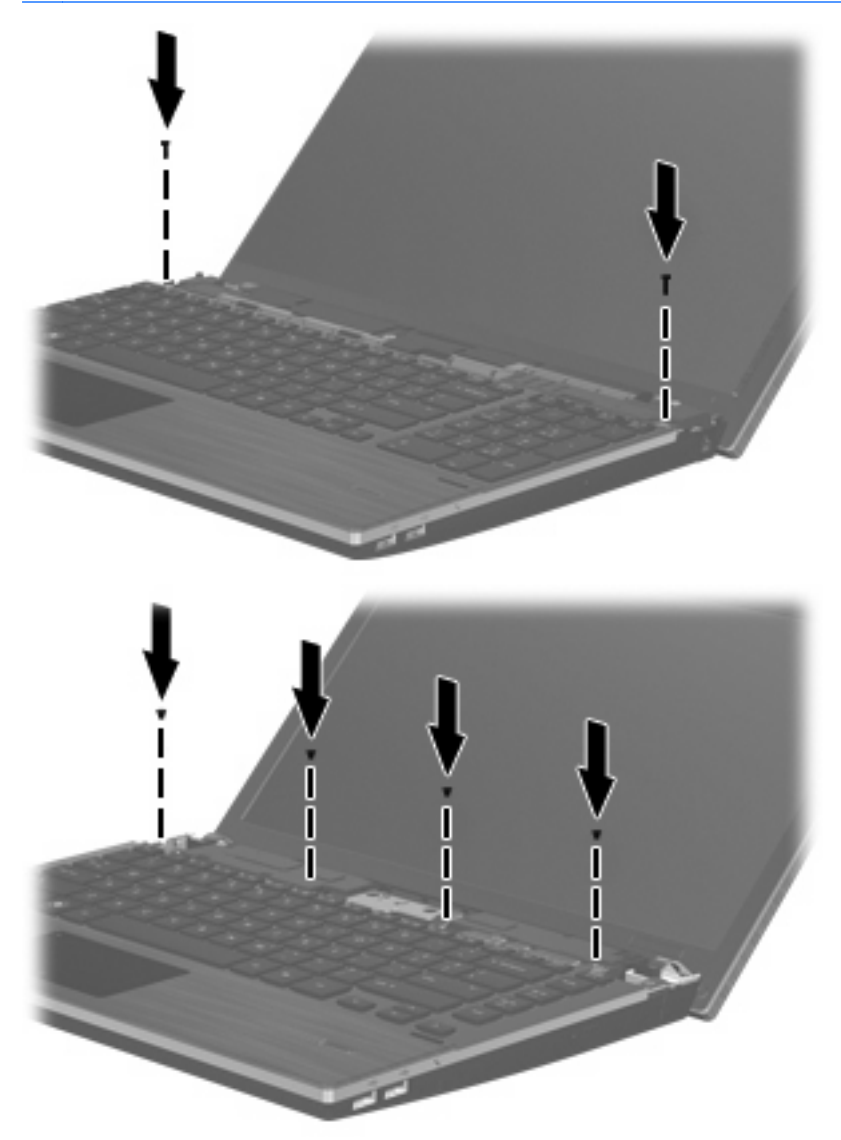

**17**. スイッチ カバーをスイッチ カバー トレイの上に置き(**1**)、スイッチ カバーをスライドさせて 固定します(**2**)。

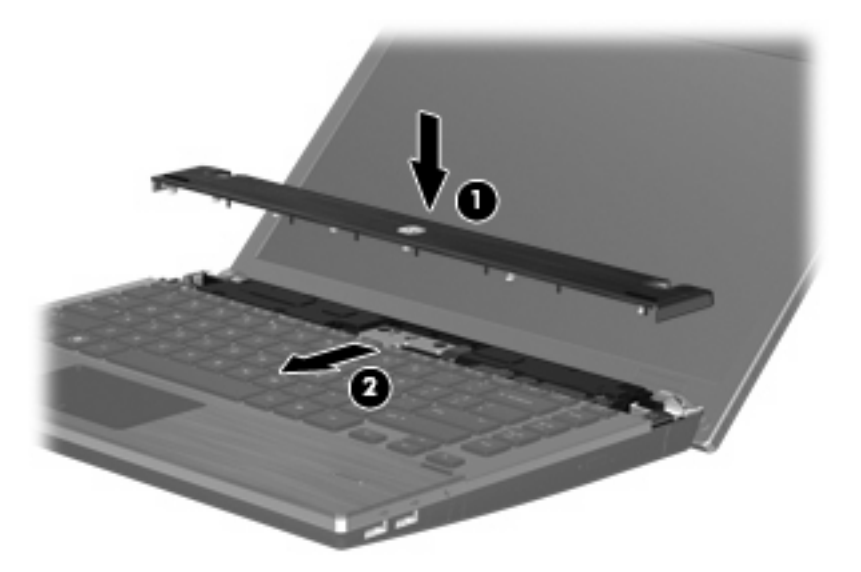

- **18**. コンピューターのディスプレイを閉じます。
- **19**. バッテリ ベイが手前を向くようにしてコンピューターを裏返し、安定した平らな場所に置きま す。
- 20. コンピューターの背面の縁の2つのネジ(1)および2つのネジカバー(2)を元の場所に取り 付けます。
- 注記: 一部のモデルでは、取り付けなおすネジやネジ カバーがありません。

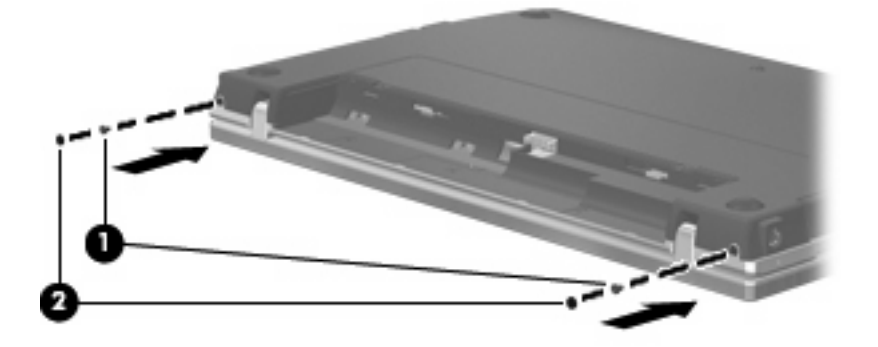

. バッテリ エリアのネジを元の場所に取り付けます。

注記: お使いのコンピューターに最も近い図を参照してください。

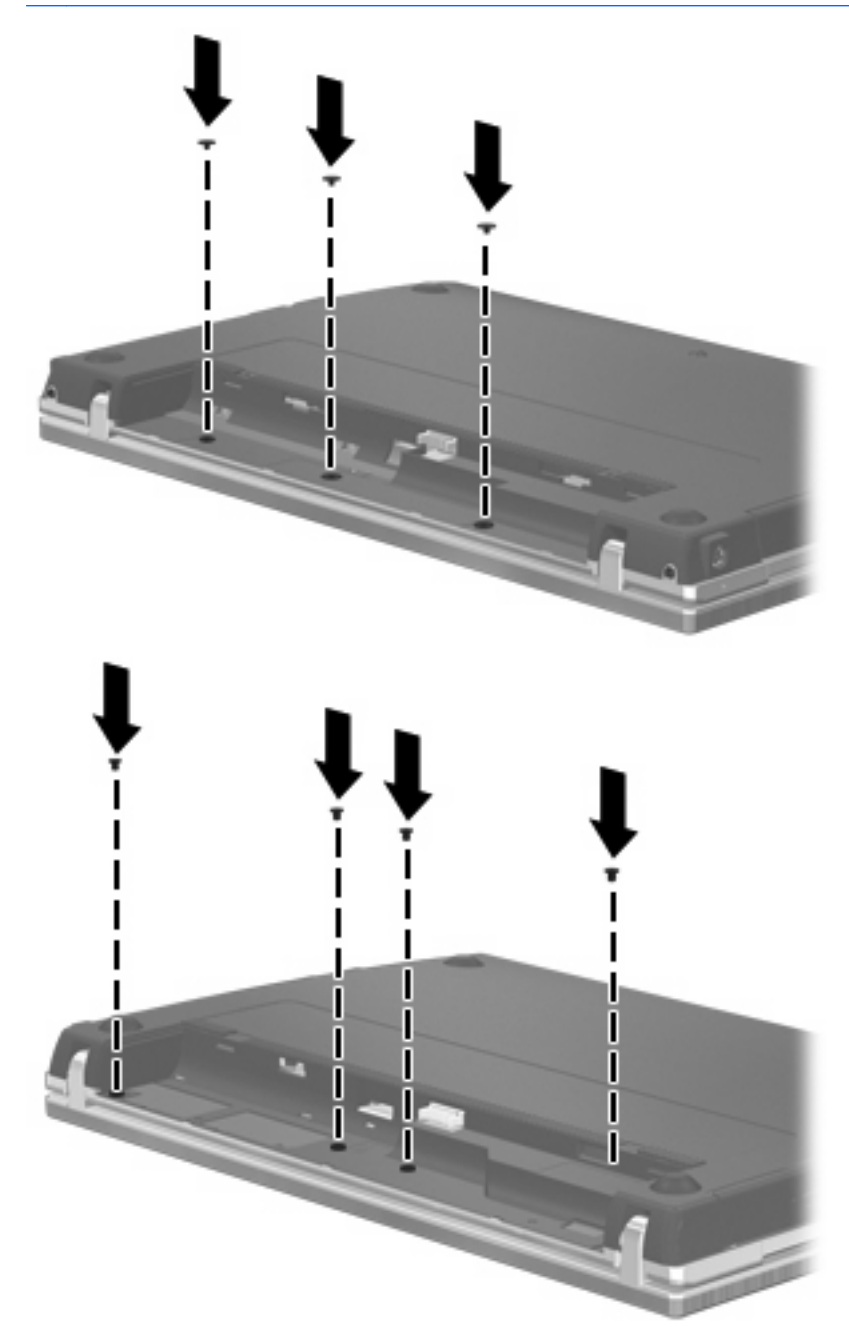

- . バッテリを取り付けなおします。
- . コンピューターのカバーを上にして置き、外部電源および外付けデバイスを接続しなおします。
- . コンピューターの電源を入れます。

# **9** セキュリティ

注記: この章に記載されている機能の一部は、お使いのコンピューターまたはオペレーティング システムでは使用できない場合があります。

## コンピューターの保護

注記: セキュリティ ロック ケーブルに抑止効果はありますが、コンピューターの誤った取り扱い や盗難を完全に防ぐものではありません。

お使いのコンピューターが備えているセキュリティ機能で、コンピューター自体、個人情報、および データをさまざまなリスクから保護できます。コンピューターの使用方法によって、必要なセキュリ ティ機能が決まります。

セキュリティ機能には、オペレーティング システムに付属しているものもあります。その他のセキュ リティ機能は、以下の表のとおりです。これらのセキュリティ機能のほとんどは、[Computer Setup] ユーティリティ(以下、[Computer Setup])で設定できます。

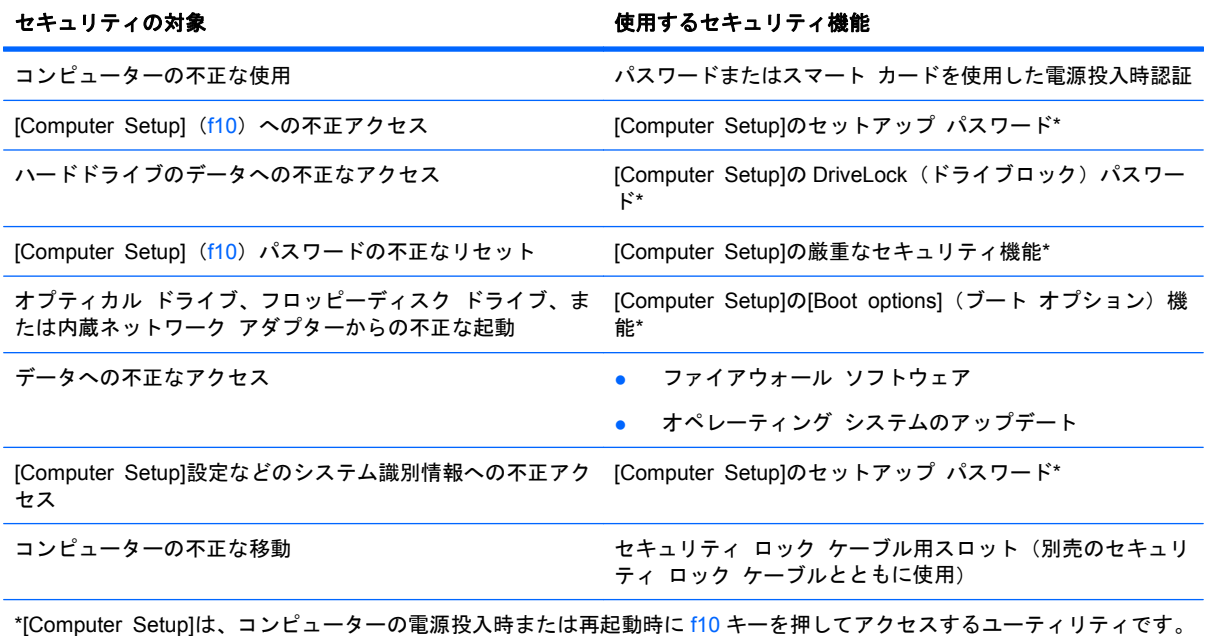

[Computer Setup]を使用するときは、コンピューターのキーを使用して移動や選択を行います。

## <span id="page-90-0"></span>パスワードの使用

ほとんどのセキュリティ機能では、パスワードを使用します。パスワードを設定したら、パスワード を書き留めて、コンピューターとは別の安全な場所に保管してください。パスワードについては、以 下の点に注意してください。

- セットアップ、電源投入時、および DriveLock(ドライブロック)の各パスワードは[Computer Setup]で設定され、システム BIOS によって管理されます。
- [Computer Setup]で内蔵セキュリティ パスワードを有効にし、BIOS をパスワードで保護できま す。内蔵セキュリティ パスワードは、別売の内蔵セキュリティ チップとともに使用されます。
- オペレーティング システムのパスワードは、オペレーティング システムでのみ設定されます。
- [Computer Setup]で設定したセットアップ パスワードを忘れると、[Computer Setup]ユーティ リティにアクセスできなくなります。
- [Computer Setup]で厳重なセキュリティ機能を有効にした状態でセットアップ パスワードを忘 れると、コンピューターにアクセスできなくなり、コンピューターを使用できなくなります。詳 しくは、テクニカル サポートまたは HP 認定のサービス プロバイダーにお問い合わせくださ い。
- [Computer Setup]で設定したセットアップ パスワードを忘れてしまった場合は、コンピューター を起動したりハイバネーションを終了したりできなくなります。詳しくは、テクニカル サポー トまたは HP 認定のサービス プロバイダーにお問い合わせください。
- [Computer Setup]で設定した DriveLock の user password (ユーザー パスワード) と master password(マスター パスワード)の両方を忘れてしまうと、これらのパスワードで保護されて いるハードドライブがロックされたままになり、恒久的に使用できなくなります。これらのパス ワードを両方とも忘れたためにハードドライブを交換する必要が生じた場合、保証期間内でもド ライブの交換は有償で承っておりますのでご了承ください。

[Computer Setup]の機能とオペレーティング システムのセキュリティ機能には、同じパスワードを 使用できます。また、複数の[Computer Setup]機能に同じパスワードを使用することもできます。

パスワードを作成したり保存したりするときは、以下のヒントを参考にしてください。

- パスワードを作成するときは、プログラムの要件に従う
- パスワードを書き留めておき、コンピューターから離れた他人の目にふれない安全な場所に保管 する
- パスワードをコンピューター上のファイルに保存しない

以下の表によく使用されるオペレーティング システムのパスワードと[Computer Setup]のパスワー ドの一覧を示し、それぞれの機能を説明します。

## オペレーティング システムでのパスワードの設定

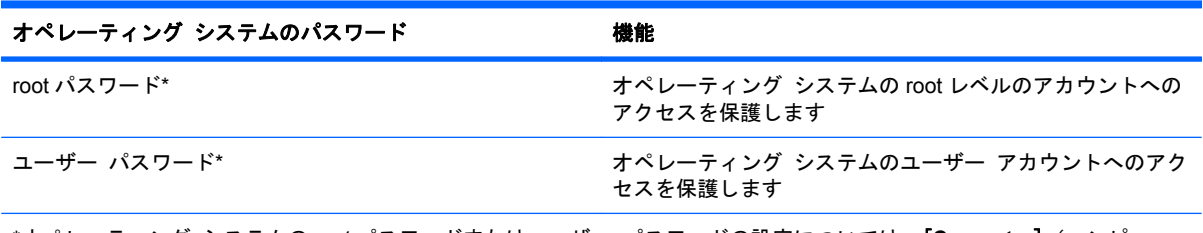

\*オペレーティング システムの root パスワードまたはユーザー パスワードの設定については、[**Computer**](コンピュー タ)**→**[**Help and Support**](ヘルプとサポート)の順にクリックしてください

## <span id="page-91-0"></span>**[Computer Setup]**でのパスワードの設定

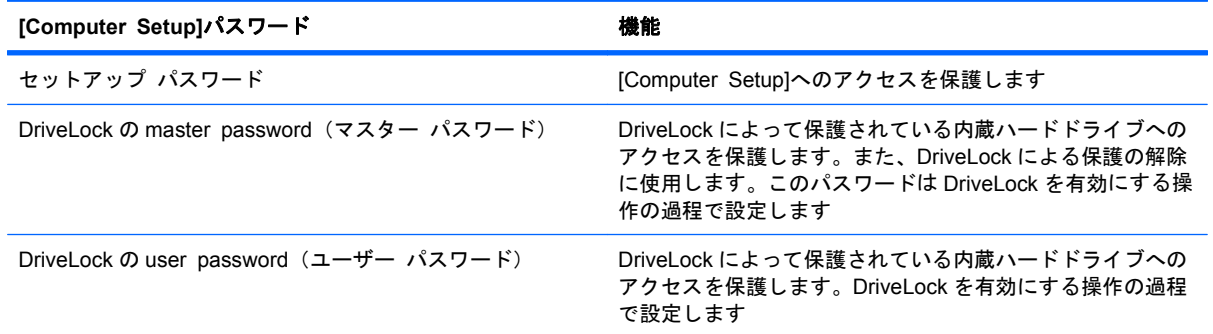

## セットアップ パスワード

[Computer Setup]のセットアップ パスワードは、[Computer Setup]内の設定値とシステム識別情報 を保護します。いったんこのパスワードを設定すると、次回から[Computer Setup]にアクセスすると き、および[Computer Setup]を使用して変更を行うときにはパスワードの入力が必要になります。

セットアップ パスワードには以下のような特徴があります。

- [Computer Setup]のセットアップ パスワードとオペレーティング システムの root パスワード には同じ文字列を使用できますが、互いの機能を代替できるものではありません。
- パスワードは、設定、入力、変更または削除するときに画面に表示されません。
- パスワードを入力するときは、設定したときと同じキーを使用する必要があります。たとえば、 ファンクション キーの下にある数字キーを使用してセットアップ パスワードを設定した場合、 その後内蔵テンキーを使用して入力しても同じ文字として認識されません。
- 32 文字以内の半角英数字の組み合わせで、大文字と小文字は区別されません。

### セットアップ パスワードの管理

セットアップ パスワードは、[Computer Setup]で設定、変更、および削除できます。

このパスワードを管理、設定、変更、および削除するには、以下の操作を行います。

- **1**. コンピューターを起動または再起動して画面の左下隅に[F10 = ROM Based Setup]というメッ セージが表示されている間に、f10 キーを押して[Computer Setup]を起動します。
- **2**. 矢印キーを使用して[**Security**](セキュリティ設定)**→**[**Setup Password**](セットアップ パ スワード)の順に選択し、enter キーを押します。
	- **●** セットアップ パスワードを設定するには、[New password](新しいパスワード)フィー ルドと[**Verify new password**](新しいパスワードの確認)フィールドにパスワードを入 力して、f10 キーを押します。
	- セットアップ パスワードを変更するには、[**Old password**](現在のパスワード)フィー ルドに現在のパスワードを入力し、[**New password**]フィールドおよび[**Verify new password**]フィールドにパスワードを入力して、f10 キーを押します。
	- セットアップ パスワードを削除するには、[**Old password**]フィールドに現在のパスワー ドを入力して、f10 キーを押します。
- **3**. 設定内容を保存するには、矢印キーを使用して[**File**](ファイル)**→**[**Save changes and exit**] (変更を保存して終了)の順に選択してから、画面の説明に沿って操作します。

### <span id="page-92-0"></span>セットアップ パスワードの入力

[**Setup password**](セットアップ パスワード)の入力画面で、(パスワードの設定時に使用した同 じ種類のキーを使用して)セットアップ パスワードを入力し、enter キーを押します。3 回続けて間 違えて入力した場合は、コンピューターを再起動し、入力しなおしてください。

## **[Computer Setup]**の **DriveLock**(ドライブロック)の使用

△ 注意: DriveLock で保護されているハードドライブが恒久的に使用できなくなることを防ぐため、 DriveLock の user password(ユーザー パスワード)と master password(マスター パスワード) を、紙などに書いて他人の目にふれない安全な場所に保管しておいてください。DriveLock パスワー ドを両方とも忘れてしまうと、これらのパスワードで保護されているハードドライブがロックされた ままになり、恒久的に使用できなくなります。

DriveLock で保護することによって、ハードドライブのデータへの不正なアクセスを防止できます。 DriveLock による保護は、コンピューターの内蔵ハードドライブにのみ設定できます。いったん DriveLock による保護を設定すると、ドライブにアクセスするときにパスワードの入力が必要になり ます。DriveLock のパスワードでドライブにアクセスするには、ドライブを別売のドッキング デバイ スや外付けマルチベイではなく、コンピューターに装着しておく必要があります。

DriveLock による保護をコンピューターの内蔵ハードドライブに設定するには、[Computer Setup]で user password および master password を設定しておく必要があります。DriveLock による保護を設 定するときは、以下の点に注意してください。

- いったん DriveLock による保護を設定すると、user password または master password のどちら かを入力することでのみ、保護されているハードドライブにアクセスできるようになります。
- user password は、通常システム管理者ではなく実際にハードドライブを使用するユーザーが設 定する必要があります。master password は、システム管理者または実際にハードドライブを使 用するユーザーが設定できます。
- user password と master password は、同じであってもかまいません。
- DriveLock によるドライブの保護を解除しないと、user password や master password を削除で きません。DriveLock によるハードドライブの保護を解除するには、master password が必要で す。

#### **DriveLock** パスワードの設定

[Computer Setup]で DriveLock の設定値にアクセスするには、以下の操作を行います。

- **1**. コンピューターを起動または再起動して画面の左下隅に[F10 = ROM Based Setup]というメッ セージが表示されている間に、f10 キーを押して[Computer Setup]を起動します。
- **2**. 矢印キーを使用して[**Security**](セキュリティ設定)**→**[**DriveLock passwords**](DriveLock パ スワード)の順に選択し、enter キーを押します。
- **3**. 保護するハードドライブが搭載されているベイを選択して、f10 キーを押します。
- **4**. 矢印キーを使用して[**Protection**](保護)フィールドの[**Enable**](有効)を選択し、f10 キーを 押します。
- **5**. 警告メッセージが表示されます。操作を続ける場合は、f10 キーを押します。
- **6**. user password(ユーザー パスワード)を[**New password**](新しいパスワード)フィールド と[**Verify new password**](新しいパスワードの確認)フィールドに入力して、f10 キーを押し ます。
- <span id="page-93-0"></span>**7**. master password(マスター パスワード)を[**New password**]フィールドと[**Verify new password**]フィールドに入力して、f10 キーを押します。
- **8**. 選択したドライブが DriveLock によって保護されているかを確認するには、確認用のフィールド に「DriveLock」と入力して、f10 キーを押します。
- **9**. 矢印キーを使用して[**Esc**](終了)を選択し、DriveLock 設定を終了します。
- **10**. 設定内容を保存するには、矢印キーを使用して[**File**](ファイル)**→**[**Save changes and exit**] (変更を保存して終了)の順に選択してから、画面の説明に沿って操作します。

#### **DriveLock** パスワードの入力

ハードドライブが、別売のドッキング デバイスや外付けマルチベイではなくコンピューター本体の ハードドライブ ベイに装着されていることを確認します。

[**DriveLock Password**](DriveLock パスワード)画面が表示されたら、パスワードを設定したとき と同じ種類のキーを使用して user password(ユーザー パスワード)または master password(マ スター パスワード) を入力し、enter キーを押します。

パスワードを 2 回続けて間違えて入力した場合は、コンピューターの電源を切ってから再び起動し、 入力しなおしてください。

#### **DriveLock** パスワードの変更

[Computer Setup]で DriveLock の設定値にアクセスするには、以下の操作を行います。

- **1**. コンピューターを起動または再起動して画面の左下隅に[F10 = ROM Based Setup]というメッ セージが表示されている間に、f10 キーを押して[Computer Setup]を起動します。
- **2**. 矢印キーを使用して[**Security**](セキュリティ設定)**→**[**DriveLock passwords**](DriveLock パ スワード)の順に選択し、enter キーを押します。
- **3**. 矢印キーを使用して内蔵ハードドライブの場所を選択し、f10 キーを押します。
- **4**. 矢印キーを使用して、変更するパスワードに対するフィールドを選択します。[**Old password**] (現在のパスワード)フィールドに現在のパスワードを、[**New password**](新しいパスワー ド)フィールドと[**Verify new password**](新しいパスワードの確認)フィールドに新しいパ スワードを入力し、f10 キーを押します。
- **5**. 設定内容を保存するには、矢印キーを使用して[**File**](ファイル)**→**[**Save changes and exit**] (変更を保存して終了)の順に選択してから、画面の説明に沿って操作します。

選択または設定した内容は、次回コンピューターを起動したときに有効になります。

#### **DriveLock** による保護の解除

[Computer Setup]で DriveLock の設定値にアクセスするには、以下の操作を行います。

- **1**. コンピューターを起動または再起動して画面の左下隅に[F10 = ROM Based Setup]というメッ セージが表示されている間に、f10 キーを押して[Computer Setup]を起動します。
- **2**. 矢印キーを使用して[**Security**](セキュリティ設定)**→**[**DriveLock passwords**](DriveLock パ スワード)の順に選択し、enter キーを押します。
- **3**. 矢印キーを使用して内蔵ハードドライブの場所を選択し、f10 キーを押します。
- **4**. 矢印キーを使用して、プロテクトを解除するハードドライブが搭載されているベイを選択し、 f10 キーを押します。
- <span id="page-94-0"></span>**5**. [**Old password**](現在のパスワード)フィールドに、master password(マスター パスワー ド)を入力します。f10 キーを押します。
- **6**. 設定内容を保存するには、矢印キーを使用して[**File**](ファイル)**→**[**Save changes and exit**] (変更を保存して終了)の順に選択してから、画面の説明に沿って操作します。

## **[Computer Setup]**のセキュリティ機能の使用

## システム デバイスのセキュリティ保護

[Computer Setup]の[Boot options](ブート オプション)メニューまたは[Port options](コネクタ オプション)メニューで、システム デバイスの有効/無効を切り替えられます。

[Computer Setup]でシステム デバイスを無効または再び有効にするには、以下の操作を行います。

- **1**. コンピューターを起動または再起動して画面の左下隅に[F10 = ROM Based Setup]というメッ セージが表示されている間に、f10 キーを押して[Computer Setup]を起動します。
- **2**. 矢印キーを使用して[**System Configuration**](システム コンフィギュレーション)**→**[**Boot Options**](ブート オプション)または[**System Configuration**]**→**[**Port Options**](コネクタ オプション)の順に選択します。次に、enter キーを押してから、矢印キーを使用して設定を選 択します。
- **3**. 設定を確定するには、f10 キーを押します。
- **4**. 設定内容を保存するには、矢印キーを使用して[**File**](ファイル)**→**[**Save changes and exit**] (変更を保存して終了)の順に選択してから、画面の説明に沿って操作します。

選択または設定した内容は、次回コンピューターを起動したときに有効になります。

## **[Computer Setup]**の厳重なセキュリティの使用

△ 注意: コンピューターが恒久的に使用できなくなることを防ぐため、設定したセットアップ パス ワードまたはスマート カードの PIN を、紙などに書いて他人の目にふれない安全な場所に保管して おいてください。これらのパスワードや PIN を忘れてしまうと、コンピューターのロックを解除でき なくなります。

厳重なセキュリティ機能を使用すると、システムへのアクセスを許可する前に、設定したセットアッ プ パスワードまたはスマート カードの PIN によるユーザー認証を強制することで電源投入時のセ キュリティを強化できます。

#### 厳重なセキュリティの設定

[Computer Setup]で厳重なセキュリティを有効にするには、以下の操作を行います。

- **1**. コンピューターを起動または再起動して画面の左下隅に[F10 = ROM Based Setup]というメッ セージが表示されている間に、f10 キーを押して[Computer Setup]を起動します。
- **2**. 矢印キーを使用して[**Security**](セキュリティ設定)**→**[**Password options**](パスワード オ プション)の順に選択し、enter キーを押します。
- **3**. 矢印キーを使用して、[**Stringent security**](厳重なセキュリティ)フィールドで[**Enable**](有 効)を選択します。
- **4**. 警告メッセージが表示されます。操作を続ける場合は、f10 キーを押します。
- **5**. コンピューターの電源を入れるたびにこの機能を有効にするには、f10 キーを押します。
- **6**. 設定内容を保存するには、矢印キーを使用して[**File**](ファイル)**→**[**Save changes and exit**] (変更を保存して終了)の順に選択してから、画面の説明に沿って操作します。

#### 厳重なセキュリティによる保護の解除

[Computer Setup]で厳重なセキュリティによる保護を解除するには、以下の操作を行います。

- **1**. コンピューターを起動または再起動して画面の左下隅に[F10 = ROM Based Setup]というメッ セージが表示されている間に、f10 キーを押して[Computer Setup]を起動します。
- **2**. 矢印キーを使用して[**Security**](セキュリティ設定)**→**[**Password options**](パスワード オ プション)の順に選択し、enter キーを押します。
- **3**. 矢印キーを使用して[**Stringent security**](厳重なセキュリティ)フィールドで[**Disable**](無 効)を選択し、f10 キーを押します。
- **4**. 設定内容を保存するには、矢印キーを使用して[**File**](ファイル)**→**[**Save changes and exit**] (変更を保存して終了)の順に選択してから、画面の説明に沿って操作します。

選択または設定した内容は、次回コンピューターを起動したときに有効になります。

### **[Computer Setup]**のシステム情報を表示する

[Computer Setup]の[System Information](システム情報)機能では、以下の 2 種類のシステム情報 を表示できます。

- コンピューター モデルについての識別情報
- プロセッサ、キャッシュ サイズおよびメモリ サイズ、システム ROM についての仕様情報

これらのシステム情報全般を表示するには、以下の操作を行います。

- **1**. コンピューターを起動または再起動して画面の左下隅に[F10 = ROM Based Setup]というメッ セージが表示されている間に、f10 キーを押して[Computer Setup]を起動します。
- **2**. 矢印キーを使用して[**File**](ファイル)**→**[**System Information**](システム情報)の順に選択 し、enter キーを押します。
- 注記: この情報への不正なアクセスを防ぐには、[Computer Setup]でセットアップ パスワードを 作成する必要があります。

## ファイアウォール ソフトウェアの使用

コンピューターで電子メールやネットワークを使用したりインターネットにアクセスしたりする場 合、使用者、コンピューター、および使用者の個人用ファイルに関する情報を、第三者が不正に取得 してしまう可能性があります。プライバシを保護するため、コンピューターにプリインストールされ ているファイアウォール ソフトウェアを使用するには、以下の操作を行います。

▲ [**Computer**](コンピュータ)**→**[**Control Center**](コントロール センター)**→**[**YaST**]**→** [**Security and Users**](セキュリティとユーザー)**→**[**Firewall**](ファイアウォール)の順に選 択します。

ログおよびレポート情報や、自動アラームなどのファイアウォール機能を使用して、コンピューター での送受信の流れを監視します。詳しくは、ファイアウォールの説明書を参照するか、またはファイ アウォールの製造元に問い合わせてください。

<span id="page-96-0"></span>注記: 特定の状況下では、ファイアウォールがインターネット ゲームへのアクセスをブロックし たり、ネットワーク上のプリンターやファイルの共有に干渉したり、許可されている電子メールの添 付ファイルをブロックしたりすることがあります。問題を一時的に解決するには、ファイアウォール を無効にして目的のタスクを実行した後で、ファイアウォールを再度有効にします。問題を恒久的に 解決するには、ファイアウォールを再設定します。

## 自動オンライン アップデートのセットアップ

注記: 自動オンライン アップデートを受信するには、ネットワークに接続する必要があります。

自動オンライン アップデートをセットアップするには、以下の操作を行います。

- **1**. [**Computer**](コンピュータ)**→**[**Control Center**](コントロール センター)**→**[**YaST**]**→** [**Software**](ソフトウェア)**→**[**Online Update Configuration**](オンライン アップデート設 定)の順に選択します。
- **2**. [**Enable Automatic Update**](自動アップデートを有効にする)チェック ボックスにチェック を入れます。
- **3**. 自動オンライン アップデートで優先するオプションを選択します。

## セキュリティ ロック ケーブルの取り付け

- 注記: セキュリティ ロック ケーブルに抑止効果はありますが、コンピューターの誤った取り扱い や盗難を完全に防ぐものではありません。
	- **1**. 固定された物体にセキュリティ ロック ケーブルを巻きつけます。
	- **2**. 鍵(**1**)をケーブル ロック(**2**)に差し込みます。
	- **3**. セキュリティ ロック ケーブルをコンピューターのセキュリティ ロック ケーブル用スロット (**3**)に差し込み、鍵をかけます。

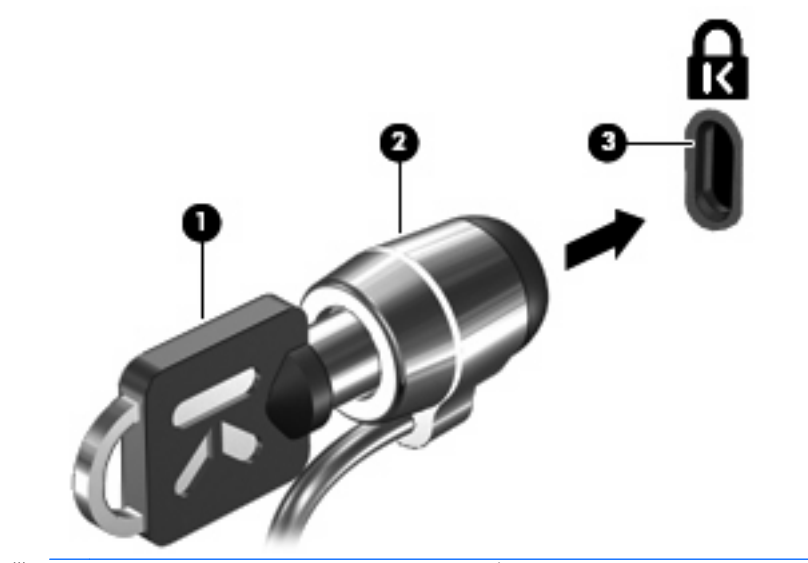

注記: セキュリティ ロック ケーブル用スロットの位置は、コンピューターのモデルによって異な ります。

# <span id="page-97-0"></span>**10 Computer Setup**

## **[Computer Setup]**の開始

[Computer Setup]は、プリインストールされた ROM ベースのユーティリティです。オペレーティン グ システムが動かなかったり読み込まれなかったりする場合でも使用できます。

注記: このガイドに記載されている[Computer Setup]の一部のメニュー項目は、お使いのコンピュー ターまたはオペレーティング システムでは使用できない場合があります。

注記: [Computer Setup]ではポインティング デバイスを使用できません。項目間を移動したり項 目を選択したりするには、キーボードを使用してください。

注記: [Computer Setup]では、USB レガシー サポート機能が有効な場合にのみ USB 接続された外 付けキーボードを使用できます。

[Computer Setup]を開始するには、以下の操作を行います。

- **1**. コンピューターの電源を入れるか、再起動します。
- **2**. オペレーティング システムが開く前で、画面の左下隅に[F10=ROM Based Setup]というメッ セージが表示されている間に、f10 キーを押します。

## **[Computer Setup]**の使用

## **[Computer Setup]**での移動および選択

[Computer Setup]の情報および設定は、[File](ファイル)、[Security](セキュリティ)、[Diagnostics] (診断)、[System Configuration](システム コンフィギュレーション)の 4 つのメニューからアクセ スできます。

**1**. コンピューターを起動または再起動して画面の左下隅に[F10 = ROM Based Setup]というメッ セージが表示されている間に、f10 キーを押して[Computer Setup]を起動します。

[Computer Setup]はオペレーティング システムのユーティリティではないため、タッチパッド には対応していません。項目間の移動および項目の選択は、キー操作で行います。

- メニューまたはメニュー項目を選択するには、矢印キーを使用します。
- 項目を選択するには、enter キーを押します。
- 開いているダイアログ ボックスを閉じて[Computer Setup]のメイン画面に戻るには、esc キーを押します。
- <span id="page-98-0"></span>へルプを表示する場合は、f1 キーを押します。
- 表示言語を変更する場合は、f2 キーを押します。
- **2**. [**File**]、[**Security**]、[**Diagnostics**]、または[**System Configuration**]メニューを選択します。
- **3**. 以下のどちらかの方法で[Computer Setup]を終了します。
	- 設定を保存しないで[Computer Setup]を終了するには、矢印キーを使用して[**File**]**→** [**Ignore Changes And Exit**](変更を無視して終了)の順に選択します。画面の説明に沿っ て操作します。
	- 設定を保存して[Computer Setup]を終了するには、矢印キーを使用して[**File**]**→**[**Save Changes And Exit**](変更を保存して終了)の順に選択します。画面の説明に沿って操作 します。

## **[Computer Setup]**の工場出荷時設定の復元

[Computer Setup]のすべての設定を工場出荷時の設定に戻すには、以下の操作を行います。

- **1**. コンピューターを起動または再起動して画面の左下隅に[F10 = ROM Based Setup]というメッ セージが表示されている間に、f10 キーを押して[Computer Setup]を起動します。
- **2**. 矢印キーを使用して[**File**](ファイル)**→**[**Restore Defaults**](初期設定に設定)の順に選択 し、enter キーを押します。
- **3**. 確認ダイアログ ボックスが表示されたら、f10 キーを押します。
- **4**. 設定を保存して[Computer Setup]を終了するには、矢印キーを使用して[**File**]**→**[**Save Changes And Exit**](変更を保存して終了)の順に選択します。画面の説明に沿って操作しま す。

選択または設定した内容は、次回コンピューターを起動したときに有効になります。

注記: 上記の手順で工場出荷時の設定を復元しても、パスワードおよびセキュリティの設定は変更 されません。

## **[Computer Setup]**のメニュー

このセクションのメニューの表に、[Computer Setup]のオプションの概要を示します。

 $\hat{\mathbb{B}}$  注記: このガイドに記載されている[Computer Setup]の一部のメニュー項目は、お使いのコンピュー ターまたはオペレーティング システムでは使用できない場合があります。

## **[File]**(ファイル)メニュー

注記: このセクションに記載されている一部のメニュー項目は、お使いのコンピューターまたはオ ペレーティング システムでは使用できない場合があります。

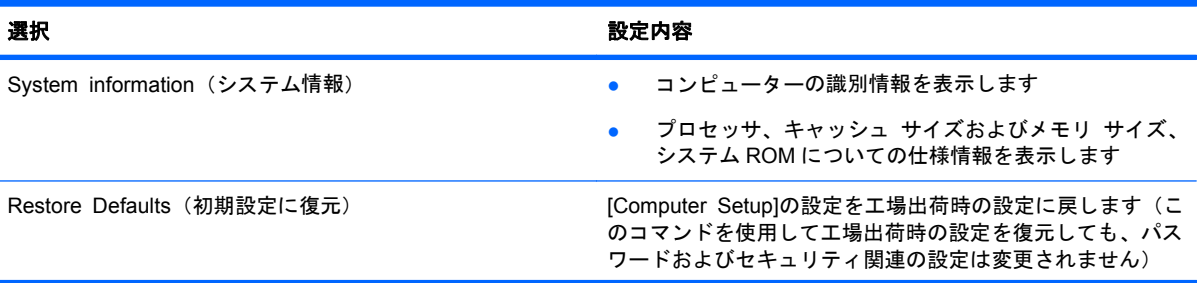

<span id="page-99-0"></span>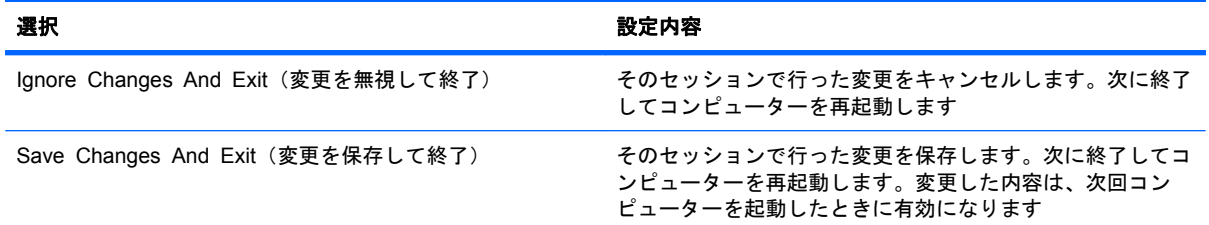

## **[Security]**(セキュリティ)メニュー

注記: このセクションに記載されている一部のメニュー項目は、お使いのコンピューターまたはオ ペレーティング システムでは使用できない場合があります。

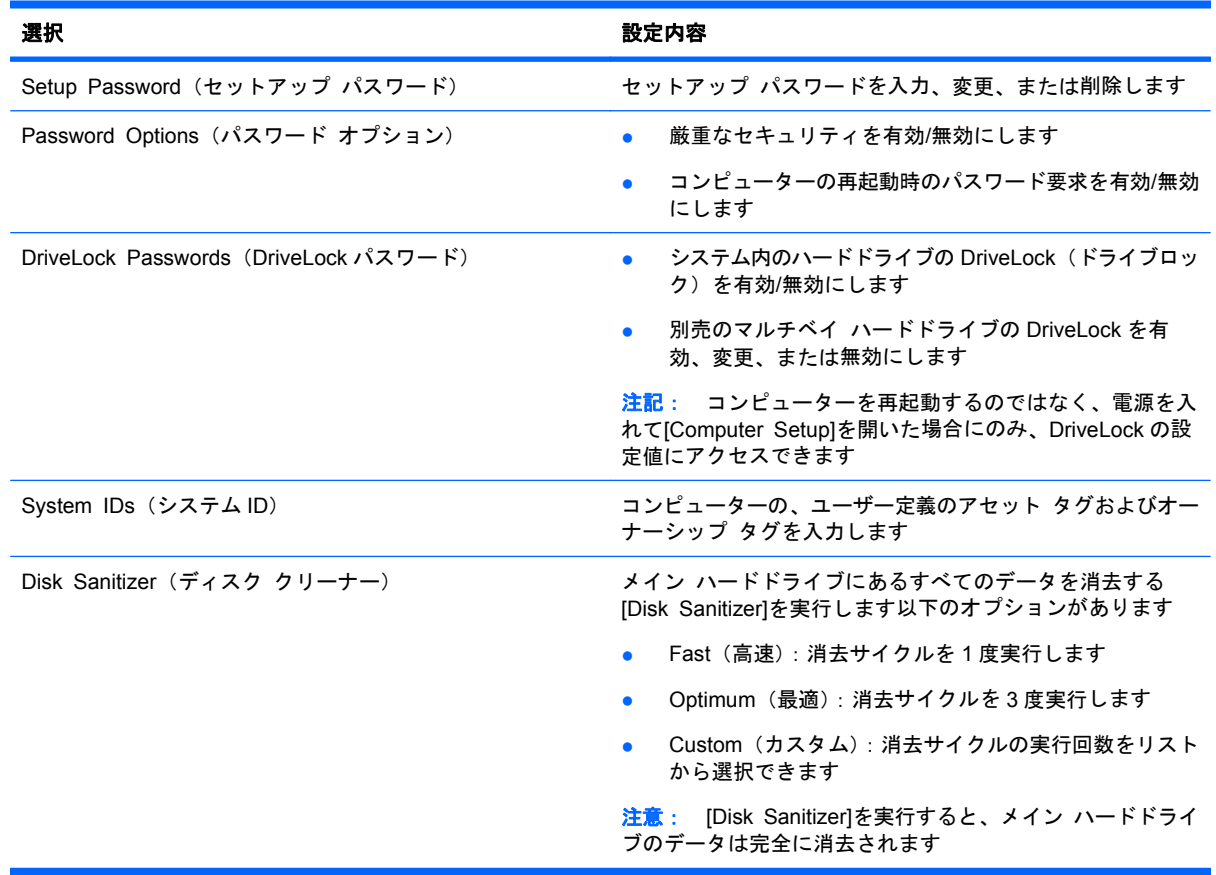

## **[Diagnostics]**(診断)メニュー

注記: このセクションに記載されている一部のメニュー項目は、お使いのコンピューターまたはオ ペレーティング システムでは使用できない場合があります。

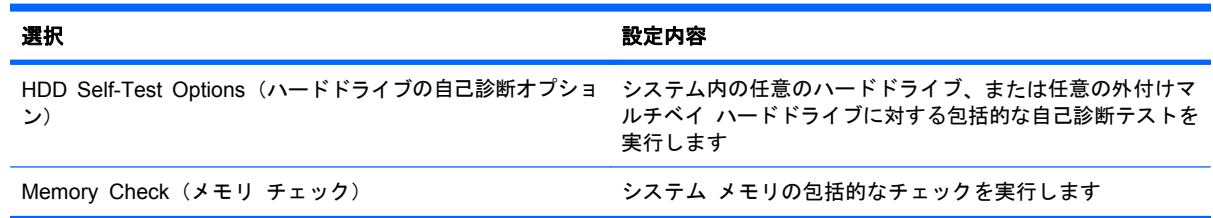

## <span id="page-100-0"></span>**[System Configuration]**(詳細設定)メニュー

注記: このセクションに記載されている一部のメニュー項目は、お使いのコンピューターまたはオ ペレーティング システムでは使用できない場合があります。

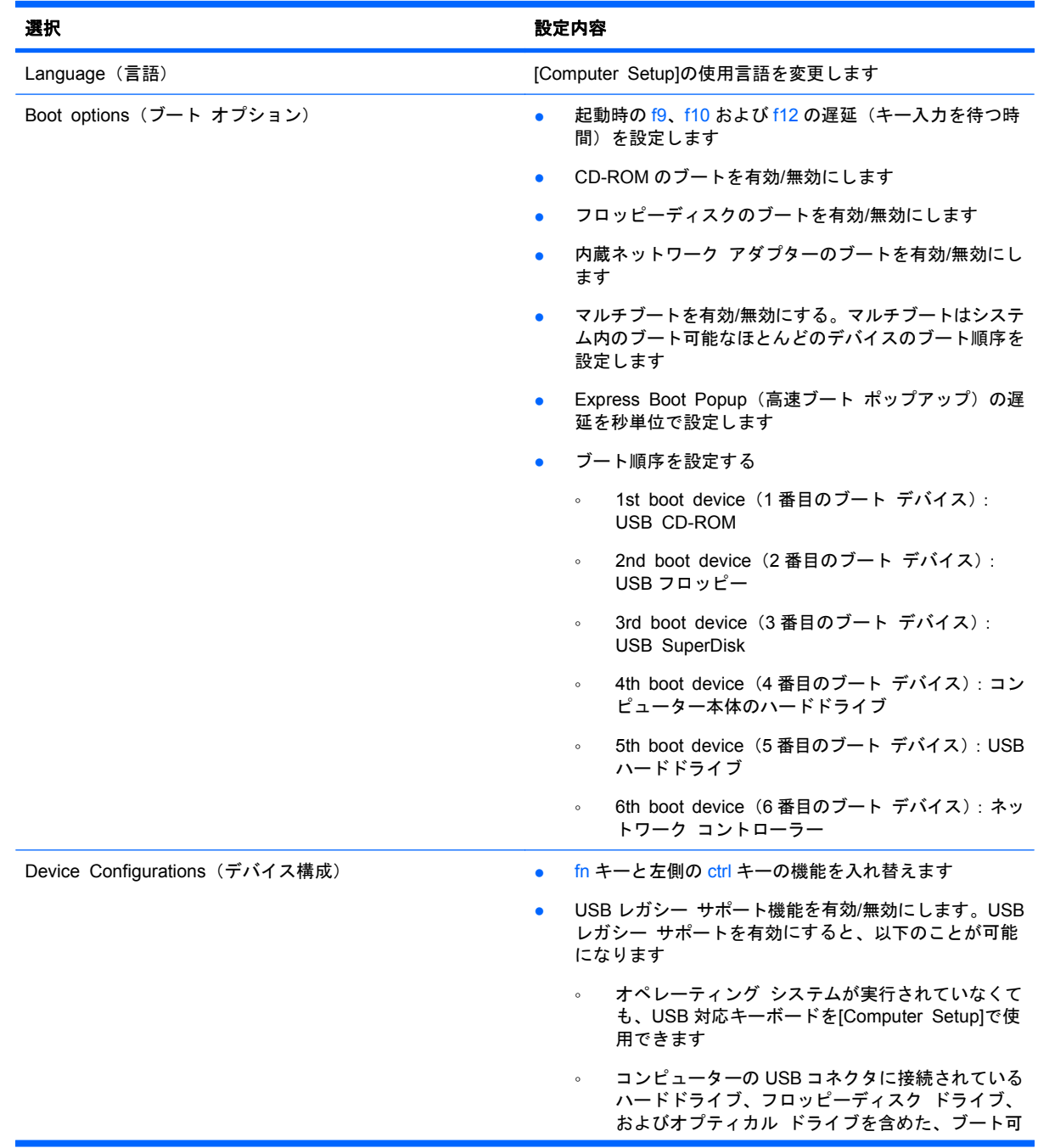

<span id="page-101-0"></span>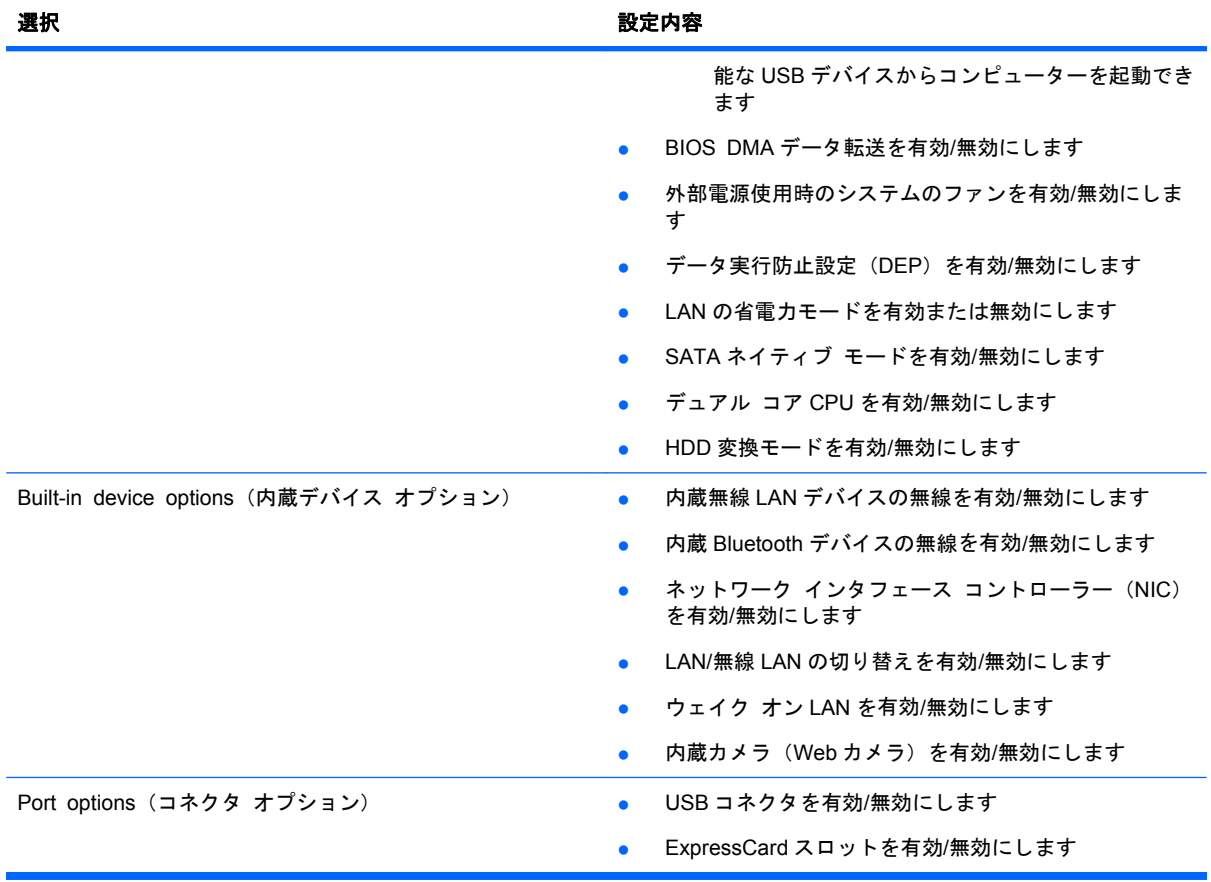

# 索引

#### **A**

AC アダプター 位置 [13](#page-22-0) 接続 [37](#page-46-0) AC アダプター ランプ 位置 [8,](#page-17-0) [9](#page-18-0)

#### **B**

```
BD
  再生 31
  取り出し 32, 33
Bluetooth
  ラベル 14
Boot options(ブート オプショ
 ン) 91
```
### **C**

Caps Lock ランプ、位置 [2](#page-11-0) CD 書き込み [24](#page-33-0) コピー [32](#page-41-0) 再生 [31](#page-40-0) ドライブ [47](#page-56-0), [63](#page-72-0) 取り出し [32](#page-41-0), [33](#page-42-0) 保護 [24](#page-33-0) Computer Setup [Diagnostics](診断)メ ニュー [90](#page-99-0) DriveLock Passwords (DriveLock パスワード) [83](#page-92-0) [File](ファイル)メ ニュー [89](#page-98-0) [Security](セキュリティ)メ ニュー [90](#page-99-0) [System Configuration](詳細設 定)メニュー [91](#page-100-0) 移動および選択 [88](#page-97-0) 厳重なセキュリティ [85](#page-94-0) 工場出荷時設定の復元 [89](#page-98-0) セットアップ パスワード [82](#page-91-0) デバイス セキュリティ [85](#page-94-0)

#### **D**

[Diagnostics](診断)メ ニュー [90](#page-99-0) DriveLock Passwords (DriveLock パスワード) 解除 [84](#page-93-0) 設定 [83](#page-92-0) 説明 [83](#page-92-0) 入力 [84](#page-93-0) 変更 [84](#page-93-0) DVD 書き込み [24](#page-33-0) コピー [32](#page-41-0) 再生 [31](#page-40-0) ドライブ [47](#page-56-0), [63](#page-72-0) 取り出し [32](#page-41-0), [33](#page-42-0) 保護 [24](#page-33-0)

#### **E**

eSATA ケーブル、接続 [62](#page-71-0) eSATA コネクタ、位置 [9,](#page-18-0) [10](#page-19-0) eSATA デバイス 接続 [62](#page-71-0) 説明 [62](#page-71-0) 停止 [63](#page-72-0) 取り外し [63](#page-72-0) esc キー、位置 [5,](#page-14-0) [6](#page-15-0) **ExpressCard** 設定 [66](#page-75-0) 挿入 [66](#page-75-0) 取り出し [67](#page-76-0) 保護用カードの取り出し [66](#page-75-0) ExpressCard スロット、位置 [9,](#page-18-0) [10](#page-19-0)

## **F**

[File](ファイル)メニュー [89](#page-98-0) fn  $\pm$ 位置 [5,](#page-14-0) [6,](#page-15-0) [15](#page-24-0)

## **H**

HDMI コネクタ [17](#page-26-0), [27](#page-36-0)

#### **N**

Num Lock、外付けキーボー ド [19](#page-28-0)

#### **R**

RJ-11(モデム)コネクタ、位 置 [7,](#page-16-0) [8](#page-17-0) RJ-45(ネットワーク)コネクタ、 位置 [9](#page-18-0) root パスワード [81](#page-90-0)

## **S**

[Security](セキュリティ)メ ニュー [90](#page-99-0) SIM スロット、位置 [10](#page-19-0) [System Configuration](詳細設 定)メニュー [91](#page-100-0) System information (システム情 報) [89](#page-98-0)

## **U**

USB ケーブル、接続 [61](#page-70-0) USB コネクタ 位置 [7,](#page-16-0) [8,](#page-17-0) [9](#page-18-0), [10](#page-19-0) 確認 [61](#page-70-0) USB デバイス 接続 [61](#page-70-0) 説明 [61](#page-70-0) 取り外し [61](#page-70-0) USB ハブ [61](#page-70-0) USB レガシー サポート [62](#page-71-0), [88,](#page-97-0) [91](#page-100-0)

### **W**

Web カメラ 位置 [11](#page-20-0), [22](#page-31-0) 使用 [34](#page-43-0) Web カメラ ランプ、位置 [11](#page-20-0) Web ブラウザー ホットキー [17](#page-26-0) Web ブラウザー ランプ、位置 [2](#page-11-0)

#### あ

アンテナ 無線 LAN [12](#page-21-0) 無線 WAN [12](#page-21-0)

#### い

イヤフォン [22](#page-31-0)

#### お

オーディオ機能 確認 [26](#page-35-0) オーディオ出力(ヘッドフォン)コ ネクタ 位置 [7,](#page-16-0) [22](#page-31-0) オーディオ デバイス、外部接 続 [24](#page-33-0) オーディオ入力(マイク)コネクタ 位置 [7,](#page-16-0) [22](#page-31-0) オプティカル ディスク 書き込み [24](#page-33-0) 使用 [29](#page-38-0) 取り出し [32](#page-41-0) オプティカル ドライブ 位置 [7,](#page-16-0) [8](#page-17-0) 保護 [24](#page-33-0) オプティカル ドライブ ランプ、位 置 [7,](#page-16-0) [8](#page-17-0) 温度 [44](#page-53-0) 音量 調整 [22](#page-31-0) ホットキー [22](#page-31-0) ミュート ホットキー [22](#page-31-0)

#### か

書き込み可能メディア [35](#page-44-0) 確認、オーディオ機能 [26](#page-35-0) 各部 前面 [6](#page-15-0) ディスプレイ [10](#page-19-0) 左側面 [8](#page-17-0) 表面 [1](#page-10-0) 右側面 [7](#page-16-0) 裏面 [10](#page-19-0) 画面の輝度ホットキー [17](#page-26-0) 画面表示、切り替え [17](#page-26-0)

#### き

キー esc [5](#page-14-0), [6](#page-15-0) fn [5,](#page-14-0) [6](#page-15-0)

テンキー [6](#page-15-0) 内蔵テンキー [5](#page-14-0) ファンクション [5,](#page-14-0) [6](#page-15-0) キーボード 取り外し [51](#page-60-0), [73](#page-82-0) キーボード ホットキー、位置と名 称 [15](#page-24-0) 規定情報 規定ラベル [14](#page-23-0) 無線認定/認証ラベル [14](#page-23-0) モデム認定/認証ラベル [14](#page-23-0)

く

空港のセキュリティ装置 [46](#page-55-0)

#### け

ケーブル eSATA [62](#page-71-0) USB [61](#page-70-0) 厳重なセキュリティ [85](#page-94-0), [90](#page-99-0)

#### こ

コード、電源 [13](#page-22-0) コネクタ eSATA [9](#page-18-0), [10,](#page-19-0) [62](#page-71-0) HDMI [9](#page-18-0), [27](#page-36-0) RJ-11(モデム) [7](#page-16-0), [8](#page-17-0) RJ-45(ネットワーク) [9](#page-18-0) USB [7](#page-16-0), [8,](#page-17-0) [9,](#page-18-0) [10](#page-19-0) オーディオ出力(ヘッドフォ ン) [7,](#page-16-0) [22](#page-31-0) オーディオ入力(マイク) [7,](#page-16-0) [22](#page-31-0) 外付けモニター [9,](#page-18-0) [26](#page-35-0) 電源 [8](#page-17-0) コンピューターの持ち運び モデム認定/認証ラベル [14](#page-23-0) コンポーネント その他のハードウェア [13](#page-22-0) コンポジット ビデオ [17](#page-26-0)

### さ

サービス タグ [13](#page-22-0) サスペンド 開始 [35](#page-44-0) 終了 [35](#page-44-0)

#### し

システムのファン [92](#page-101-0)

自動アップデート、ソフトウェ ア [87](#page-96-0) 指紋認証システム、位置 [4](#page-13-0) シリアル番号、コンピュー ター [13](#page-22-0)

## す

スイッチ カバー 取り外し [49](#page-58-0), [71](#page-80-0) スーパー マルチ DVD+/-RW 対応ブ ルーレイ R/RE ドライブ (2 層記 録 (DL) 対応) [29](#page-38-0) スーパー マルチ DVD±R 対応ブ ルーレイ ROM ドライブ(2 層記 録 (DL) 対応) [29](#page-38-0) スピーカー、位置 [3,](#page-12-0) [22](#page-31-0) スロット ExpressCard [9](#page-18-0), [10](#page-19-0) SIM [10](#page-19-0) セキュリティ ロック ケーブ ル [8,](#page-17-0) [9](#page-18-0) メモリ [69](#page-78-0)

### せ

製品名および製品番号、コンピュー ター [13](#page-22-0) セキュリティ ロック ケーブル用ス ロット 位置 [8,](#page-17-0) [9](#page-18-0) 接続 外部電源 [37](#page-46-0) セットアップ、コンピューター [1](#page-10-0)

## そ

外付けオーディオ デバイス、接 続 [24](#page-33-0) 外付けドライブ [46](#page-55-0), [63](#page-72-0) 外付けモニター コネクタ 位置 [9,](#page-18-0) [26](#page-35-0) ソフトウェア 自動アップデート [87](#page-96-0)

## た

タッチパッド インジケーター、位 置 [1,](#page-10-0) [2](#page-11-0) タッチパッド ゾーン 位置 [1](#page-10-0) タッチパッド [1](#page-10-0)

#### ち

著作権に関する警告 [32](#page-41-0)

#### つ

通気孔、位置 [9](#page-18-0)

#### て

ディスプレイ 画像、切り替え [17](#page-26-0) 画面の輝度ホットキー [17](#page-26-0) デバイス セキュリティ [85](#page-94-0) デバイス、ブート順序 [91](#page-100-0) テンキー、位置 [6](#page-15-0) テンキー、外付け Num Lock [19](#page-28-0) 使用 [19](#page-28-0) テンキー [5,](#page-14-0) [6](#page-15-0) テンキー、内蔵 キーの機能の切り替え [19](#page-28-0) 使用 [18](#page-27-0) 有効化および無効化 [18](#page-27-0) 電源管理 [36](#page-45-0) 電源コード、位置 [13](#page-22-0) 電源コネクタ、位置 [8](#page-17-0) 電源ボタン、位置 [4](#page-13-0) 電源ランプ 位置 [3](#page-12-0) 電源 接続 [37](#page-46-0) 電子メール アプリケーション ホッ トキー [17](#page-26-0) 電子メール クライアント ランプ、 位置 [2](#page-11-0)

#### と

ドライブ DVD-ROM [28](#page-37-0) LightScribe スーパーマルチ DVD±R ドライブ (2 層記録 (DL)対応) [29](#page-38-0) オプティカル [7,](#page-16-0) [8](#page-17-0), [47,](#page-56-0) [63](#page-72-0) スーパー マルチ DVD+/-RW 対 応ブルーレイ R/RE ドライブ (2 層記録(DL)対応) [29](#page-38-0) スーパー マルチ DVD±R 対応ブ ルーレイ ROM ドライブ(2 層 記録(DL)対応) [29](#page-38-0) 外付け [46](#page-55-0), [63](#page-72-0) 取り扱い [46](#page-55-0)

ハード [46](#page-55-0), [47,](#page-56-0) [54](#page-63-0), [63](#page-72-0) フロッピーディスク [47](#page-56-0), [63](#page-72-0) ハードドライブ、オプティカル ドライブも参照 ドライブ メディア [35](#page-44-0) ドライブ ランプ、位置 [6](#page-15-0) トラブルシューティング オプティカル ディスク トレ イ [33](#page-42-0)

#### な

内蔵ディスプレイ スイッチ、位 置 [3,](#page-12-0) [11](#page-20-0) 内蔵テンキー 位置 [5,](#page-14-0) [6](#page-15-0) 内蔵マイク 位置 [11](#page-20-0), [22](#page-31-0)

#### は

ハードウェア、確認 [1](#page-10-0) ハードドライブ 交換 [47](#page-56-0) 外付け [46](#page-55-0), [63](#page-72-0) 取り付け [54](#page-63-0) ハイバネーション 開始 [35](#page-44-0) 終了 [35](#page-44-0) パスワード DriveLock [83](#page-92-0) root [81](#page-90-0) セットアップ [82](#page-91-0) ユーザー [81](#page-90-0) バッテリ充電、最長化 [40](#page-49-0) バッテリ電源 [38](#page-47-0) バッテリ 温度 [44](#page-53-0) 確認 [13](#page-22-0) 充電 [39](#page-48-0) 処理 [44](#page-53-0) 装着 [38](#page-47-0) 取り付けなおし [44](#page-53-0) 取り外し [38](#page-47-0) 保管 [44](#page-53-0) バッテリ ベイ [10](#page-19-0), [14](#page-23-0) バッテリ ランプ [39](#page-48-0) バッテリ リリース ラッチ 位置 [10](#page-19-0), [38](#page-47-0) ハブ [61](#page-70-0)

### ひ

ビデオ伝送方式 [17](#page-26-0)

## ふ

ファンクション キー 位置 [5,](#page-14-0) [6,](#page-15-0) [15](#page-24-0) ブート順序 [91](#page-100-0) ブルーレイ ディスク(BD) [28](#page-37-0) プロジェクター、接続 [26](#page-35-0) フロッピーディスク ドライ ブ [47](#page-56-0), [63](#page-72-0)

## へ

ベイ バッテリ [10](#page-19-0), [14](#page-23-0) ヘッドフォン (オーディオ出力) コ ネクタ [7,](#page-16-0) [22](#page-31-0) ヘッドフォン [22](#page-31-0)

### ほ

ポインティング デバイス オプションの設定 [15](#page-24-0) ポート USB [61](#page-70-0) 保管、バッテリ [44](#page-53-0) ボタン 電源 [4](#page-13-0) ホットキー Web ブラウザーを開く [17](#page-26-0) オーディオ CD または DVD を制 御する [18](#page-27-0) 画面の輝度を上げる [17](#page-26-0) 画面の輝度を下げる [17](#page-26-0) 画面を切り替える [17](#page-26-0) 使用 [16](#page-25-0) 初期設定の電子メール アプリ ケーションを開く [17](#page-26-0) スピーカーの音を消す(ミュー ト) [18](#page-27-0) スピーカーの音量を上げる [18](#page-27-0) スピーカーの音量を下げる [18](#page-27-0) 説明 [15](#page-24-0) ミュート(消音) [22](#page-31-0)

## ま

マイク(オーディオ入力)コネク タ [7](#page-16-0) マイク、内蔵 [22](#page-31-0)

マウス、外付け オプションの設定 [15](#page-24-0) 接続 [15](#page-24-0) マルチメディア コンポーネント、 確認 [21](#page-30-0) マルチメディア ソフトウェア アクセス [24](#page-33-0)

#### み

ミュート(消音)ホットキー [22](#page-31-0)

#### む

無線 LAN アンテナ、位置 [12](#page-21-0) 無線 LAN デバイス [14](#page-23-0) 無線 LAN ラベル [14](#page-23-0) 無線 WAN アンテナ、位置 [12](#page-21-0) 無線アンテナ [11](#page-20-0) 無線認定/認証ラベル [14](#page-23-0)

#### め

メディア カード 挿入 [65](#page-74-0) 取り出し [66](#page-75-0) メディア カード リーダー、位 置 [7](#page-16-0) メディア コントロール、ホット キー [18](#page-27-0) メモリ モジュール 交換 [69](#page-78-0) 取り外し [73](#page-82-0)

### も

モデム認定/認証ラベル [14](#page-23-0) モニター コネクタ、外付け [9](#page-18-0) モニター、接続 [26](#page-35-0)

#### ゆ

ユーザー パスワード [81](#page-90-0)

#### よ

読み取り可能メディア [35](#page-44-0)

### ら

ラッチ、バッテリ リリース [10](#page-19-0) ラベル Bluetooth [14](#page-23-0) HP モバイル ブロードバンド モ ジュール [14](#page-23-0) SIM [14](#page-23-0) 規定 [14](#page-23-0) サービス タグ [13](#page-22-0)

無線 LAN [14](#page-23-0) 無線認定/認証 [14](#page-23-0) モデム認定 [14](#page-23-0) ランプ AC アダプター [8](#page-17-0), [9](#page-18-0) Caps Lock [2](#page-11-0) Web カメラ [11](#page-20-0) Web ブラウザー [2](#page-11-0) オプティカル ドライブ [7,](#page-16-0) [8](#page-17-0) タッチパッド [1,](#page-10-0) [2](#page-11-0) 電源 [3](#page-12-0) 電子メール [2](#page-11-0) ドライブ [6](#page-15-0)

#### り

リリース ラッチ、バッテリ [10](#page-19-0), [38](#page-47-0)

#### れ こうかい

レガシー サポート、USB [88,](#page-97-0) [91](#page-100-0)

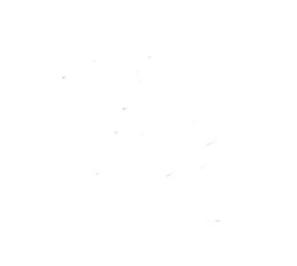